B5FK-1701-01

# FUJITSU PC ESPRIMO

製品ガイド

ESPRIMO B532/G

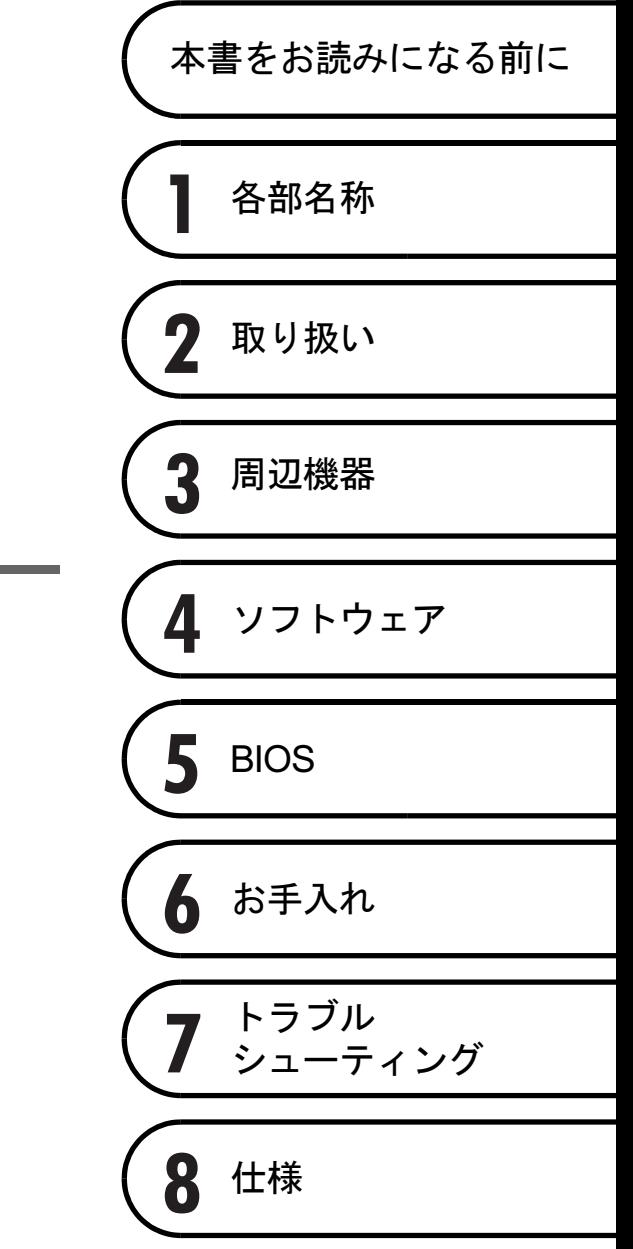

# 目次

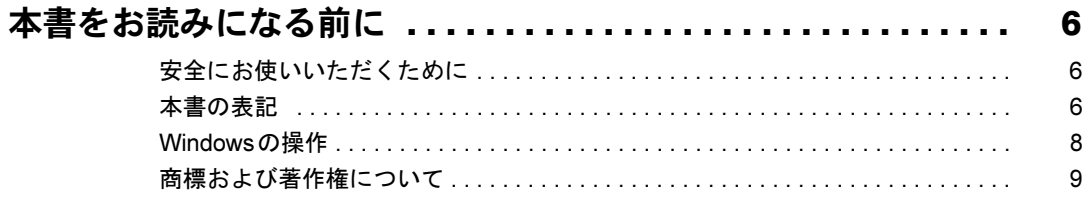

## 第1章 各部名称

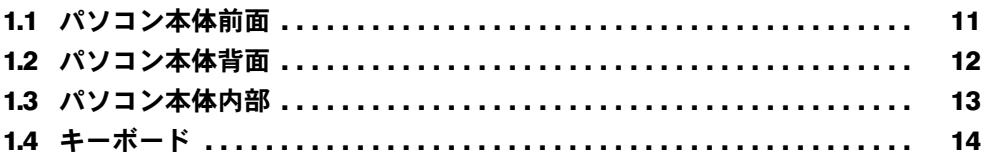

## 第2章 取り扱い

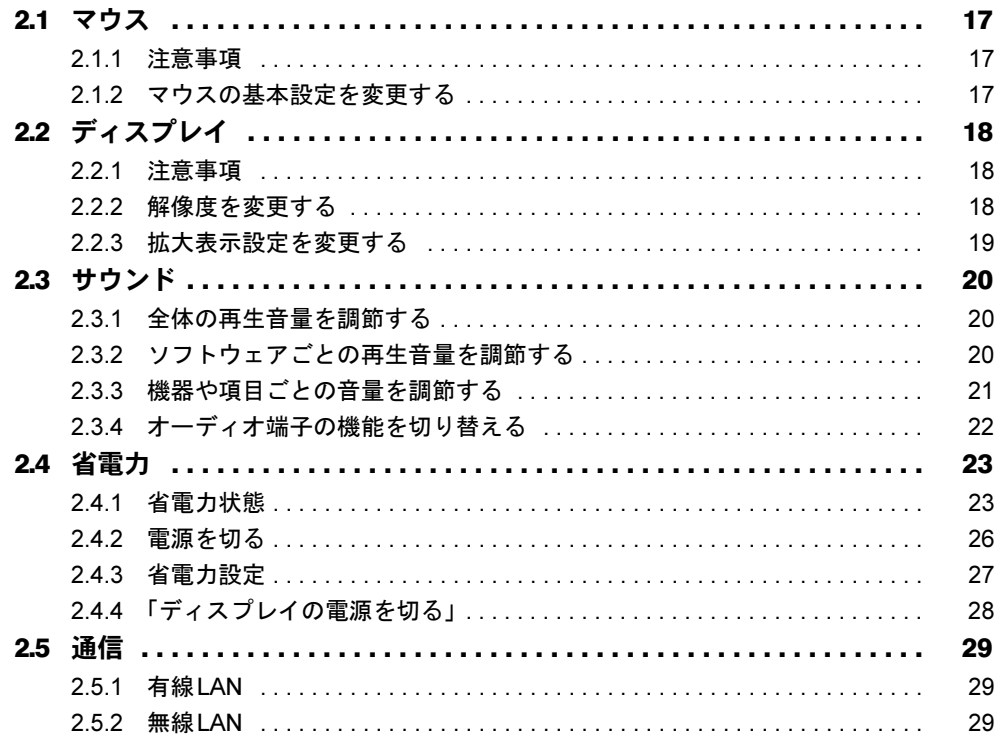

## 第3章 周辺機器

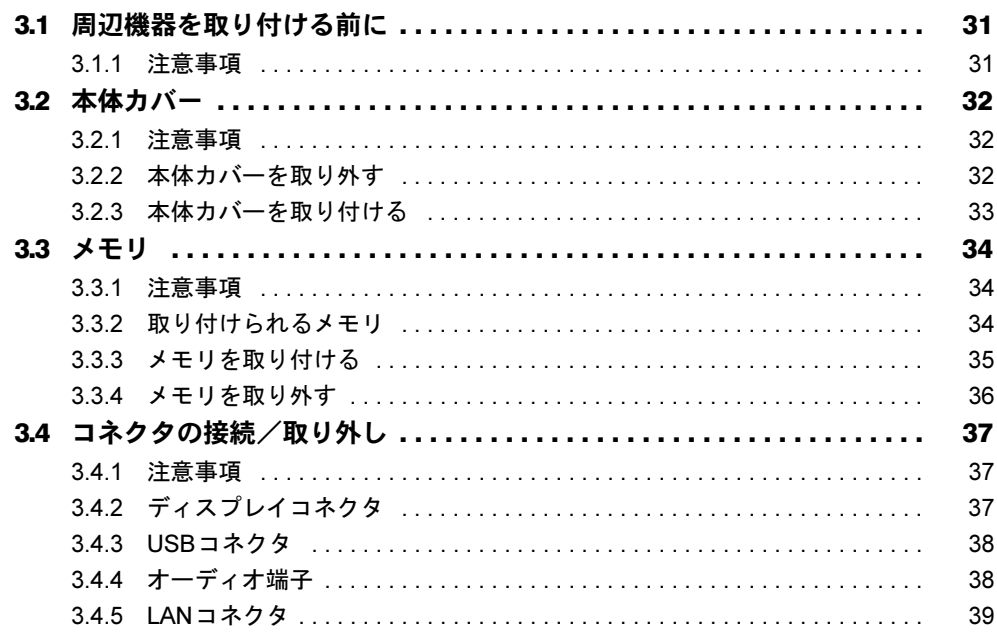

## 第4章 ソフトウェア

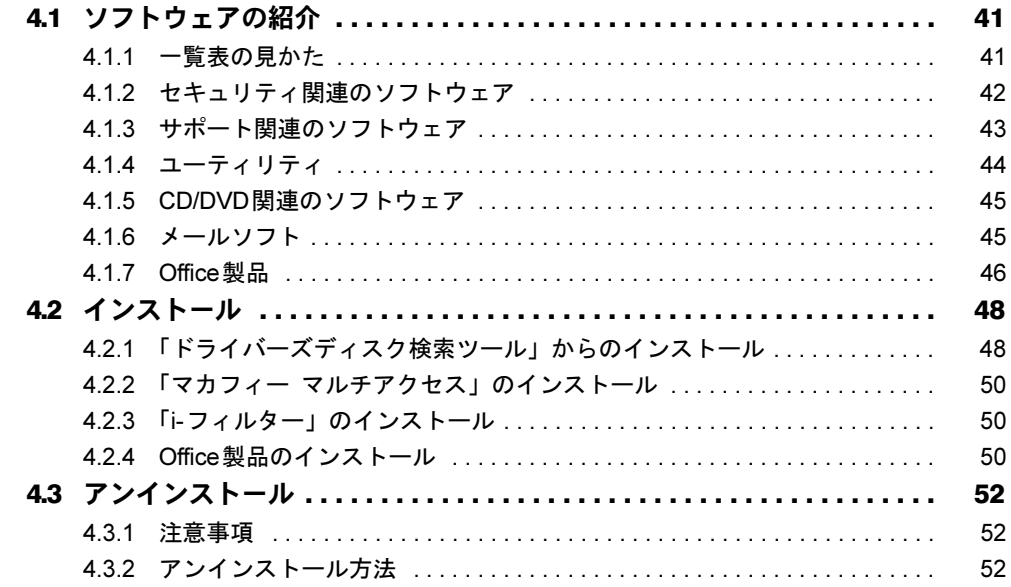

## [第](#page-52-0)5章 [BIOS](#page-52-1)

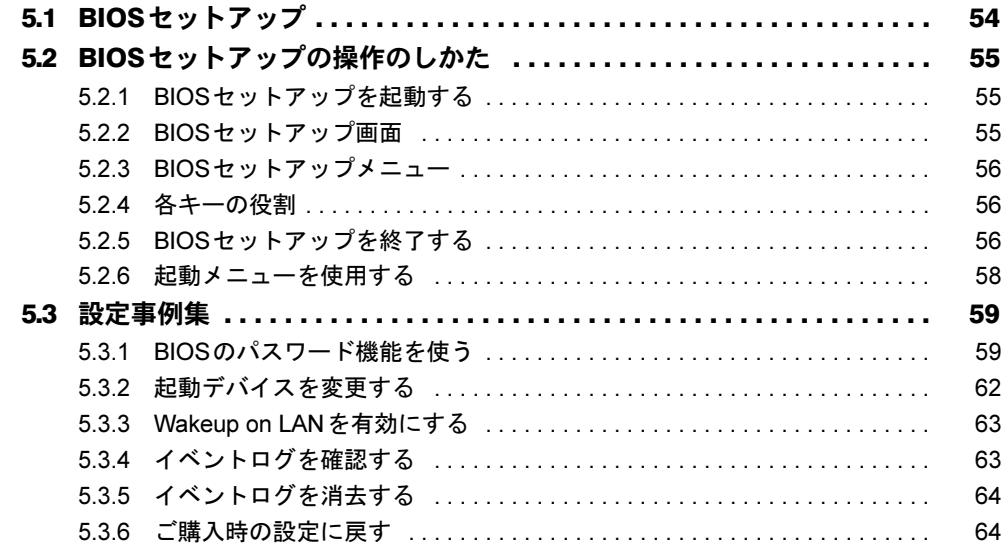

## 第6[章](#page-64-0) お手入れ

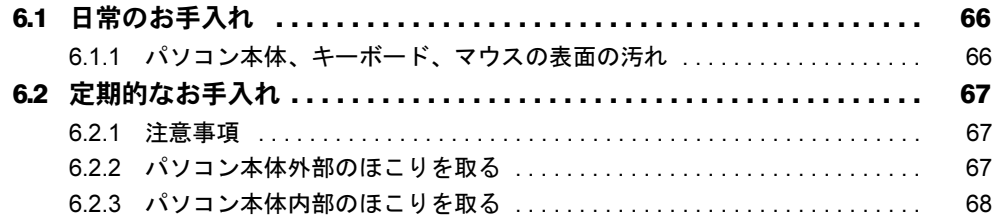

## 第7[章](#page-68-0) [トラブルシューティング](#page-68-1)

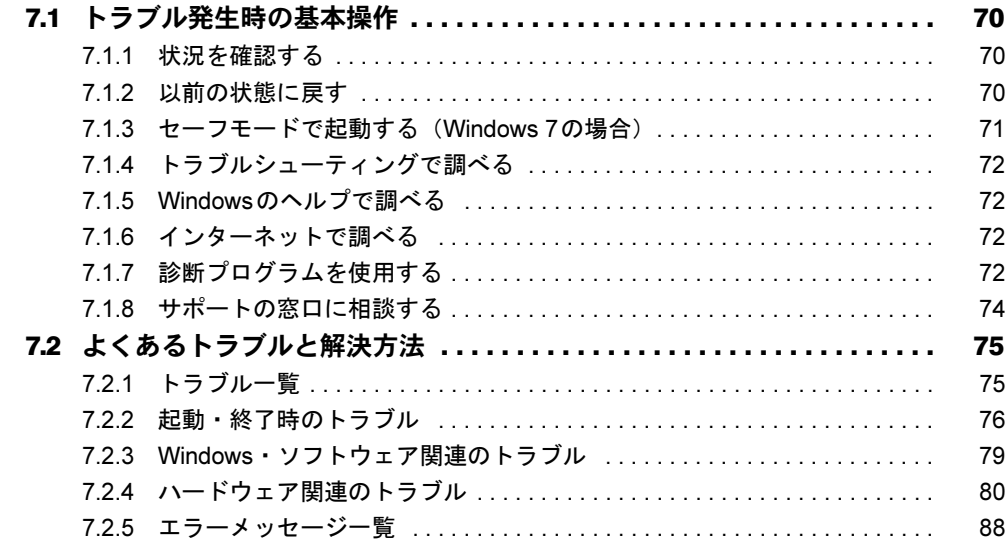

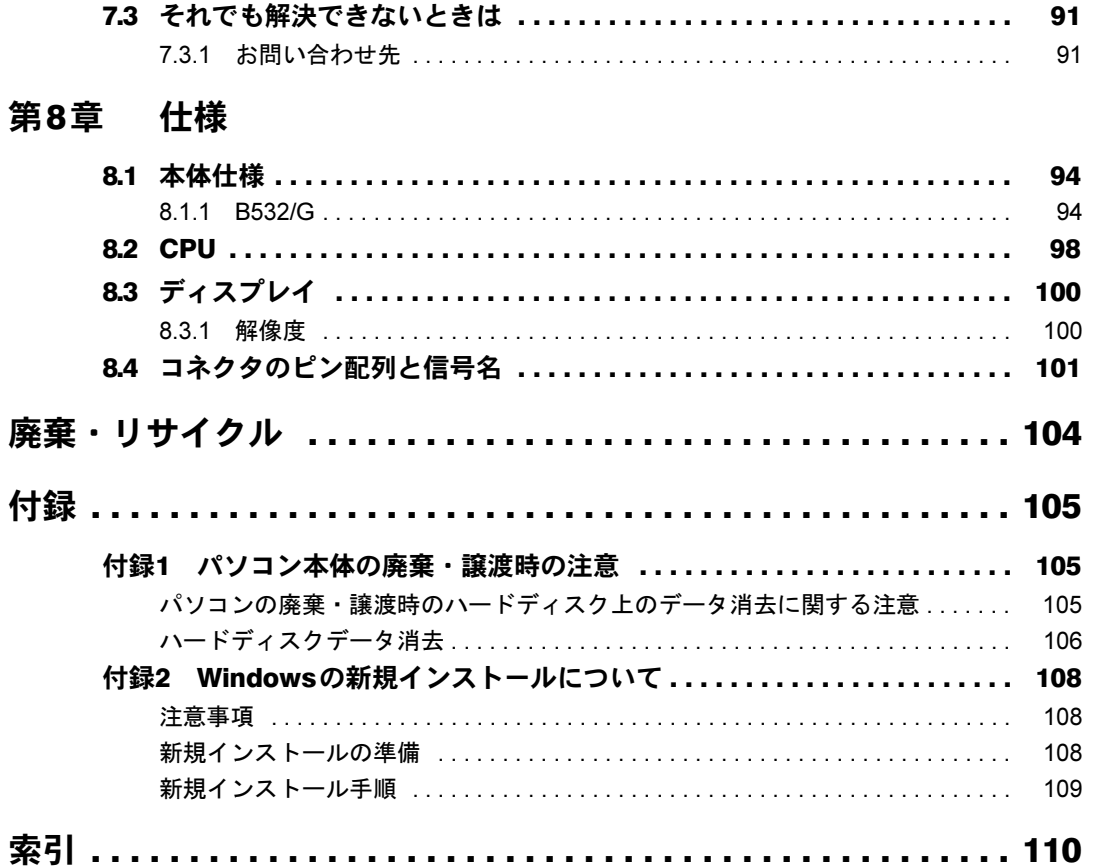

## <span id="page-5-0"></span>本書をお読みになる前に

## <span id="page-5-1"></span>安全にお使いいただくために

本製品を安全に正しくお使いいただくための重要な情報が『取扱説明書』に記載されています。 特に、「安全上のご注意」をよくお読みになり、理解されたうえで本製品をお使いください。

### <span id="page-5-2"></span>本書の表記

本書の内容は2013年4月現在のものです。お問い合わせ先やURLなどが変更されている場合 は、「富士通パーソナル製品に関するお問い合わせ窓口」へお問い合わせください。詳しく は、『取扱説明書』をご覧ください。

#### ■ 本文中の記号

本文中に記載されている記号には、次のような意味があります。

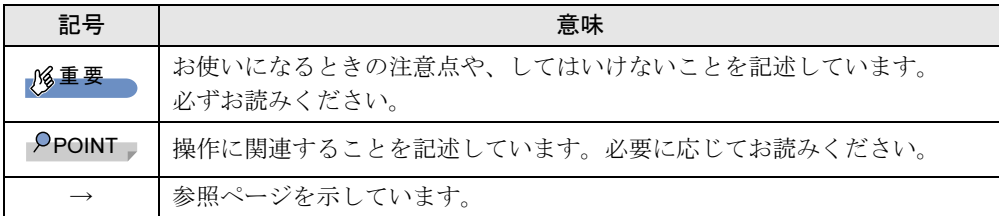

#### ■ キーの表記と操作方法

本文中のキーの表記は、キーボードに書かれているすべての文字を記述するのではなく、説 明に必要な文字を次のように記述しています。

例:【Ctrl】キー、【Enter】キー、【→】キーなど

また、複数のキーを同時に押す場合には、次のように「+」でつないで表記しています。 例:【Ctrl】+【F3】キー、【Shift】+【↑】キーなど

#### ■ 連続する操作の表記

本文中の操作手順において、連続する操作手順を、「→」でつなげて記述しています。

例: コントロールパネルの「システムとセキュリティ」をクリックし、「システム」をクリッ クし、「デバイスマネージャー」をクリックする操作 ↓ 「システムとセキュリティ」→「システム」の「デバイスマネージャー」の順にクリッ クします。

#### ■ ウィンドウ名の表記

本文中のウィンドウ名は、アドレスバーの最後に表示されている名称を表記しています。

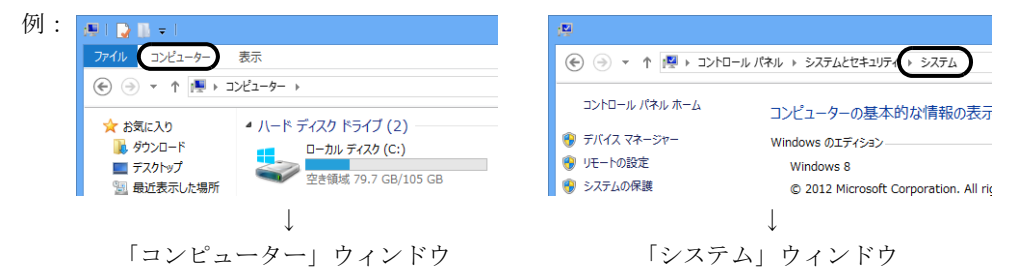

#### ■ 画面例およびイラスト

本文中の画面およびイラストは一例です。お使いの機種やモデルによって、実際に表示され る画面やイラスト、およびファイル名などが異なることがあります。また、イラストは説明 の都合上、本来接続されているケーブル類を省略したり形状を簡略化したりしていることが あります。

#### ■ 周辺機器の使用

本文中の操作手順において、DVDなどを使用することがあります。 操作に必要なドライブなどが搭載されていないモデルをお使いの場合は、必要に応じて別売 の周辺機器を用意してください。

使用できる周辺機器については、富士通製品情報ページ内にある「システム構成図」([http://](http://www.fmworld.net/biz/fmv/product/syskou/) [www.fmworld.net/biz/fmv/product/syskou/](http://www.fmworld.net/biz/fmv/product/syskou/))をご覧ください。

また、使用方法については、周辺機器のマニュアルをご覧ください。

#### ■ 本文に記載しているディスク

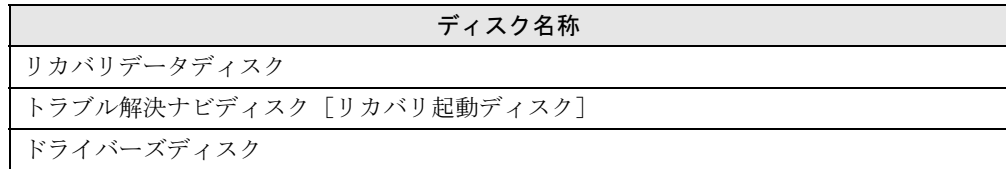

ご購入時の構成によっては、これらのディスクは添付されていません。 本パソコンに格納されているイメージからディスクを作成する必要があります。作成方法に ついては『リカバリガイド』をご覧ください。

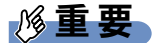

▶ ご購入時にディスクが添付されている場合、「リカバリデータ」と「トラブル解決ナビ」 は1枚のディスクに格納されています。 本文中に「リカバリデータディスク」および「トラブル解決ナビディスク」と記載されて いる箇所は、「トラブル解決ナビ&リカバリデータディスク」を使用してください。

#### ■ 本文に記載している仕様とお使いの機種との相違

ご購入時の構成によっては、本文中の説明がお使いの機種の仕様と異なる場合があります。 あらかじめご了承ください。

なお、本文内において、機種やOS別の書き分けがある箇所については、お使いの機種の情報 をお読みください。

#### ■ 製品名の表記

本文中では、製品名称を次のように略して表記します。

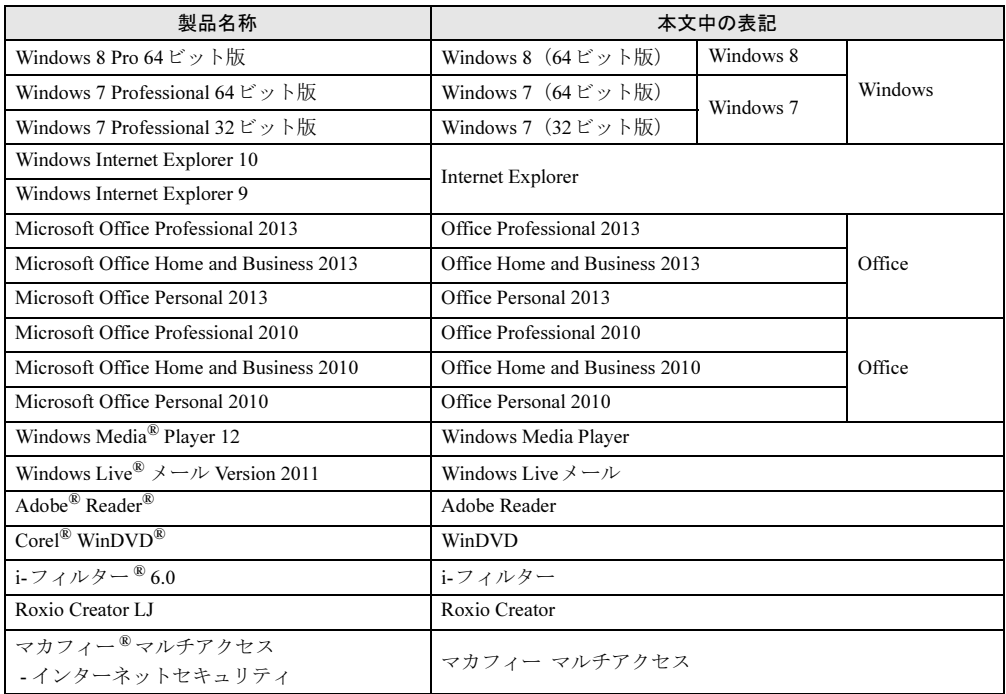

## <span id="page-7-0"></span>Windowsの操作

#### ■ Windowsのヘルプ

本書で説明されていないWindowsの機能については、次の操作で表示されるWindowsのヘル プをご覧ください。

- Windows 8の場合
	- 1. スタート画面の何もないところを右クリックし、画面右下の「すべてのアプリ」をク リックします。
	- 2.「Windows システム ツール」の「ヘルプとサポート」をクリックします。

#### ● Windows 7の場合

1.「スタート」ボタン→「ヘルプとサポート」の順にクリックします。

#### ■「コントロールパネル」ウィンドウ

「コントロールパネル」ウィンドウの開き方が、Windows 8とWindows 7で異なります。 次の手順で「コントロールパネル」ウィンドウを表示させてください。

#### □Windows 8の場合

**1 【 ■】+【X】キーを押し、表示されたメニューから「コントロールパネル」を** クリックします。

#### $P$  POINT

- ▶ 次の操作でも表示することができます。
	- 1. スタート画面の何もないところを右クリックし、画面右下の「すべてのアプリ」を クリックします。
	- 2. 「Windows システム ツール」の「コントロールパネル」をクリックします。

#### □Windows 7の場合

1 「スタート」ボタン→「コントロールパネル」の順にクリックします。

#### ■ ユーザーアカウント制御

本書で説明しているWindowsの操作の途中で、「ユーザーアカウント制御」ウィンドウが表示 される場合があります。これは、重要な操作や管理者の権限が必要な操作の前にWindowsが 表示しているものです。表示されるメッセージに従って操作してください。

#### <span id="page-8-1"></span>■ チャーム (Windows 8)

「チャーム」とは、必要なときに表示させて使う縦長のバーのことです。 マウスポインターを画面の右上隅に合わせると表示されます(【■】+【C】キーでも表示さ れます)。

#### ■ 通知領域のアイコン

デスクトップ画面の通知領域にすべてのアイコンが表示されていない場合があります。表示 されていないアイコンを一時的に表示するには、通知領域の をクリックします。

### <span id="page-8-0"></span>商標および著作権について

インテル、Intel、インテル Core、CeleronおよびIntel SpeedStepは、アメリカ合衆国およびその他の国におけるIntel Corporationまたはその子会社の商標または登録商標です。 Adobe、Readerは、合衆国および/またはその他の国におけるアドビシステムズ社の登録商標または商標です。 Corel、WinDVDはCorel Corporationおよびその関連会社の商標または登録商標です。 Roxio、Roxioのロゴ、Roxio CreatorはCorel Corporationおよびその関連会社の商標または登録商標です。 McAfee、マカフィー、サイトアドバイザーライブは、米国法人 McAfee,Inc. またはその関係会社の米国またはその他 の国における登録商標です。 その他の各製品名は、各社の商標、または登録商標です。 その他の各製品は、各社の著作物です。 その他のすべての商標は、それぞれの所有者に帰属します。

Copyright FUJITSU LIMITED 2013

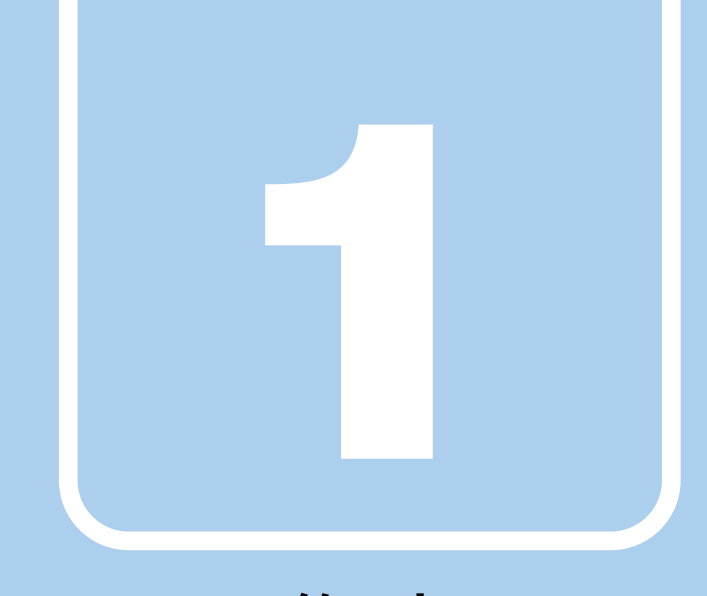

# 第1章

# 各部名称

<span id="page-9-1"></span><span id="page-9-0"></span>各部の名称と働きについて説明しています。

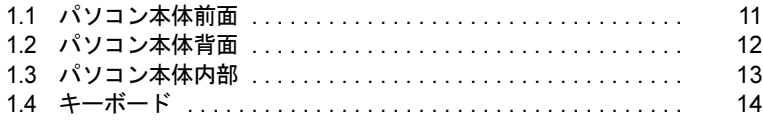

## <span id="page-10-0"></span>1.1 パソコン本体前面

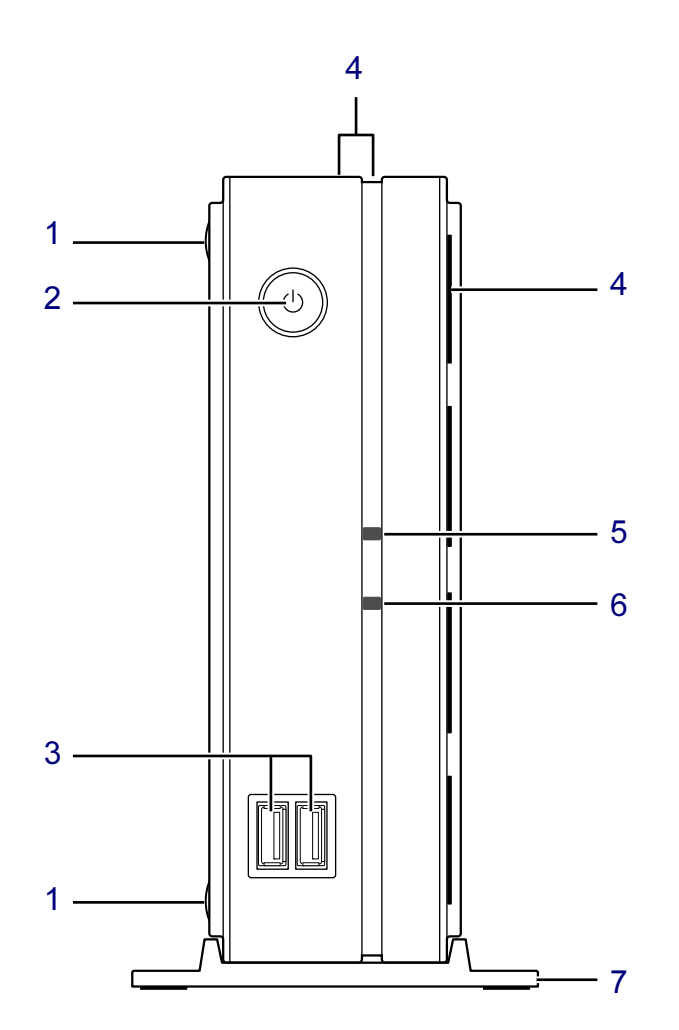

- <span id="page-10-1"></span>1 ゴム足
- <span id="page-10-8"></span><span id="page-10-2"></span>2 (1) 電源ボタン パソコン本体の電源を入れたり、省電力状 [態\(→](#page-22-2)P.23)にしたりします。
- <span id="page-10-3"></span>3 <del>←<</del> USB2.0コネクタ USB2.0に準拠しています[。\(→](#page-37-2)P.38)
- <span id="page-10-4"></span>4 吸気孔 冷却用の空気を取り込むための穴です。

#### <span id="page-10-5"></span>5 電源ランプ

本パソコンの電源が入っているときに緑色 に点灯します。スリープ状態のときはオレ ンジ色に点灯します。

#### <span id="page-10-6"></span>6 ディスクアクセスランプ 内蔵ハードディスクにアクセスしていると きに点灯します。

#### <span id="page-10-9"></span><span id="page-10-7"></span>7 フット 本パソコンをお使いになるときに取り付け る台座です。取り付け方法については、 『取扱説明書』をご覧ください。

## <span id="page-11-0"></span>1.2 パソコン本体背面

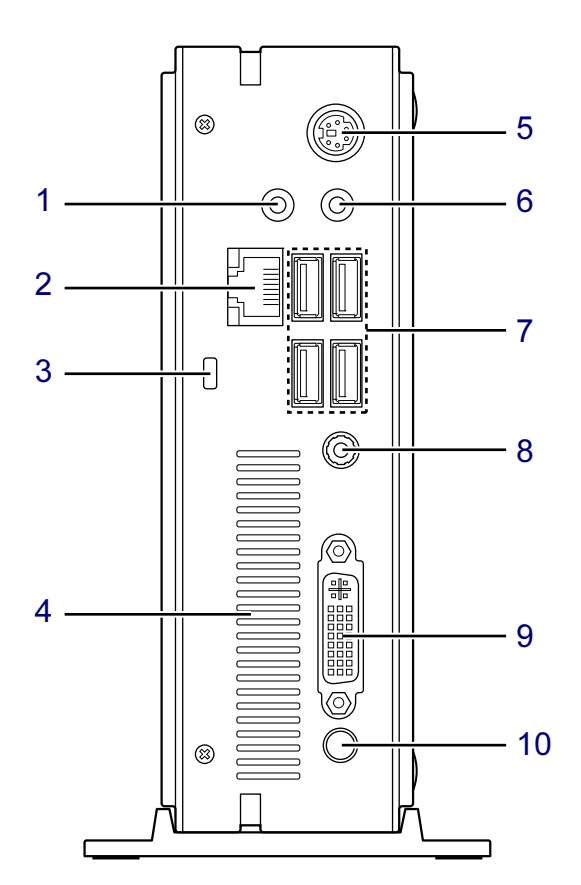

- <span id="page-11-1"></span>1 ○ ヘッドホン・ラインアウト兼用端子  $(\rightarrow P.38)$  $(\rightarrow P.38)$  $(\rightarrow P.38)$
- <span id="page-11-2"></span>2 <sub>呂</sub> LANコネクタ  $(\rightarrow P.39)$  $(\rightarrow P.39)$  $(\rightarrow P.39)$
- <span id="page-11-3"></span>3 盗難防止用ロック取り付け穴 盗難防止用ケーブルを取り付けます。 弊社がお勧めするワイヤーロック/盗難防 止用品については、富士通製品情報ページ 内にある「システム構成図」([http://](http://www.fmworld.net/biz/fmv/product/syskou/) [www.fmworld.net/biz/fmv/product/syskou/](http://www.fmworld.net/biz/fmv/product/syskou/)) をご覧ください。
- <span id="page-11-4"></span>4 排気孔 パソコン本体内部の熱を外部に逃がします。
- <span id="page-11-5"></span>5 | | | | | キーボードコネクタ
- <span id="page-11-6"></span>6 ♪ マイク・ラインイン兼用端子  $(\rightarrow P.38)$  $(\rightarrow P.38)$  $(\rightarrow P.38)$
- <span id="page-11-7"></span>**7 ← USB2.0コネクタ** USB2.0に準拠しています[。\(→](#page-37-2)P.38)
- <span id="page-11-8"></span>8 --- DC-INコネクタ 添付のACアダプタを接続します。
- <span id="page-11-9"></span>9 …) デジタルディスプレイコネクタ (DVI-I)  $(\rightarrow P.37)$  $(\rightarrow P.37)$  $(\rightarrow P.37)$
- <span id="page-11-10"></span>10 固定スタッド

## <span id="page-12-0"></span>1.3 パソコン本体内部

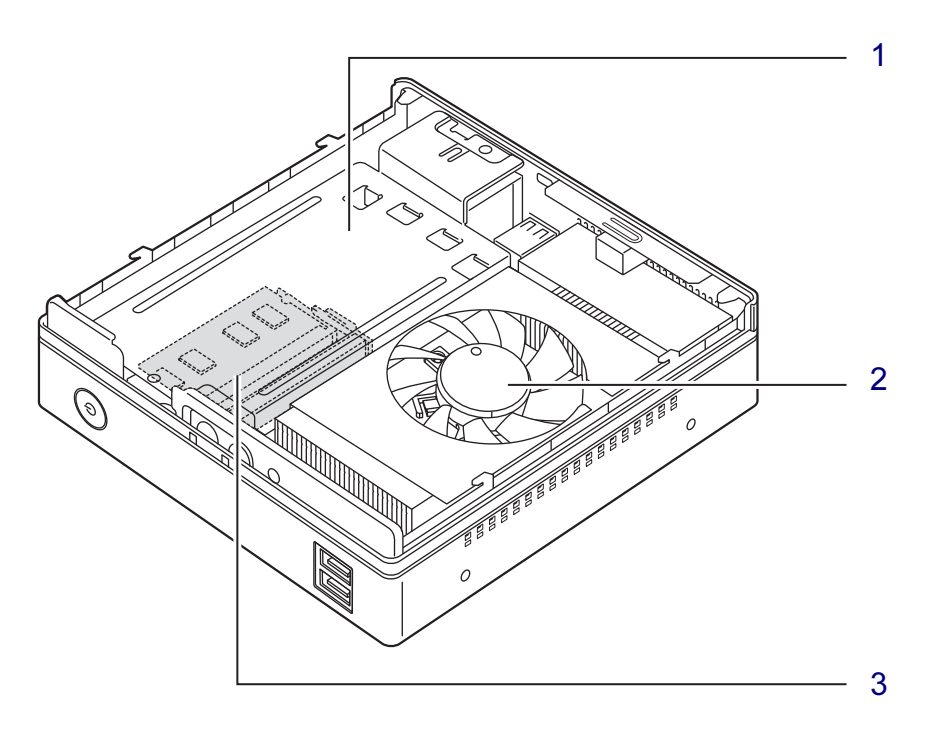

- <span id="page-12-1"></span>1 内蔵ハードディスク Serial ATA規格のハードディスクが取り付 けられています。
- <span id="page-12-2"></span>2 CPUファン
- <span id="page-12-3"></span>3 メモリスロット メモリを取り付けます[。\(→](#page-34-1)P.35)

## <span id="page-13-0"></span>1.4 キーボード

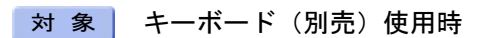

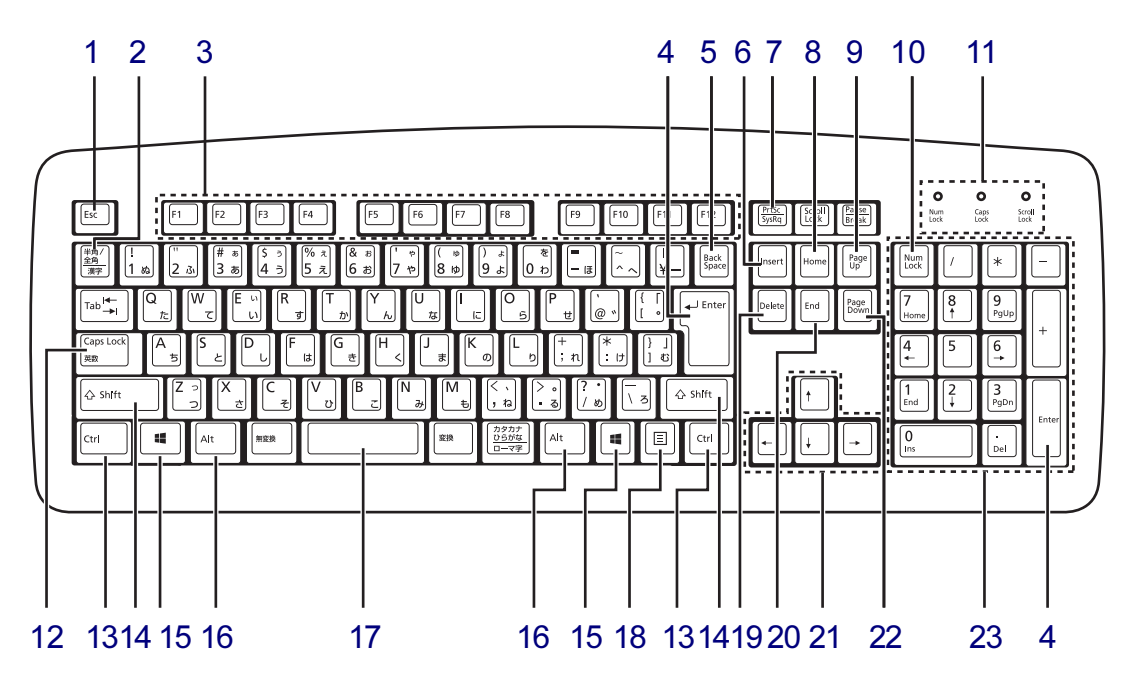

- <span id="page-13-1"></span>1  $[Esc]$   $\dot{+}$
- <span id="page-13-2"></span>2 【半角/全角】キー 日本語入力のオン/オフを切り替えます。
- <span id="page-13-3"></span>3  $[F1] \sim [F12]$  キー
- <span id="page-13-4"></span>4 【Enter】キー
- <span id="page-13-5"></span>5 【Back Space】キー
- <span id="page-13-6"></span>6  $[Insert]$   $\dot{+}$
- <span id="page-13-7"></span>7 【Print Screen】キー
- <span id="page-13-8"></span>8 【Home】キー
- <span id="page-13-9"></span>9 【Page Up】キー
- <span id="page-13-10"></span>10 【Num Lock】キー テンキーのモードを切り替えます。
- <span id="page-13-11"></span>11 インジケーター NumLock、Caps Lock、Scroll Lockの各機能 のオン/オフを表示します。
- <span id="page-13-12"></span>12 【Caps Lock英数】キー 【Shift】キーを押しながらこのキーを押し て、アルファベットの大文字/小文字の入
- <span id="page-13-13"></span>13 【Ctrl】キー
- <span id="page-13-14"></span>14 【Shift】キー

力を切り替えます。

- <span id="page-13-15"></span>15  $[$   $\blacksquare$  (Windows)  $\pm$  -Windows 8の場合:スタート画面または直 前のアプリを表示します。Windows 7の場合:「スタート」メニューを 表示します。
- <span id="page-13-16"></span>16 【Alt】キー
- <span id="page-13-17"></span>17 【Space】キー
- <span id="page-13-18"></span>18 【 』】(アプリケーション) キー 選択した項目のショートカットメニューを 表示します。 マウスの右クリックと同じ役割をします。
- <span id="page-13-19"></span>19 【Delete】キー

<span id="page-14-0"></span>20 【End】キー

<span id="page-14-1"></span>21 カーソルキー

<span id="page-14-2"></span>22 【Page Down】キー

<span id="page-14-3"></span>23 テンキー

「Num Lock」インジケーター点灯時に数字 が入力できます。 「Num Lock」インジケーター消灯時にキー 下段に刻印された機能が有効になります。

### ■ キーボードの角度調節

キーボードの底面には、チルトフットが2ヶ所付いています。 チルトフットを起こすと、キーボードに角度をつけることができます。

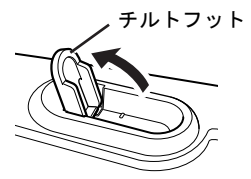

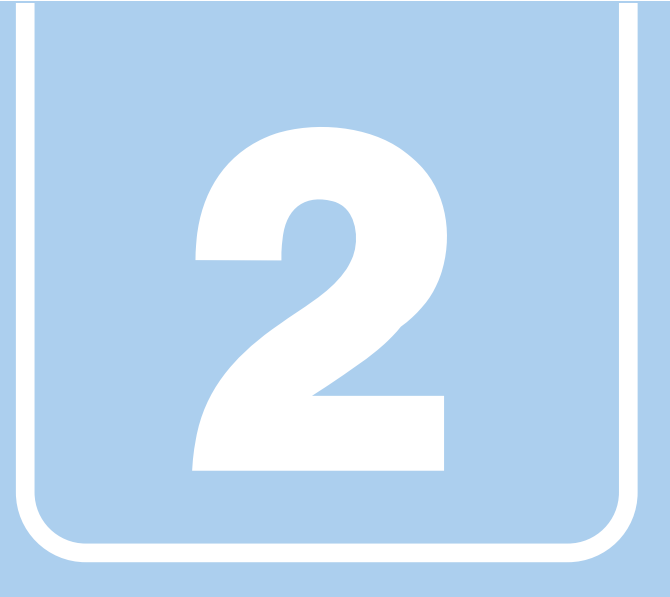

第2章

# 取り扱い

<span id="page-15-1"></span><span id="page-15-0"></span>本パソコンを使用するうえでの基本操作や、本パソコ ンに取り付けられている(取り付け可能な)周辺機器 の基本的な取り扱い方について説明しています。

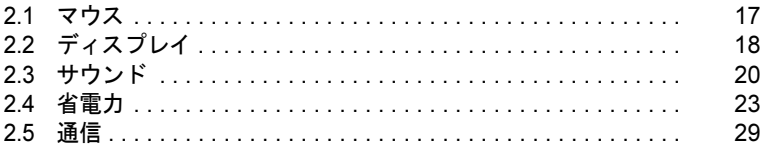

## <span id="page-16-3"></span><span id="page-16-0"></span>2.1 マウス

#### 対 象 マウス使用時

ここでは、マウスの基本設定について説明しています。

### <span id="page-16-1"></span>2.1.1 注意事項

- 光学式マウスは、マウス底面から赤い光を発しています。レーザー式マウスは、マウス底 面から目には見えないレーザー光を発しています。直接目に向けると、目に悪い影響を与 えることがありますので避けてください。
- 光学式マウスおよびレーザー式マウスのセンサー部分を汚したり、傷を付けたりしないで ください。
- 光学式マウスおよびレーザー式マウスは、次のようなものの表面では、正しく動作しない 場合があります。
	- ・鏡やガラスなど反射しやすいもの
	- ・光沢のあるもの
	- ・濃淡のはっきりしたしま模様や柄のもの(木目調など)
	- ・網点の印刷物など、同じパターンが連続しているもの
- 光学式マウスおよびレーザー式マウスは、本来はマウスパッドを必要としませんが、マウ ス本体や傷が付きやすい机、テーブルの傷防止のために、マウスパッドをお使いになることをお勧めします。

### <span id="page-16-2"></span>2.1.2 マウスの基本設定を変更する

左右のボタンの機能や、マウスポインター、ダブルクリック、スクロールの速度などは、「マ ウスのプロパティ」で変更できます。

- 1 コントロールパネルの「マウスのプロパティ」を開きます。 「ハードウェアとサウンド」→「デバイスとプリンター」の「マウス」
- 2 それぞれのタブをクリックし、設定を変更します。

## <span id="page-17-3"></span><span id="page-17-0"></span>2.2 ディスプレイ

ここでは、本パソコンに接続した1台のディスプレイを使う方法について説明して います。

ディスプレイの取り扱いについては、お使いのディスプレイのマニュアルをご覧く ださい。ディスプレイを接続する方法については、「3.4.2 [ディスプレイコネクタ」](#page-36-3) [\(→](#page-36-3)P.37)をご覧ください。

#### <span id="page-17-1"></span>2.2.1 注意事項

- お使いのディスプレイと本パソコンの両方が対応している解像度のみ表示できます。お使 いのディスプレイのマニュアルをご覧になり、表示可能な解像度を確認してください。
- 解像度などを変更するときに一時的に画面が乱れることがありますが、故障ではありません。

#### <span id="page-17-2"></span>2.2.2 解像度を変更する

ここでは、ディスプレイの解像度、発色数、リフレッシュレートの変更方法について説明します。

- 1 次の操作を行います。
	- Windows 8の場合
		- 1. スタート画面で「デスクトップ」をクリックします。
		- 2. デスクトップ画面で右クリックし、「グラフィックプロパティ」をクリックします。
	- Windows 7の場合
		- 1. デスクトップ画面で右クリックし、「グラフィックプロパティ」をクリックします。

「インテル® グラフィック/メディア・コントロール・パネル」が表示されます。 「次のアプリケーションモードのいずれかを選択してください」と表示された場合は、 「基本モード」をクリックし、「OK」をクリックします。

- 2 ウィンドウ左の「ディスプレイ」をクリックし、「一般設定」をクリックします。
- 3 「解像度」、「色深度」(発色数)、「リフレッシュレート」を設定します。 設定可能な値は、「8.3.1 解像[度」\(→](#page-99-2)P.100) をご覧ください。
- 4 「適用」をクリックします。

確認のメッセージが表示された場合は、メッセージに従って操作します。

重要

▶ 画面が正常に表示されない場合は、何もせずに15秒程度待ってください。変更前の設定 に戻ります。

## <span id="page-18-0"></span>2.2.3 拡大表示設定を変更する

ご購入時の解像度より小さい解像度に設定した場合、画面を拡大して表示できます。

- 1 次の操作を行います。
	- Windows 8の場合
	- 1. スタート画面で「デスクトップ」をクリックします。
	- 2. デスクトップ画面で右クリックし、「グラフィックプロパティ」をクリックします。 ● Windows 7の場合
		- 1. デスクトップ画面で右クリックし、「グラフィックプロパティ」をクリックします。

「インテル® グラフィック/メディア・コントロール・パネル」が表示されます。 「次のアプリケーションモードのいずれかを選択してください」と表示された場合は、 「基本モード」をクリックし、「OK」をクリックします。

- 2 ウィンドウ左の「ディスプレイ」をクリックし、「一般設定」をクリックします。
- 3 「スケーリング」を設定します。
	- ・画像を中央揃えにする 画面は拡大されずに中央に表示されます。
	- ・全画面のスケールにする 画面がディスプレイ全体に拡大されます。
	- ・縦横比を保持する 画面の縦横比を維持したまま最大限に拡大されます。
	- ・ディスプレイスケーリングを保持する ディスプレイの拡大表示機能を使用します。

#### $P$  POINT

▶ ディスプレイの種類や解像度により表示されない項目がある場合があります。

#### 4 「適用」をクリックします。

確認のメッセージが表示された場合は、メッセージに従って操作します。

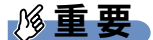

▶ 画面が正常に表示されない場合は、何もせずに15秒程度待ってください。変更前の設定 に戻ります。

## <span id="page-19-3"></span><span id="page-19-0"></span>2.3 サウンド

ここでは、音量の調節方法やオーディオ端子の機能の切り替え方法などについて説 明しています。

オーディオ端子に機器を接続する方法については、「3.4.4 [オーディオ端子」\(→](#page-37-3) [P.38](#page-37-3))をご覧ください。

## <span id="page-19-1"></span>2.3.1 全体の再生音量を調節する

本パソコンに接続されたヘッドホンの再生音量は、次の操作で調節します。

- ✔ デスクトップ画面右下の通知領域にある「スピーカー」アイコン ◯) をクリッ クします。
- 2 音量を調節します。

### <span id="page-19-2"></span>2.3.2 ソフトウェアごとの再生音量を調節する

ソフトウェアごとの再生音量は「音量ミキサー」で調節します。

- 1 音量を調節するソフトウェアを起動します。
- 2 デスクトップ画面右下の通知領域にある「スピーカー」アイコン (1) を右ク リックし、「音量ミキサーを開く」をクリックします。
- 3 「アプリケーション」の一覧で、音量の設定を変更したいソフトウェアの音量 を調節します。

## <span id="page-20-0"></span>2.3.3 機器や項目ごとの音量を調節する

機器や項目ごとの音量は次の手順で調節します。

調節できる機器や項目は、「■ 再生[するときに調](#page-20-1)節できる機器と項目」(→P.21)、「■ [録音](#page-20-2) [するときに調](#page-20-2)節できる機器と項目」(→P.21)をご覧ください。

- 1 音量を調節したい機器が接続されていない場合は接続します。 「3.4.4 [オーディオ](#page-37-3)端子」(→P.38)
- ■2 デスクトップ画面右下の通知領域にある「スピーカー」アイコン ◯) を右ク リックし、「再生デバイス」または「録音デバイス」をクリックします。
- 3 音量を調節したい機器を右クリックし、「プロパティ」をクリックします。
- 4 「レベル」タブをクリックします。
- 5 音量を調節したい項目で音量を調節し、「OK」をクリックします。

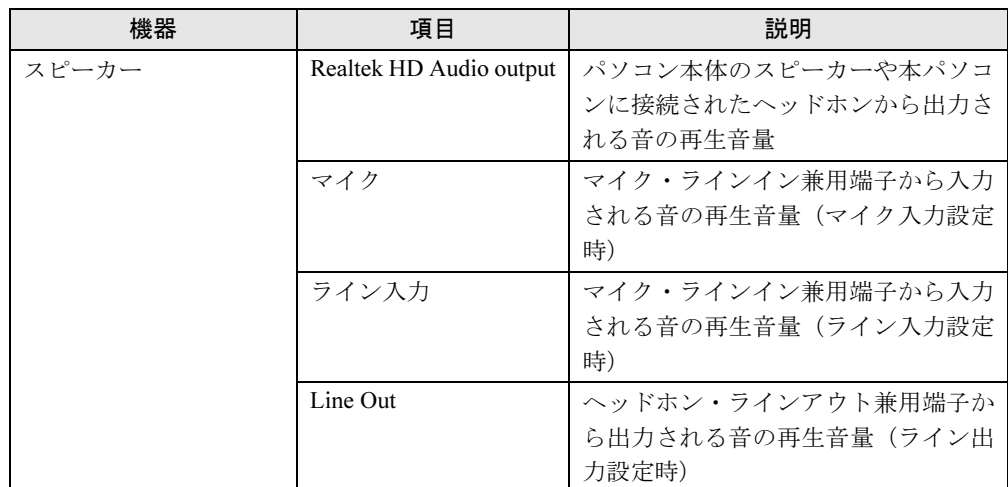

#### <span id="page-20-1"></span>■ 再生するときに調節できる機器と項目

#### <span id="page-20-2"></span>■ 録音するときに調節できる機器と項目

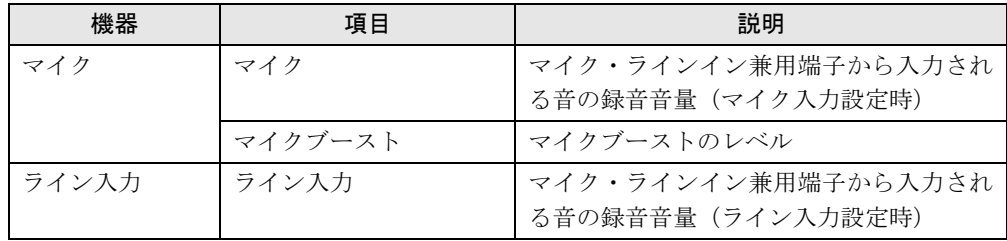

## <span id="page-21-0"></span>2.3.4 オーディオ端子の機能を切り替える

オーディオ端子(ヘッドホン・ラインアウト兼用端子、マイク・ラインイン兼用端子)の機 能は、次の手順で切り替えます。

- 1 機能を切り替えたいオーディオ端子に機器を接続します[\(→](#page-37-3)P.38)。
- 2 デスクトップ画面右下の通知領域にある「Realtek HDオーディオマネージャ」 アイコン < i をダブルクリックします。 「Realtek HDオーディオマネージャ」ウィンドウが表示されます。
- 3 ウィンドウ右にある機能を切り替えたいオーディオ端子のアイコンをダブル クリックします。 機能を選択するウィンドウが表示されます。
- 4 機能を選択し、「OK」をクリックします。

#### $P$  POINT

- 「オーディオ機器を接続したときに、自動的にこのウィンドウを表示します。」にチェックを 付けると、機器を接続したときに機能を選択するウィンドウを表示させることができます。

## <span id="page-22-2"></span><span id="page-22-0"></span>2.4 省電力

ここでは、パソコンを使わないときに省電力にする省電力状態と、その他の節電機 能について説明しています。

## <span id="page-22-1"></span>2.4.1 省電力状態

Windowsの動作を一時的に中断させた状態です。スリープ状態と休止状態があります。 スリープ状態ではメモリにWindowsの状態を保存するため、電力を少しずつ消費しますが、 素早くレジュームできます。休止状態ではハードディスクにWindowsの状態を保存するため、 電源が切れてもWindowsの状態を保存できます。

また、本パソコンでは、ハイブリッドスリープにすることもできます。ハイブリッドスリー プでは、作業中のデータをメモリとハードディスクの両方に保存します。そのため、電源が 入っているときはスリープ状態のように素早くレジュームでき、電源が切れた場合でも元の 状態にレジュームできます。ハイブリッドスリープが有効になっていると休止状態は使用で きません。ハイブリッドスリープの設定を変更するには、「■ [ハイブリッドスリープの](#page-24-0)設定 [を変更する」\(→](#page-24-0)P.25)をご覧ください。

#### ■ 注意事項

- 状況により省電力状態にならない場合があります。メッセージが表示された場合は、メッ セージに従って操作してください。
- 状況により省電力状態になるのに時間がかかる場合があります。
- レジュームした後、すぐに省電力状態にしないでください。必ず10秒以上たってから省電 力状態にするようにしてください。
- 省電力状態にした後、すぐにレジュームしないでください。必ず10秒以上たってからレ ジュームするようにしてください。
- 電源ボタンを押す以外の方法でスリープ状態からレジュームさせると、Windowsの仕様に より画面が表示されない場合があります。 その場合は、キーボードやマウスなどから入力を行うと画面が表示されます。画面が表示 されないままの状態で一定時間経過すると、再度スリープ状態になります。

#### ■ 省電力状態にする

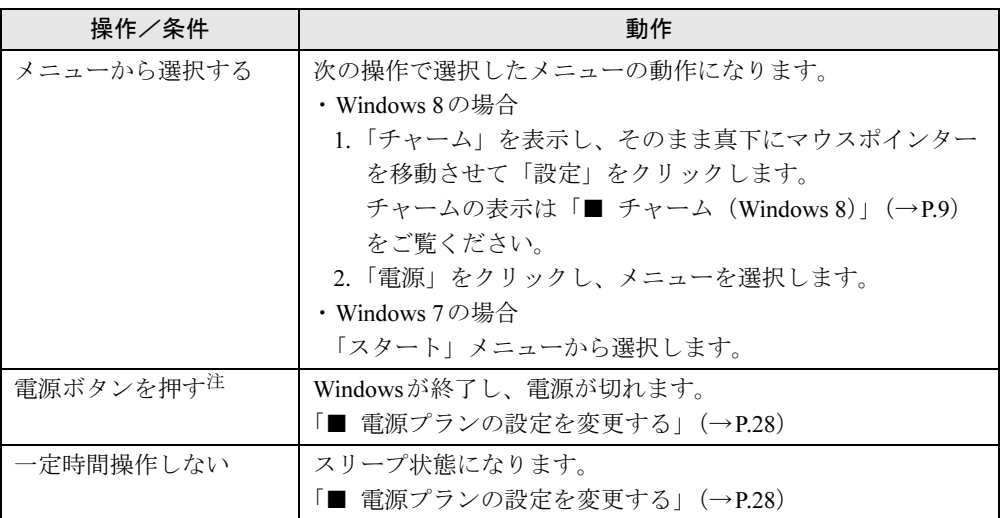

<span id="page-23-0"></span>注 :電源ボタンは 4 秒以上押さないでください。電源ボタンを 4 秒以上押すと、Windows が正常終了せずに本パソコ ンの電源が切れてしまいます。

#### ■ 省電力状態からレジュームする

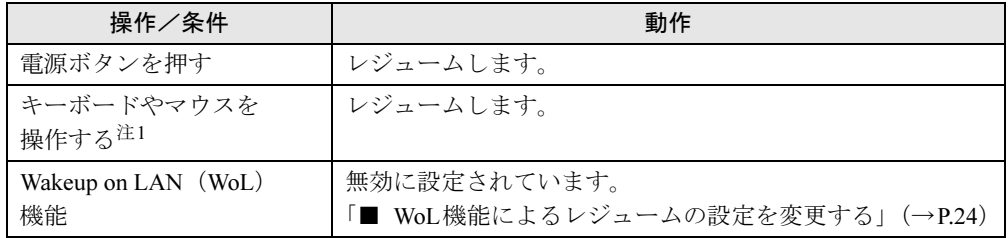

<span id="page-23-1"></span>注1:休止状態からはレジュームしません。

#### <span id="page-23-2"></span>■ WoL機能によるレジュームの設定を変更する

WoL機能とは、他のコンピューターから有線LAN経由で本パソコンを起動・レジュームする 機能です。WoL機能には、電源オフ状態から起動する機能と、省電力状態からレジュームする 機能があります。ここでは、省電力状態からレジュームするための設定について説明します。 電源オフ状態から起動する機能については、「[5.3.3 Wakeup on LAN](#page-62-2)を有効にする」(→P.63)を ご覧ください。

- 1 管理者アカウントでサインイン(ログオン)します。
- 2 コントロールパネルの「デバイスマネージャー」を開きます。 「システムとセキュリティ」→「システム」の「デバイスマネージャー」
- 3 「ネットワークアダプター」をダブルクリックします。
- 4 次のデバイスをダブルクリックします。 Realtek PCIe GBE Family Controller
- 5 「電源の管理」タブをクリックします。
- 6 WoL機能を有効にするには次の項目にチェックを付け、無効にするには チェックを外します。
	- ・電力の節約のために、コンピューターでこのデバイスの電源をオフにできるように する
	- ・このデバイスで、コンピューターのスタンバイ状態を解除できるようにする

#### $\triangleright$  POINT

▶ マジックパケットを受信したときのみ省電力状態からレジュームさせるようにするには、 「Magic Packetでのみ、コンピューターのスタンバイ状態を解除できるようにする」にも チェックを付けます。

7 「OK」をクリックします。

#### <span id="page-24-0"></span>■ ハイブリッドスリープの設定を変更する

- 1 コントロールパネルの「電源オプション」を開きます。 「ハードウェアとサウンド」→「電源オプション」
- 2 設定を変更するプランの「プラン設定の変更」をクリックします。
- 3 「詳細な電源設定の変更」をクリックします。
- 4 「スリープ」をダブルクリックし、「ハイブリッドスリープを許可する」をダ ブルクリックします。
- 5 設定を変更し、「OK」をクリックします。

### <span id="page-25-0"></span>2.4.2 電源を切る

<span id="page-25-1"></span>ここでは、Windowsを終了させてパソコン本体の電源を切る方法を説明します。

#### ■ 注意事項

- 電源を切る前に、すべての作業を終了し必要なデータを保存してください。
- 電源を切った後、すぐに電源を入れないでください。必ず30秒以上たってから電源を入れ るようにしてください。
- 長期間使用しない場合、または電源を完全に切断する場合は、パソコン本体の電源を切 り、電源プラグをコンセントから抜いてください。

#### ■ Windows 8の電源の切り方

次のいずれかの方法で、パソコン本体の電源を切ります。

#### □Windowsを終了する

- 1 「チャーム」を表示し、そのまま真下にマウスポインターを移動させて「設定」 をクリックします。 チャームの表示は「■ チャーム([Windows 8](#page-8-1))」(→P.9)をご覧ください。
- 2 「電源」をクリックします。
- 3 「シャットダウン」をクリックします。

#### □完全に電源を切る

### 重要

- ▶ 次のような場合は、ここで説明している手順でパソコンの電源を切ってください。
	- ・トラブル解決ナビを起動する
	- ・BIOS セットアップを起動する
	- ・診断プログラムを使用する
	- ・メモリを交換する
	- ・パソコン本体内部を清掃する
- 1 「チャーム」を表示し、そのまま真下にマウスポインターを移動させて「設定」 をクリックします。 チャームの表示は「■ チャーム([Windows 8](#page-8-1))」(→P.9)をご覧ください。
- 2 「PC 設定の変更」をクリックします。
- 3 画面左側のメニューで「全般」をクリックします。
- 4 画面右側のメニューで「今すぐ再起動する」をクリックします。 表示されない場合は画面をスクロールします。
- 5 「PC の電源を切る」をクリックします。

#### ■ Windows 7の電源の切り方

次のいずれかの方法で、Windowsを終了させてパソコン本体の電源を切ります。

#### □「スタート」メニューから操作する

1 「スタート」ボタン→「シャットダウン」の順にクリックします。

しばらくするとWindowsが終了し、パソコン本体の電源が自動的に切れます。

#### $P$  POINT

- 「スタート」ボタン→ の →「再起動」の順にクリックすると、パソコン本 体を再起動できます。

#### □電源ボタンを押す

1 電源ボタ[ン\(→](#page-10-8)P.11)を押します。

ご購入時の設定では、しばらくするとWindowsが終了し、パソコン本体の電源が自動 的に切れます。

## 重要

▶ 電源ボタンは4秒以上押さないでください。電源ボタンを4秒以上押すと、Windowsが正 常終了せずにパソコン本体の電源が切れてしまいます。

#### $P$  POINT

▶ 電源ボタンを押したときの動作を変更するには、「■ [電源プランの設定を変更する」\(→](#page-27-1) [P.28](#page-27-1)) をご覧ください。

## <span id="page-26-0"></span>2.4.3 省電力設定

ご利用の状況にあわせて電源プランを切り替えることで、消費電力を節約することができます。

#### ■ 電源プランを切り替える

- 1 コントロールパネルの「電源オプション」を開きます。 「ハードウェアとサウンド」→「電源オプション」
- 2 お使いになる電源プランをクリックします。

#### $P$  POINT

▶ 電源プランを作成するには、ウィンドウ左の「電源プランの作成」をクリックし、メッ セージに従って操作します。

#### <span id="page-27-1"></span>■ 電源プランの設定を変更する

- 1 コントロールパネルの「電源オプション」を開きます。 「ハードウェアとサウンド」→「電源オプション」
- 2 設定を変更するプランの「プラン設定の変更」をクリックします。
- 3 「詳細な電源設定の変更」をクリックします。
- 4 リストから項目を選択し、設定を変更します。

#### $P$  POINT

- ▶ 一部の設定は手順1や手順2で表示される画面でも変更できます。
- 5 「OK」をクリックします。

## <span id="page-27-0"></span>2.4.4 「ディスプレイの電源を切る」

ディスプレイの電源を切り、消費電力を抑える機能です。マウスやキーボードを操作するこ とで、すぐに元の画面に復帰できます。

#### ■ 注意事項

- ●映像を取り扱うソフトウェアを使用中は、「ディスプレイの電源を切る」を使用しないで ください。
- Windowsの電源オプションと関係なく動作します。

#### ■ デスクトップアイコンからディスプレイの電源を切る

1 デスクトップ画面にある「ディスプレイの電源を切る」アイコン ■ をダブ ルクリックします。

#### ■ メニューからディスプレイの雷源を切る

#### □Windows 8の場合

- 1 スタート画面の何もないところを右クリックし、画面右下の「すべてのアプリ」 をクリックします。
- 2 「FUJITSU ディスプレイの電源を切る」の「ディスプレイの電源を切る」を クリックします。

□Windows 7の場合

1 「スタート」ボタン→「すべてのプログラム」→「ディスプレイの電源を切る」 →「ディスプレイの電源を切る」の順にクリックします。

## <span id="page-28-3"></span><span id="page-28-0"></span>2.5 通信

ここでは本パソコンの通信機能について説明しています。 ネットワーク機器を接続してお使いになる場合は、お使いのネットワーク機器のマ ニュアルもご覧ください。また、搭載されている通信機能の仕様については、「[8.1](#page-93-2)  [本体仕様」\(→](#page-93-2)P.94)をご覧ください。

### <span id="page-28-1"></span>2.5.1 有線LAN

LANケーブルを接続する方法については、「[3.4.5 LAN](#page-38-1)コネクタ」(→P.39) をご覧ください。 LANの設定については、ネットワーク管理者に確認してください。

## <span id="page-28-2"></span>2.5.2 無線LAN

#### 対 象 | 無線LAN搭載機種

無線LANについては、『内蔵無線LANをお使いになる方へ』をご覧ください。 無線LANの設定については、ネットワーク管理者に確認してください。

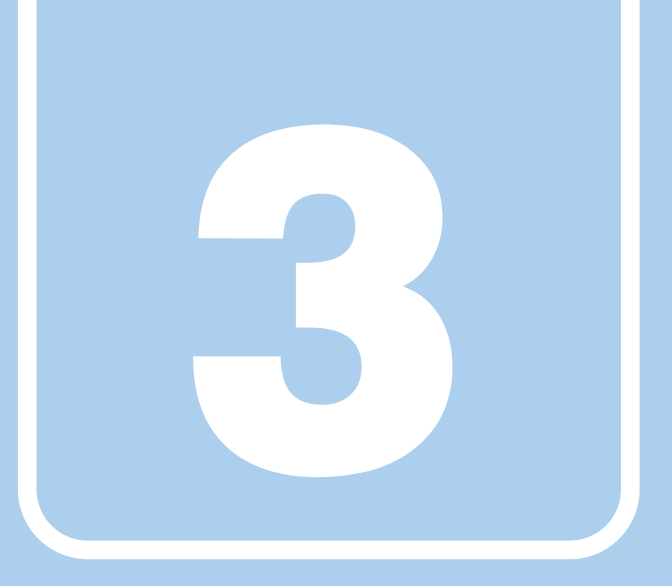

## 第3章

# 周辺機器

<span id="page-29-1"></span><span id="page-29-0"></span>周辺機器の取り付け方法や注意事項を説明していま す。

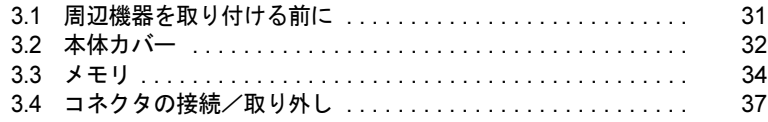

## <span id="page-30-2"></span><span id="page-30-0"></span>3.1 周辺機器を取り付ける前に

ここでは、周辺機器を取り付ける前に知っておいていただきたいことを説明してい ます。必ずお読みください。

## <span id="page-30-1"></span>3.1.1 注意事項

- ●本パソコンに対応している弊社純正品をお使いください。詳しくは、富士通製品情報ペー ジ内にある「システム構成図」(<http://www.fmworld.net/biz/fmv/product/syskou/>)をご覧くだ さい。
- お使いになる周辺機器のマニュアルもあわせてご覧ください。
- 電源を切った直後は、パソコン本体内部が熱くなっています。電源を切り、電源ケーブル を抜いた後、充分に待ってから作業を始めてください。 やけどの原因となります。
- 操作に必要な箇所以外は触らないでください。故障の原因となります。
- 周辺機器の取り付け/取り外しは、Windowsのセットアップが完了してから行ってくださ い。
- お使いになる周辺機器によっては、取り付けた後にドライバーなどのインストールや設定 が必要な場合があります。詳しくは周辺機器のマニュアルをご覧ください。
- 一度に取り付ける周辺機器は1つだけにしてください。一度に複数の周辺機器を取り付け ると、ドライバーのインストールなどが正常に行われないことがあります。1つの周辺機 器の取り付けが終了して、動作確認を行った後、別の周辺機器を取り付けてください。
- 一般的には周辺機器の電源を入れてからパソコン本体の電源を入れ、パソコン本体の電源 を切ってから周辺機器の電源を切ります。ただし、周辺機器によっては逆の順序が必要な 場合があります。詳しくは周辺機器のマニュアルをご覧ください。

## <span id="page-31-3"></span><span id="page-31-0"></span>3.2 本体カバー

パソコン本体内部に周辺機器を取り付けたり取り外したりする場合には、本体カ バーを取り外す必要があります。ここでは本体カバーの取り付け/取り外し方法に ついて説明しています。

必ず「3.1 [周辺機器を取り付ける前に」\(→](#page-30-2)P.31) をお読みになってから作業をして ください。

#### <span id="page-31-1"></span>3.2.1 注意事項

- 本体カバーを取り外す、または取り付けるときは、必ずパソコン本体の電源を切り、電源 ケーブルを抜いてください。電源の切り方については、「2.4.2 [電源を切る」\(→](#page-25-1)P.26)をご 覧ください。
- 作業はパソコン本体が滑らないような平らな台の上で行ってください。
- <span id="page-31-4"></span>● プラスドライバー (1番) を用意してください。

### <span id="page-31-2"></span>3.2.2 本体カバーを取り外す

- 1 パソコン本体の電源を切り、ACアダプタを取り外します。
- *2* フット (→P.11) を取り付けている場合は、フットを取り外します。
- 3 パソコン本体を横置きにします。
- 4 (1) パソコン本体背面の△印のネジ (2ヶ所) を外し、(2) 本体カバーをパソ コン本体前面側にスライドさせてから上に持ち上げて取り外します。

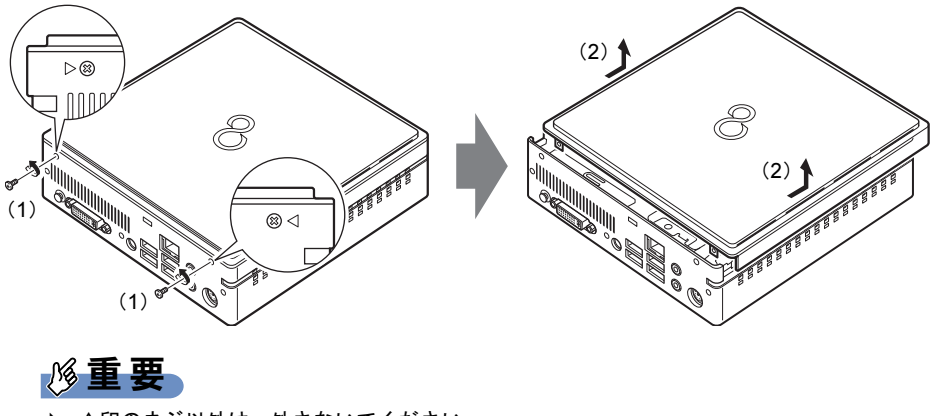

▶ △印のネジ以外は、外さないでください。

## <span id="page-32-0"></span>3.2.3 本体カバーを取り付ける

<span id="page-32-1"></span>「3.2.2 [本体カバーを取り外す」\(→](#page-31-2)P.32)と逆の手順で作業をしてください。

## <span id="page-33-3"></span><span id="page-33-0"></span>3.3 メモリ

ここでは、本パソコンにメモリを取り付ける方法について説明しています。 必ず「3.1 [周辺機器を取り付ける前に」\(→](#page-30-2)P.31) をお読みになってから作業をして ください。

### <span id="page-33-1"></span>3.3.1 注意事項

- メモリを取り付ける、または取り外すときは、必ずパソコン本体の電源を切り、電源ケー ブルを抜いてください。電源の切り方については、「2.4.2 [電源を切る」\(→](#page-25-1)P.26)をご覧く ださい。
- メモリは静電気に対して非常に弱い部品で構成されており、人体にたまった静電気により 破壊される場合があります。メモリを取り扱う前に、一度金属質のものに手を触れて、静 電気を放電してください。
- メモリはふちを持ち、端子やICなどそれ以外の箇所に触れないようにしてください。また、 メモリに強い力をかけないようにしてください。故障や接触不良の原因となります。
- メモリは何度も抜き差ししないでください。故障の原因となります。
- 取り外したネジなどをパソコン本体内部に落とさないでください。故障の原因となります。
- プラスドライバー (1番) を用意してください。

## <span id="page-33-2"></span>3.3.2 取り付けられるメモリ

メモリを増設するときは、次の表でメモリの容量とメモリスロットの組み合わせを確認し、 正しく取り付けてください。この表の組み合わせ以外で、メモリを取り付けないでください。

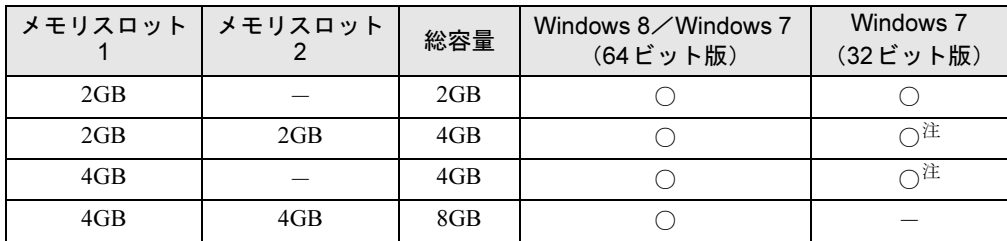

<span id="page-33-4"></span>注 :OSが使用可能な領域は約3GBになります。

## <span id="page-34-0"></span>3.3.3 メモリを取り付ける

- <span id="page-34-1"></span>**1** 本体カバーを取り外します [\(→](#page-31-4)P.32)。
- 2 ネジ (2ヶ所) を外し、ハードディスクを取り外します。

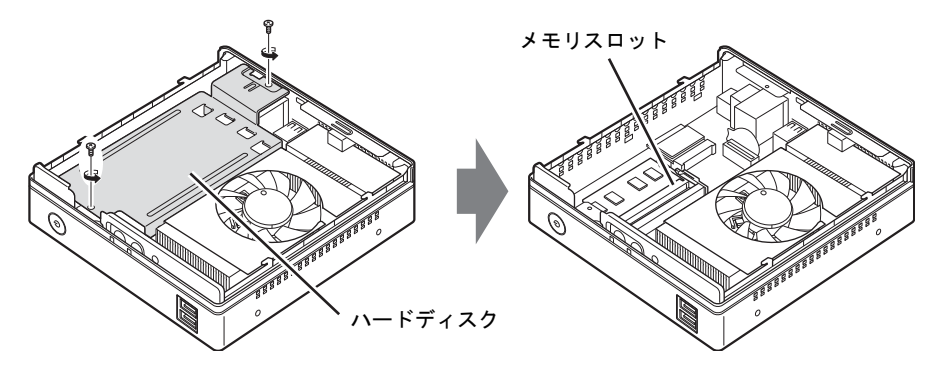

3 メモリを取り付けるメモリスロットにメモリが取り付けられている場合は取 り外します。

(1)メモリスロットの両側のフックを外側に開いてメモリの固定を解除し、(2)メモ リのふちを持って斜め上にまっすぐ引き抜きます。

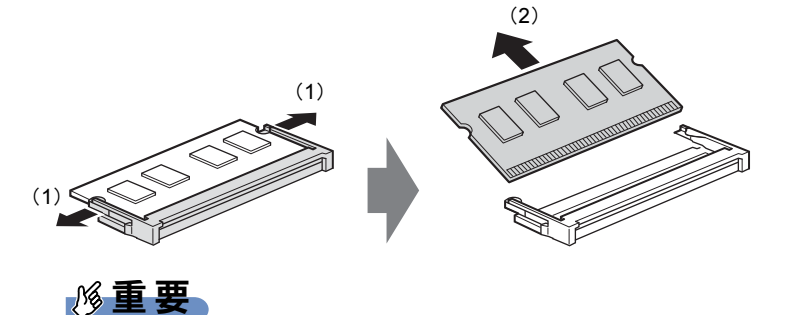

▶ 機種によっては、下段のメモリを取り外す前に、上段のメモリを取り外す必要があります。

#### 4 メモリを取り付けます。

(1)メモリの欠けている部分とメモリスロットの突起を合わせ、斜め上から奥まで差 し込み、(2)メモリスロット両側のフックが閉じてメモリを固定するまで、下に倒し ます。フックがメモリを固定していることを確認してください。

切り欠け

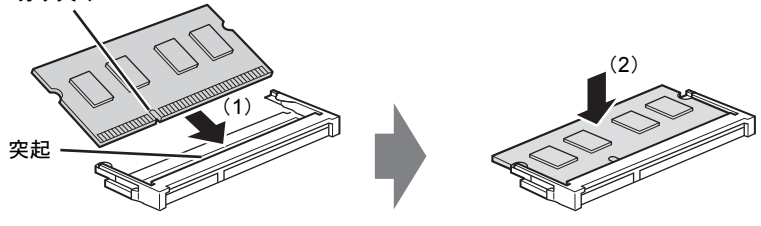

(突起の位置は機種により異なります)

重要

- ▶ メモリがうまく取り付けられないときは、無理に取り付けず、いったんメモリを抜いてか らもう一度メモリを取り付けてください。
- 5 ハードディスクを取り付けます。

ハードディスクを取り付け、ネジ(2ヶ所)で固定します。

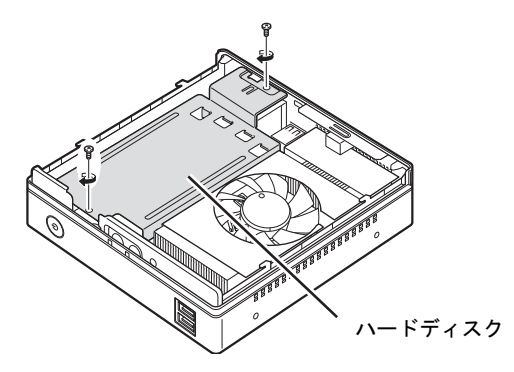

- $6$  本体カバーを取り付けます [\(→](#page-32-1)P.33)。
- 7 BIOSセットアップを起動して、メモリが正しく認識されていることを確認し ます。

「5.2 BIOS[セットアップの操作のしかた」\(→](#page-54-3)P.55)をご覧になり、「Info」メニューを表 示してメモリ容量を確認してください。

### 重要

▶ メモリが正しく取り付けられていないと、電源を入れたときにビープ音が鳴りエラーメッ セージが表示されたり、画面に何も表示されなかったりすることがあります。その場合は 電源ボタンを4秒以上押して本パソコンの電源を切り、メモリを取り付け直してくださ い。それでも本パソコンが起動しない場合は、故障している可能性があります。「富士通 ハードウェア修理相談センター」、またはご購入元にご連絡ください。

#### <span id="page-35-0"></span>3.3.4 メモリを取り外す

メモリを取り外す場合も、取り付ける手順をご覧ください。

### 重要

▶ 取り外したメモリは、静電気防止袋に入れて大切に保管してください。
## 3.4 コネクタの接続/取り外し

ここでは、周辺機器を接続したり、取り外したりする一般的な方法について説明し ています。

接続する周辺機器やケーブルのマニュアルもあわせてご覧ください。また、それぞ れのコネクタの仕様については、「8.1 [本体仕様」\(→](#page-93-0)P.94)をご覧ください。 必ず「3.1 [周辺機器を取り付ける前に」\(→](#page-30-0)P.31)をお読みになってから作業をして ください。

#### 3.4.1 注意事項

- ご購入時の構成によっては、記載されているコネクタの一部は搭載されていません。
- 周辺機器のコネクタの形状によっては、接続できなかったり、隣接するコネクタに接続さ れた周辺機器と干渉したりする場合があります。周辺機器を接続する前にご確認ください。
- 周辺機器によっては、接続したり取り外したりするときに、コネクタの仕様にかかわらず パソコン本体の電源を切る必要があるものがあります。詳しくは周辺機器のマニュアルを ご覧ください。

## 3.4.2 ディスプレイコネクタ

88888888 88) デジタルディスプレイコネクタ(DVI-I)

ディスプレイを接続します。パソコン本体の電源を切ってから接続してください。

#### ■ 接続する

- 1 パソコン本体の電源を切ります。
- 2 ディスプレイコネクタに、ディスプレイのケーブルを接続します。 コネクタの形を互いに合わせまっすぐに差し込んでください。 次のコネクタをお使いの場合、コネクタのネジを締めてください。 ・デジタルディスプレイコネクタ(DVI-I)
- 3 ディスプレイの電源を入れてから、パソコン本体の電源を入れます。

#### ■ 取り外す

□デジタルディスプレイコネクタ(DVI-I)

- 1 パソコン本体の電源を切ってから、ディスプレイの電源を切ります。
- 2 コネクタのネジを緩め、ケーブルのコネクタをまっすぐに引き抜きます。

## 3.4.3 USBコネクタ

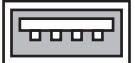

USB対応周辺機器を接続します。パソコン本体の電源を入れたまま接続、取り外しできます。

#### ■ 接続する

1 USBコネクタに、USB対応周辺機器のケーブルを接続します。 コネクタの形を互いに合わせまっすぐに差し込んでください。

#### ■ 取り外す

### 重要

- ▶ USB対応周辺機器によっては、取り外す前に「ハードウェアの安全な取り外し」の操作 が必要になる場合があります。詳しくはお使いのUSB対応周辺機器のマニュアルをご覧 ください。
- 1 「ハードウェアの安全な取り外し」が必要な場合は次の操作を行います。
	- 1. デスクトップ画面右下の通知領域にある「ハードウェアの安全な取り外し」アイ コン のをクリックします。
	- 2. 取り外すデバイスをクリックし、表示されるメッセージに従ってデバイスを停止 します。
- 2 ケーブルのコネクタをまっすぐに引き抜きます。

## 3.4.4 オーディオ端子

オーディオ機器を接続します。パソコン本体の電源を入れたまま接続、取り外しできます。

#### 重要

▶ マイク・ラインイン兼用端子にオーディオ機器を接続したり取り外したりするときは、 オーディオ機器の再生音量を小さくするか、再生を停止してください。

#### ■ 接続する

1 ヘッドホン・ラインアウト兼用端子またはマイク・ラインイン兼用端子に、 オーディオ機器のケーブルを接続します。 まっすぐに差し込んでください。

#### ■ 取り外す

1 ケーブルのコネクタをまっすぐに引き抜きます。

## 3.4.5 LANコネクタ

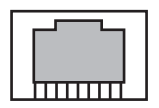

LANケーブルを接続します。パソコン本体の電源を入れたまま接続、取り外しできます。た だし、電源を入れたまま接続すると、LANが使用可能になるまで時間がかかる場合があります。

### 重要

▶ 1000BASE-T の通信を行うためには、1000BASE-T に対応したネットワーク機器とエン ハンスドカテゴリー5(カテゴリー5E)以上のLANケーブルを使用してください。

#### ■ 接続する

1 LANコネクタにネットワーク機器のケーブルを接続します。 コネクタの形を互いに合わせ、「カチッ」と音がするまでまっすぐに差し込んでください。

#### ■ 取り外す

1 コネクタのツメを押さえながら、まっすぐに引き抜きます。

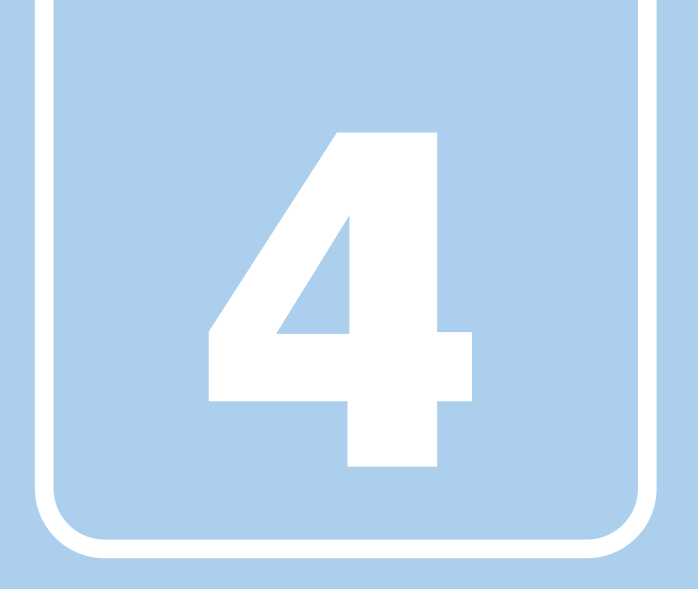

第4章

# ソフトウェア

本パソコンにプレインストール(添付)されている ソフトウェアの概要や、インストール、アンインス トール方法を説明しています。

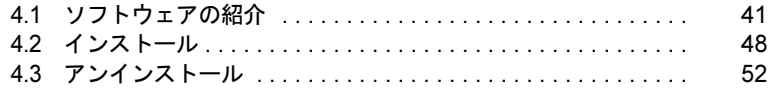

## <span id="page-40-0"></span>4.1 ソフトウェアの紹介

ここでは、本パソコンにプレインストールまたは添付されているソフトウェアの概 要と、ご購入時の提供形態を説明しています。

ご購入時にインストールされているソフトウェアは、削除してしまったり、データ やファイルが破損したりした場合に再インストールできるように、「ドライバーズ ディスク」などに格納されています。

また、ご購入時にはインストールされておらず、お使いになる前にCドライブなど からインストールするソフトウェアもあります。

各ソフトウェアの格納場所は、次ページ以降の一覧表でご確認ください。

その他の情報については次をご覧ください。

- ソフトウェアの使い方 ヘルプまたは「Readme.txt」などの説明ファイルをご覧ください。 ヘルプは、【F1】キーを押したり「ヘルプ」をクリックしたりすることで表示されます。
- インストール方法 「4.2 [インストール」\(→](#page-47-0)P.48)をご覧ください。
- カスタムメイドのソフトウェアおよび一部のソフトウェア インターネット上のマニュアル(<http://www.fmworld.net/biz/fmv/support/fmvmanual/>)の機 能別のマニュアルをご覧ください。

## <span id="page-40-1"></span>4.1.1 一覧表の見かた

ソフトウェア一覧表の欄にある項目や記号について説明します。

● OSについて

お使いのパソコンに該当するOSの欄をご覧ください。

- Win8: Windows 8
- Win7: Windows 7
- 提供形態について
	- ●:ご購入時にインストール済み
	- ◇: Cドライブに格納(ご購入時にはインストールされていません)
	- ▲:「ドライバーズディスク」または各ソフトウェアのディスクに格納
	- ■:「トラブル解決ナビディスク」に格納
	- -:搭載されていないか、対象となる機種がありません

「ドライバーズディスク」や各ソフトウェアのディスクは、本パソコンのリカバリ領域に 格納されています。ディスクがお手元にない場合はリカバリ領域からディスクを作成して ください。作成方法については『リカバリガイド』をご覧ください。

## 4.1.2 セキュリティ関連のソフトウェア

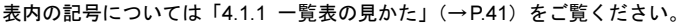

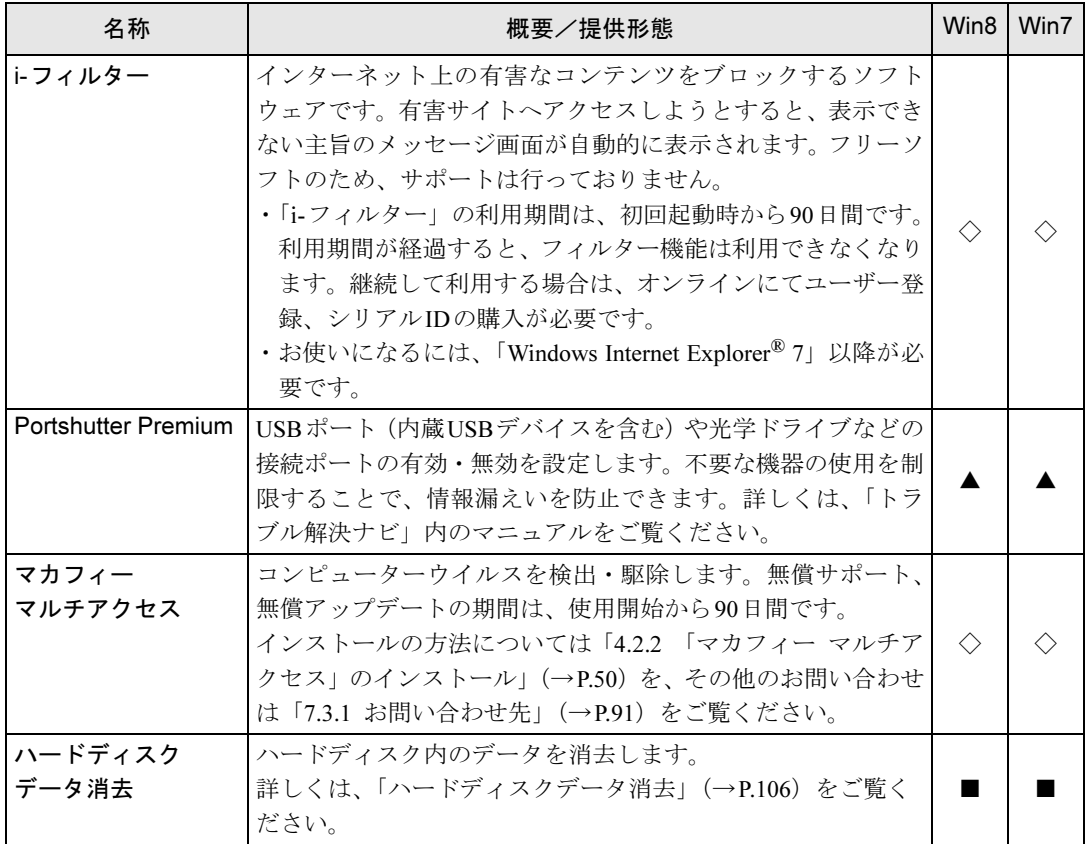

## 4.1.3 サポート関連のソフトウェア

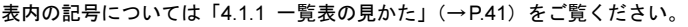

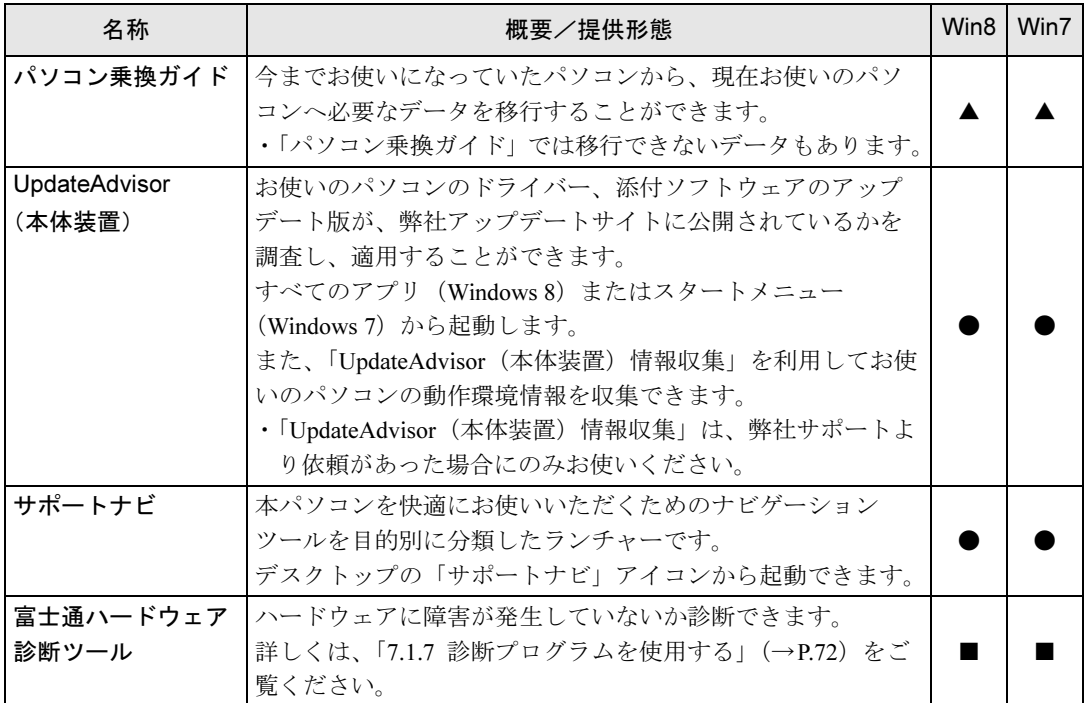

## 4.1.4 ユーティリティ

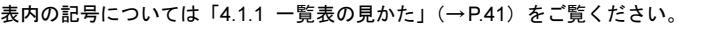

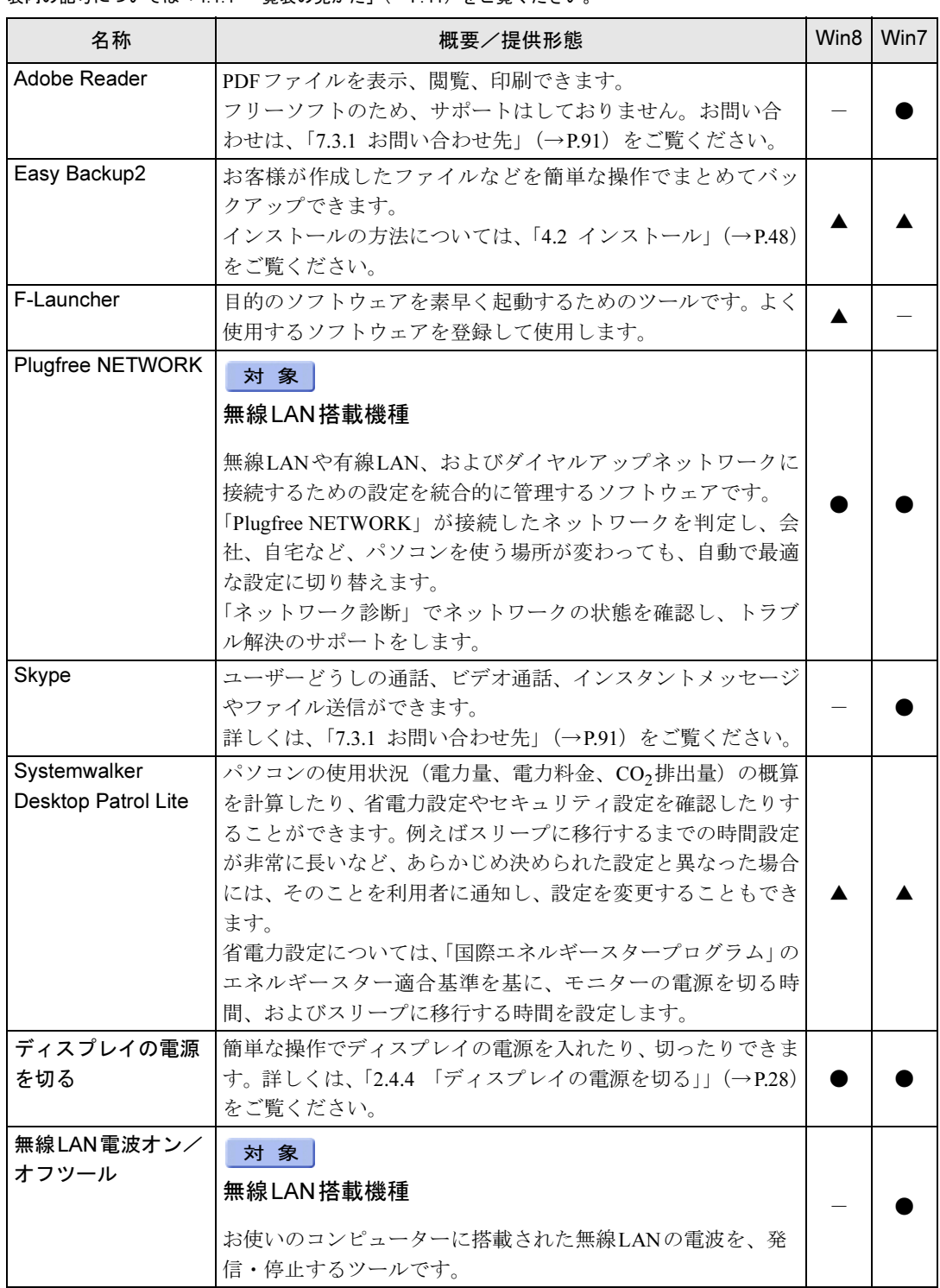

表内の記号については「4.1.1 一覧表の見かた」(→P.41)をご覧ください。

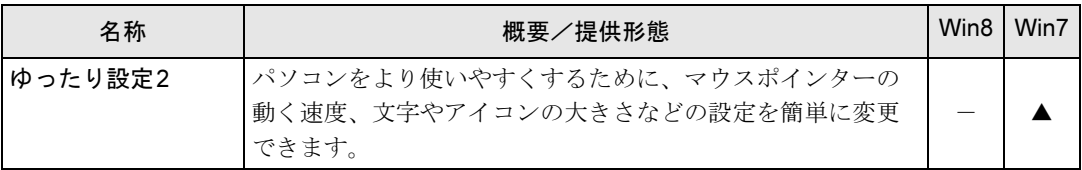

## 4.1.5 CD/DVD関連のソフトウェア

表内の記号については「4.1.1 [一覧表の見かた」\(→](#page-40-1)P.41)をご覧ください。

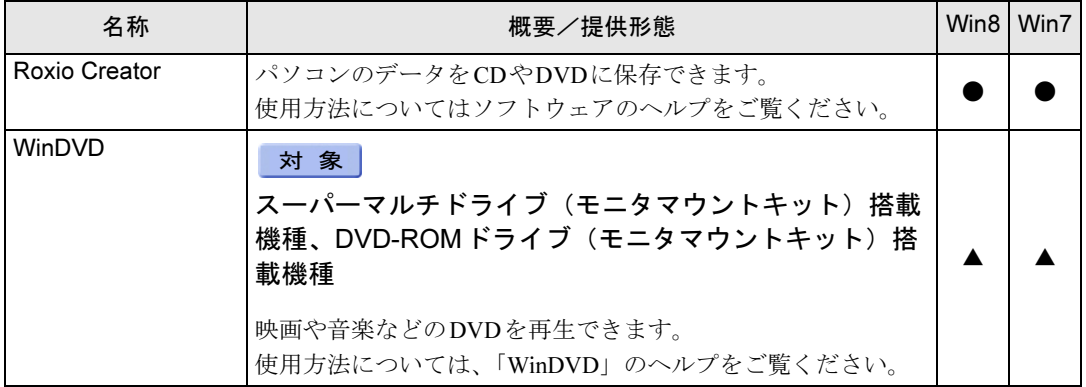

## 4.1.6 メールソフト

表内の記号については「4.1.1 [一覧表の見かた」\(→](#page-40-1)P.41)をご覧ください。

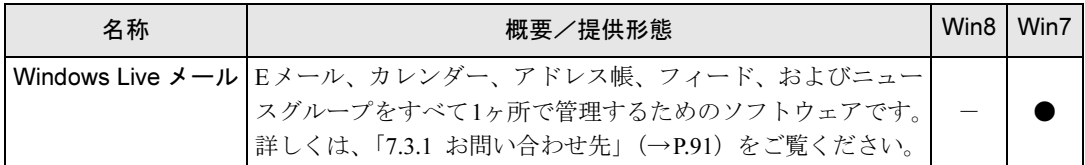

## 4.1.7 Office製品

カスタムメイドで選択したソフトウェアをご覧ください。

ご購入時にOfficeはインストールされています。Officeをお使いになる場合は、プロダクト キーの入力とライセンス認証が必要です。詳しくは、「4.2.4 Office[製品のインストール」\(→](#page-49-1) [P.50](#page-49-1))またはソフトウェアに添付のマニュアルをご覧ください。

### $P$  POINT

- ▶ お客様が作成したリカバリデータディスクでリカバリを実行した場合、Officeはインス トールされます。
- ▶ 製品に添付されているリカバリデータディスクを使用してリカバリを実行した場合、 Officeはインストールされません。インストール方法については、「[4.2.4 Office](#page-49-1)製品のイ [ンストール」\(→](#page-49-1)P.50)をご覧ください。

名称 │ 含まれるソフトウェア │ 概要/提供形態 │Win8│Win7 Microsoft Office Professional 2013 Microsoft Word 2013 ワープロ ● ● Microsoft Excel 2013 **business** | 表計算 Microsoft Outlook 2013 情報管理 Microsoft PowerPoint 2013 プレゼンテーション Microsoft OneNote 2013 デジタルノート Microsoft Access 2013 データベース Microsoft Publisher 2013 レビジネスパブリッシング Microsoft Office Home and Business 2013 Microsoft Word 2013 ワープロ ● ● Microsoft Excel 2013 **business** | 表計算 Microsoft Outlook 2013 | 情報管理 Microsoft PowerPoint 2013 プレゼンテーション Microsoft OneNote 2013 デジタルノート Microsoft Office Personal 2013 Microsoft Word 2013 ワープロ Microsoft Excel 2013 **better as a better as a better** Microsoft Outlook 2013 | 情報管理 Microsoft Office Professional 2010 Microsoft Word 2010 ワープロ  $\bullet$   $\bullet$ Microsoft Excel 2010 | 表計算 Microsoft Outlook 2010 | 情報管理 Microsoft PowerPoint 2010 プレゼンテーション Microsoft OneNote 2010 デジタルノート Microsoft Access 2010 データベース Microsoft Publisher 2010 |ビジネスパブリッシング

表内の記号については「4.1.1 [一覧表の見かた」\(→](#page-40-1)P.41)をご覧ください。

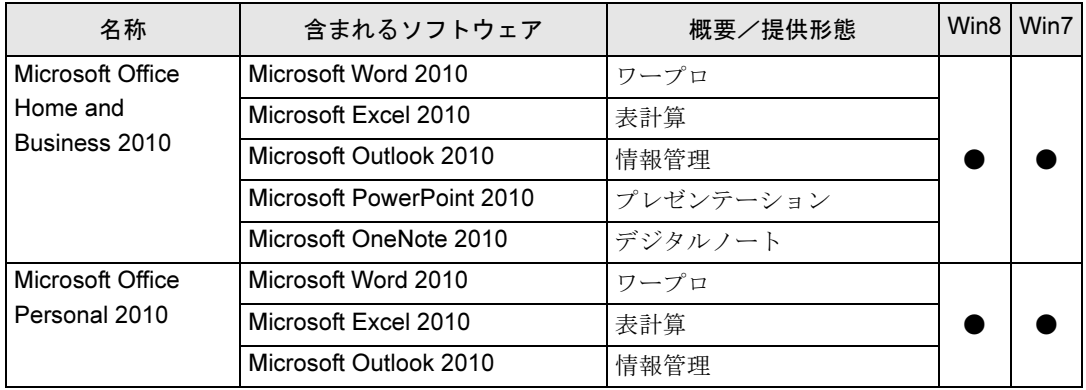

表内の記号については「4.1.1 一覧表の見かた」(→P.41)をご覧ください。

## <span id="page-47-0"></span>4.2 インストール

インストール方法はお使いになるソフトウェアにより異なります。 データの格納されたフォルダー内にある「Readme.txt」などの説明ファイルや、機 能別マニュアル、ソフトウェアに添付のマニュアルなどを必ずご確認のうえ、手順 に従ってインストールしてください。

## 重要

- ▶ 誤ったドライバーをインストールした場合、本パソコンが正しく動作しなくなり、リカバ リが必要となることがありますので、必ずOSや機種名を確認し、正しいドライバーを使 用してください。
- ▶ すでにインストールされているドライバーについては、特に問題がない限りインストール しないでください。
- ▶ 管理者アカウントでWindowsにサインイン(ログオン)してからインストールしてくだ さい。

## 4.2.1 「ドライバーズディスク検索ツール」からのインストール

次のディスクに格納されているソフトウェアまたはドライバーは、「ドライバーズディスク検 索ツール」を使ってインストールできます。

- ・ドライバーズディスク
- ・トラブル解決ナビディスク
- ・「Corel® WinDVD®」ディスク

### 重要

- ▶ これらのディスクは、本パソコンのリカバリ領域に格納されています。ディスクがお手元 にない場合はリカバリ領域からディスクを作成してください。作成方法については『リカ バリガイド』をご覧ください。
- ▶ ドライバーやソフトウェアのアップデート版は、弊社アップデートサイトに公開されてい ます。必要に応じてインストールしてください。なお、本パソコンに搭載されているすべ てのドライバーやソフトウェアが公開されているわけではありません。

#### 1 ディスクをセットします。

「ドライバーズディスク検索ツール」が起動します。

#### $P$  POINT

- ▶ Windows 8で画面右上にメッセージが表示された場合は、そのメッセージをクリックし、 続けて「DRVCDSRC.exeの実行」をクリックしてください。
- ▶ Windows 7で「自動再生」ウィンドウが表示された場合は、「DRVCDSRC.exeの実行」を クリックしてください。
- ▶ 「ドライバーズディスク検索ツール」が起動しない場合は、次のように操作してください。 1. 次の操作を行います。
	- Windows 8の場合
		- 1. スタート画面の何もないところを右クリックし、画面右下の「すべてのアプリ」 をクリックします。
		- 2. 「コンピューター」をクリックします。
	- Windows 7の場合
		- 1. 「スタート」ボタン→「コンピューター」の順にクリックします。
	- 2. ディスクをセットしたドライブのアイコンを右クリックし、表示されたメニューから 「自動再生を開く」をクリックします。
	- 3. 「DRVCDSRC.exeの実行」をクリックします。
- 2 「ソフトウェアの検索条件」で機種名が選択できる場合は、お使いの機種名を 選択します。
- 3 「ソフトウェアの検索条件」でお使いのOSを選択します。
- 4 「種別」に「カスタムメイド」または「任意」を選択します。
- 5 インストールするソフトウェアを選択します。 「内容」に、インストールするソフトウェアのフォルダーが表示されます。
- 6 表示されたフォルダー内の「Readme.txt」などの説明ファイルをご覧になり、 インストールしてください。

次のソフトウェアはインストール方法が異なります。

● Portshutter Premium

「Manual」フォルダーにある「操作マニュアル.pdf」をご覧ください。

●WinDVD

表示されたフォルダー内の「DVDreadme.txt」をご覧ください。

## <span id="page-49-0"></span>4.2.2 「マカフィー マルチアクセス」のインストール

#### $P$  POINT

- 「マカフィー マルチアクセス」をインストールしていると、ご使用のソフトウェアによっ ては正常にインストールされなかったり、不具合が発生したりすることがあります。
- 1 デスクトップにある「マカフィー マルチアクセスインストール」アイコンを ダブルクリックします。

「マカフィー マルチアクセスインストール」アイコンは、本パソコンのセットアップ 後「必ず実行してください」を実行すると表示されます。

2 インストールが完了したら本パソコンを再起動します。

## 重要

- ▶ ウイルス定義ファイルは、常に最新の状態でお使いください。詳しくは「マカフィー マ ルチアクセス」のヘルプをご覧ください。
- ▶ ウイルス定義の更新は、システム管理者の指示に従って実行してください。
- ▶ 定義を更新するには、インターネットに接続できる環境が必要です。

## 4.2.3 「i-フィルター」のインストール

Cドライブに格納されています。次のファイルをご覧になり、インストールしてください。 C:\Fujitsu\Bundle\I-Filter\Readme.txt

## <span id="page-49-1"></span>4.2.4 Office製品のインストール

- 1 Office を起動します。
	- ・Windows 8の場合
		- 1. スタート画面の何もないところを右クリックし、画面右下の「すべてのアプリ」 をクリックします。
		- 2.「Microsoft Office」をクリックします。
	- ・Windows 7の場合
	- 1.「スタート」ボタン→「すべてのプログラム」→「Microsoft Office」の順にクリッ クします。

#### 2 この後は、画面に従って操作します。

- ・プロダクトキーの入力 プロダクトキーは、パッケージの中のプロダクトキーカード、またはメディアケー ス裏面に貼付されています。
- ・使用許諾契約の同意 ライセンス条項を表示して必ずお読みください。

インストール後は「Windows Update」を利用するなどして、ソフトウェアを最新の状態に更 新してください。

Office製品のインストール方法については、ソフトウェアに添付のマニュアルもご覧ください。

重要

- ▶ ご購入時に添付のディスクを使ってリカバリを行った場合、Office 製品はインストールさ れません。次の操作が必要です。
	- ・Office Professional 2013、Office Home and Business 2013またはOffice Personal 2013 を搭載している場合
		- マイクロソフト社のホームページからOffice製品をダウンロードしてください。 インストール方法については、次のホームページをご覧ください。 http://www.office.com/jppipcsetup/
	- ・Office Professional 2010、Office Home and Business 2010またはOffice Personal 2010 を搭載している場合
	- 添付のOfficeパッケージのディスクを使ってインストールします。その後「Windows Update」を利用するなどして、Microsoft Office 2010 Service Pack 1を適用してくださ い。

## <span id="page-51-0"></span>4.3 アンインストール

## 4.3.1 注意事項

- ソフトウェアをアンインストールする場合は、次の点に注意してください。
- ソフトウェアをすべて終了してからアンインストールを始めること
- DLLファイルは削除しないこと アンインストール時に次のようなメッセージが表示されることがあります。 「このDLLは複数のソフトウェアで使用されている可能性があります。削除を行います か」 このDLLファイルを削除すると、他のソフトウェアが正常に動作しなくなることがありま

す。ソフトウェアのマニュアル、ヘルプ、または「Readme.txt」などの説明ファイルで、 特に指示がない場合はDLLファイルは削除しないことをお勧めします。

## 4.3.2 アンインストール方法

一般的に、次の方法があります。

- アンインストール機能を使用する ソフトウェアにアンインストール機能が用意されている場合があります。
- ●「プログラムのアンインストールまたは変更」機能を使用する 「コントロールパネル」ウィンドウ→「プログラム」の「プログラムのアンインストール」 機能を使用して、ソフトウェアを削除できます。

アンインストール方法はソフトウェアによって異なります。詳しくは、各ソフトウェアのマ ニュアル、ヘルプ、または「Readme.txt」などの説明ファイルをご覧ください。

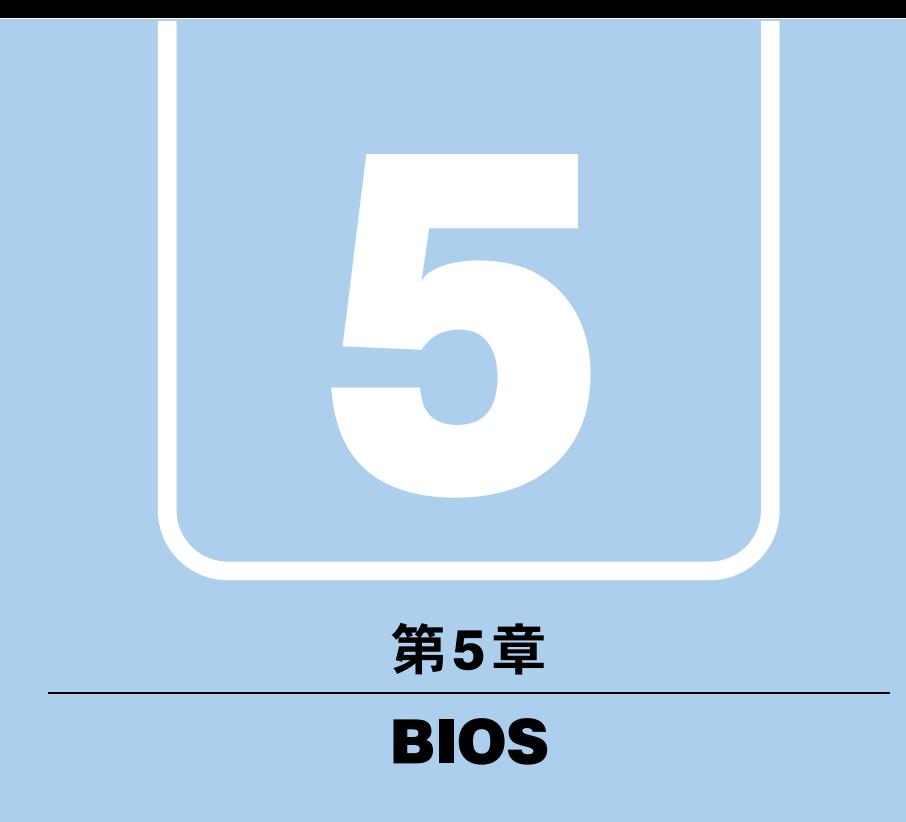

BIOSセットアップについて説明しています。

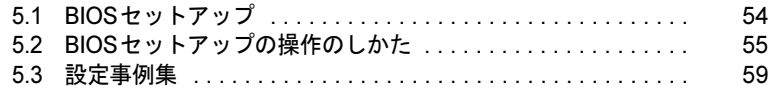

## <span id="page-53-0"></span>5.1 BIOSセットアップ

BIOSセットアップは、メモリやハードディスクなどのハードウェアの環境を設定 するためのプログラムです。

本パソコンご購入時には、すでに最適なハードウェア環境に設定されています。次 のような場合にBIOSセットアップの設定を変更します。

- ・特定の人だけが本パソコンを利用できるように、本パソコンにパスワードを設定 するとき
- ・起動デバイスを変更するとき
- ・Wakeup on LANの設定を変更するとき
- ・起動時の自己診断(POST)にBIOSセットアップをうながすメッセージが表示さ れたとき

## 重要

- ▶ BIOSセットアップの設定は、必ず電源を切ってから行ってください。電源の切り方は、 「2.4.2 [電源を切る」\(→](#page-25-0)P.26)をご覧ください。
- ▶ BIOSセットアップは正確に設定してください。 設定を間違えると、本パソコンが起動できなくなったり、正常に動作しなくなったりする ことがあります。 このような場合には、変更した設定値を元に戻すか、ご購入時の設定に戻して本パソコン を再起動してください。
- ▶ 起動時の自己診断中は、電源を切らないでください。

## <span id="page-54-0"></span>5.2 BIOSセットアップの操作のしかた

<span id="page-54-1"></span>ここでは、BIOSセットアップの起動と終了、および基本的な操作方法について説 明しています。

## 5.2.1 BIOSセットアップを起動する

- 1 【F2】キーを押したまま、本パソコンの電源を入れます。
- 2 「FUJITSU」のロゴが表示された後、BIOSセットアップ画面が表示されたら、 【F2】キーを離します。

パスワード入力画面が表示されたらパスワードを入[力\(→](#page-60-0)P.61)してください。 BIOSセットアップ画面が表示されます。

#### $P$  POINT

▶ Windowsが起動してしまった場合は、本パソコンの電源を切ってもう一度操作してくだ さい。

## 5.2.2 BIOSセットアップ画面

BIOSセットアップ画面の各部の名称と役割は、次のとおりです。 各項目についての説明は「項目ヘルプ」を、操作方法は「5.2.4 [各キーの役割」\(→](#page-55-0)P.56)を ご覧ください。

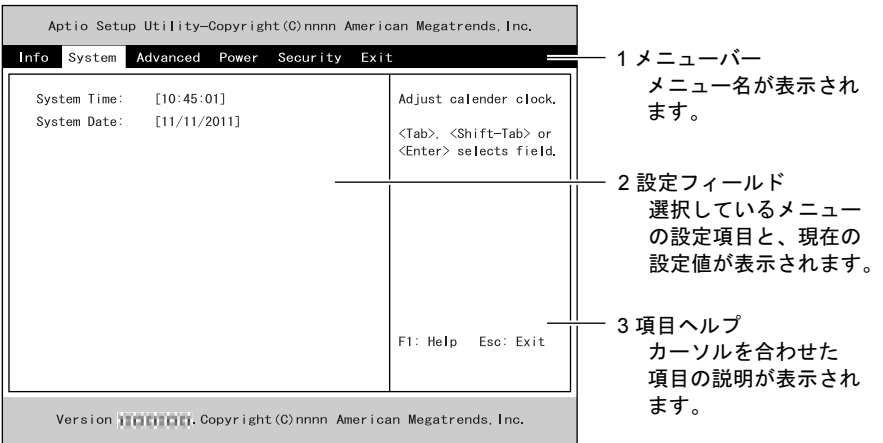

## 5.2.3 BIOSセットアップメニュー

BIOSの各種設定を行います。

本パソコンのBIOSセットアップメニューについては、『BIOSセットアップメニュー 一覧』を ご覧ください。

## <span id="page-55-0"></span>5.2.4 各キーの役割

BIOSセットアップで使う、主なキーの役割は次のとおりです。

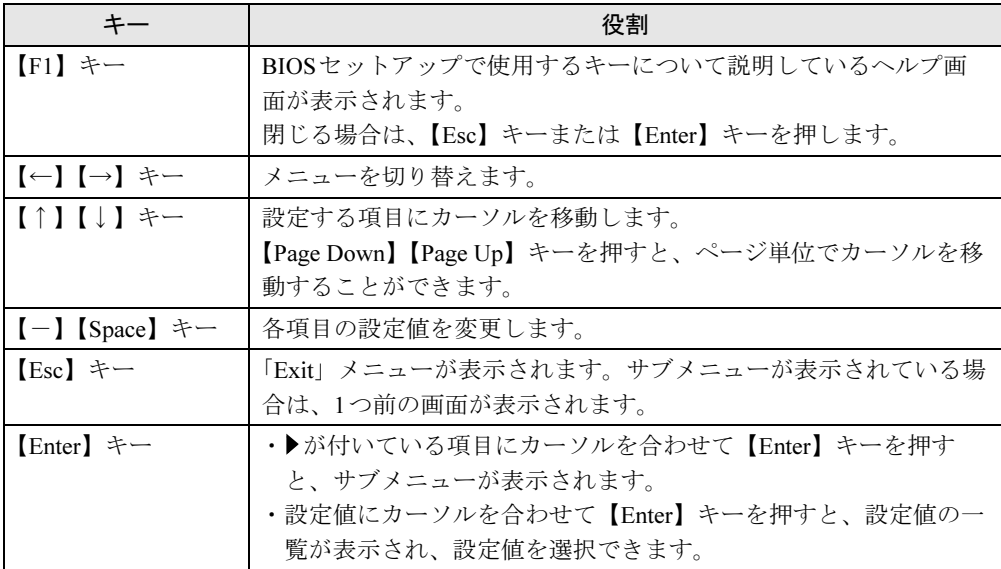

## <span id="page-55-1"></span>5.2.5 BIOSセットアップを終了する

#### ■ 変更を保存して終了する

- 1 「Exit」メニューを選択します。 サブメニューが表示されている場合は、「Exit」メニューが表示されるまで【Esc】キー を2~3回押してください。
- 2 「Exit Saving Changes」または「Save & Turn-Off」を選択し、【Enter】キーを 押します。 確認メッセージが表示されます。

#### 3 「Yes」を選択し、【Enter】キーを押します。 BIOSセットアップが終了します。「Exit Saving Changes」を選択した場合はWindowsが 起動し、「Save & Turn-Off」を選択した場合はパソコンの電源が切れます。

#### ■ 変更を保存せずに終了する

- 1 「Exit」メニューを選択します。 サブメニューが表示されている場合は、「Exit」メニューが表示されるまで【Esc】キー を2~3回押してください。
- **2** 「Exit Discarding Changes」を選択し、【Enter】キーを押します。 確認メッセージが表示されます。

### $P$  POINT

- 何も変更していない場合は、メッセージは表示されずにBIOSセットアップが終了し、 Windowsが起動します。
- 3 「No」を選択し、【Enter】キーを押します。 BIOSセットアップが終了し、Windows が起動します。

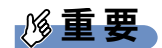

▶ 「Yes」を選択すると、変更が保存されてしまいます。必ず「No」を選択してください。

## 5.2.6 起動メニューを使用する

起動するデバイスを選択して本パソコンを起動します。「トラブル解決ナビディスク」から本 パソコンを起動する場合などに使用します。

- 1 【F12】キーを押したまま、本パソコンの電源を入れます。
- 2 「FUJITSU」のロゴが表示された後、起動メニューが表示されたら、【F12】 キーを離します。

パスワード入力画面が表示されたらパスワードを入[力\(→](#page-60-0)P.61)してください。 起動メニュー(Boot Menu)が表示されます。

#### $P$  POINT

- ▶ Windowsが起動してしまった場合は、本パソコンの電源を切ってもう一度操作してくだ さい。
- 3 カーソルキーで起動するデバイスを選択し、【Enter】キーを押します。 選択したデバイスから本パソコンが起動します。

#### $P$  POINT

- ▶ 光学ドライブやら起動する場合、光学ドライブにディスクをセットしてから操作してくだ さい。
- ▶ 光学ドライブから起動する場合、光学ドライブのデータの読み出しが停止していることを 確認してから【Enter】キーを押してください。 光学ドライブのデータの読み出し中に【Enter】キーを押すと、光学ドライブから正常に 起動できない場合があります。
- ▶ 起動メニューを終了して通常の方法で起動する場合は、【Esc】キーを押してください。

## <span id="page-58-0"></span>5.3 設定事例集

ここでは、よく使われる設定について、その設定方法を記載しています。お使いの 状況にあわせてご覧ください。

- ・BIOSのパスワード機能を使[う\(→](#page-58-1)P.59)
- ・起動デバイスを変更す[る\(→](#page-61-0)P.62)
- ・Wakeup on LANを有効にする[\(→](#page-62-0)P.63)
- ・イベントログを確認す[る\(→](#page-62-1)P.63)
- ・イベントログを消去す[る\(→](#page-63-1)P.64)
- •ご購入時の設定に戻す (→P.64)

## <span id="page-58-1"></span>5.3.1 BIOSのパスワード機能を使う

#### ■ パスワードの種類

本パソコンで設定できるパスワードは次のとおりです。

#### □管理者用パスワード(Supervisor Password)

システム管理者用のパスワードです。パスワード機能を使う場合は、必ず設定してください。

#### □ユーザー用パスワード(User Password)

一般利用者用のパスワードです。管理者用パスワードが設定されている場合のみ設定できま す。

ユーザー用パスワードでBIOSセットアップを起動した場合は、設定変更のできる項目が制限 されます。制限された設定項目はグレー表示になり、変更できません。

#### $P$  POINT

▶ 管理者用パスワードが削除された場合、ユーザー用パスワードも削除されます。

#### □ハードディスクパスワード(Drive n Password)

本パソコンのハードディスクを、他のユーザーが使用したり、他のコンピューターで使用し たりできないようにするためのパスワードです。管理者用パスワードが設定されている場合 のみ設定できます。

#### ■ パスワードを設定/変更/削除する

## 重要

- ▶ ハードディスクパスワードを設定する場合は、電源オフ状態から作業を開始してください。 本パソコンを再起動してBIOSセットアップを起動した場合、ハードディスクパスワード を設定することはできません。
- ▶ 「管理者用パスワード」またはハードディスクパスワードを変更するには、BIOSセット アップを「管理者用パスワード」で起動する必要があります。
- 「ユーザー用パスワード」やハードディスクパスワードを設定するには、「管理者用パス ワード」が設定されている必要があります。
- 1 ハードディスクパスワードを設定する場合は、次の操作を行います。 1. 本パソコンの電源が入っている場合は、シャットダウンします。
	- 2. BIOSセットアップを起動します (→P.55)。
- 2 「Security」メニューで次の項目を選択し、【Enter】キーを押します。 ●管理者用パスワード/ユーザー用パスワードを設定する場合
	- ・「Set Supervisor Password」(管理者用パスワード)
	- ・「Set User Password」(ユーザー用パスワード)
	- ●ハードディスクパスワードを設定する場合
		- ・「Set Drive n Password」
- 3 すでにパスワードが設定されている場合は、現在のパスワードを入力します。 「Enter New Password」にカーソルが移ります。
- <span id="page-59-0"></span>4 新しいパスワード (1~32桁) を入力します。

パスワードを削除する場合は、何も入力せずに【Enter】キーを押します。 「Confirm New Password」にカーソルが移ります。

### $P$  POINT

- ▶ パスワードには、アルファベットと数字を使用できます。大文字、小文字は区別されません。
- ▶ 数字だけでなく英字を入れたり、定期的に変更したりするなど、第三者に推測されないよ うに工夫してください。
- ▶ 入力した文字は表示されず、代わりに「 \*」が表示されます。
- ▶ コンピューターの修理が必要な場合は、必ずパスワードを解除してください。パスワード がかかった状態では、保証期間にかかわらず、修理は有償となります。

5 [手順](#page-59-0)4で入力したパスワードをもう一度入力します。

「Changes have been saved.」と表示され、パスワードが変更されます。

#### $P$  POINT

- ▶ 再入力したパスワードが間違っていた場合は、警告メッセージが表示されます。 【Enter】キーを押してウィンドウを消去し[、手順](#page-59-0)4からやり直してください。
- 6 変更を保存して、BIOSセットアップを終了します。 「5.2.5 BIOS[セットアップを終了する」\(→](#page-55-1)P.56)

#### <span id="page-60-0"></span>■ パスワードを使用する

設定したパスワードは、BIOSセットアップの設定により、次の場合に入力が必要になります。

#### $P$  POINT

- ▶ 誤ったパスワードを3回入力すると、エラーメッセージが表示されて警告音が鳴ります。 また、キーボードやマウスが一切反応しなくなります。この場合は、電源ボタンを4秒以 上押して本パソコンの電源を切ってください。その後、10秒以上待ってからもう一度電 源を入れて、正しいパスワードを入力してください。
- 管理者用パスワード/ユーザー用パスワード
	- ・BIOSセットアップを起動するとき
	- ・本パソコンを起動するとき
	- ・休止状態からレジュームするとき

次の入力画面が表示されたら、管理者用パスワードまたはユーザー用パスワードを入力し てください。

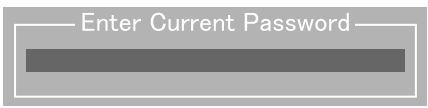

- ハードディスクパスワード
	- ・本パソコンを起動するとき

次の入力画面が表示されたら、対応するドライブのハードディスクパスワードを入力して ください。

- Enter Current Drive0 Password -

#### ■ パスワードを忘れてしまったら

## 重要

▶ ハードディスクパスワードは、盗難などによる不正使用を防止することを目的とした強固 なセキュリティです。ハードディスクパスワードを忘れてしまった場合、修理をしても ハードディスク内のデータやプログラムは復元できず、消失してしまいます。パスワード の管理には充分ご注意ください。

#### □対処が可能な場合

● ユーザー用パスワードを忘れてしまった 管理者用パスワードを削除すると、ユーザー用パスワードも削除されます。

#### □対処が不可能な場合

次の場合は、修理が必要です。「富士通ハードウェア修理相談センター」またはご購入元にご 連絡ください。修理は保証期間にかかわらず、有償になります。

- 管理者用パスワードを忘れてしまった
- ハードディスクパスワードを忘れてしまった

## <span id="page-61-0"></span>5.3.2 起動デバイスを変更する

本パソコンの起動時にOSを読み込むデバイスの順序は、「Advanced」メニューの「Boot Device Priority」で設定します。

「Boot Device Priority」に設定されている順にOSを検索します。 変更したデバイスの順序は、再起動後に反映されます。

- 1 「Advanced」メニューを選択します。
- 2 「Boot Device Priority」を選択し、【Enter】キーを押します。

### $P$  POINT

- ▶ 「Advanced」メニューの「CSM」を「Enabled」に設定している場合、BIOS起動デバイス が表示されます。UEFI起動デバイスを接続している場合は、UEFI起動デバイスも表示さ れます。
	- ・次の項目はUEFI起動デバイスです。
		- Windows Boot Manager(P0:[HDDデバイス名])※Windows 7では表示されません。 - UEFI:「デバイス名]
	- ・次の項目はBIOS起動デバイスです。
		- 「Advanced」メニューの「CSM」が「Enabled」に設定されている場合のみ表示されます。
		- Removable Drives Priority
		- Hard Disk Drives Priority
		- CD/DVD Drives Priority
		- Network Boot Devices Priority
- <span id="page-61-1"></span>3 設定を変更したい順位を選択し、【Enter】キーを押します。
- <span id="page-61-2"></span>4 設定したいデバイスを選択し、【Enter】キーを押します。 選択したデバイスの順位が入れ替わります。

### 重要

- ▶ BIOS起動デバイスから起動する場合は、「Boot Option #1」にBIOS起動デバイスを設定し てください。「Boot Option #1」にUEFI起動デバイスを設定していると、UEFI起動デバイ スにのみOS検索が行われ、BIOS起動デバイスのOS検索は行われません。
- 5 希望する順番になるま[で手順](#page-61-1)3~[4](#page-61-2)を繰り返します。

#### $P$  POINT

- ▶ 「CSM」を「Enabled」に設定している場合は、必要に応じて各デバイスの優先順位を変 更してください。
	- ・「Advanced」メニュー-「Removable Drives Priority」
	- ・「Advanced」メニュー-「Hard Disk Drives Priority」
	- ・「Advanced」メニュー-「CD/DVD Drives Priority」
	- ・「Advanced」メニュー-「Network Boot Devices Priority」

#### 6 変更を保存して、BIOSセットアップを終了します。

「5.2.5 BIOS[セットアップを終了する」\(→](#page-55-1)P.56)

## <span id="page-62-0"></span>5.3.3 Wakeup on LANを有効にする

WoL機能とは、他のコンピューターから有線LAN経由で本パソコンを起動・レジュームする 機能です。WoL機能には、電源オフ状態から起動する機能と、省電力状態からレジュームす る機能があります。ここでは、電源オフ状態から起動するための設定について説明します。 電源を切る方法については、「2.4.2 [電源を切る」\(→](#page-25-0)P.26)をご覧ください。 省電力状態からレジュームする機能については、「■ WoL[機能によるレジュームの設定を変](#page-23-0) [更する」\(→](#page-23-0)P.24)をご覧ください。

- 1 「Power」メニューを選択します。
- 2 「Wake up on LAN」を選択し、【Enter】キーを押します。
- 3 「Enabled」を選択し、【Enter】キーを押します。
- 4 変更を保存して、BIOSセットアップを終了します。 「5.2.5 BIOS[セットアップを終了する」\(→](#page-55-1)P.56) Windows 8の場合は、続けて次の操作を行います。
- 5 コントロールパネルの「電源オプション」を開きます。 「ハードウェアとサウンド」→「電源オプション」
- 6 ウィンドウ左の「スリープ解除のパスワード保護」、または「電源ボタンの動 作を選択する」をクリックします。
- 7 「現在利用可能ではない設定を変更します」をクリックします。
- 8 「シャットダウン設定」の「高速スタートアップを有効にする(推奨)」の チェックを外します。
- 9 「変更の保存」をクリックします。

## <span id="page-62-1"></span>5.3.4 イベントログを確認する

- 1 「Advanced」メニューを選択します。
- 2 「Event Logging」を選択し、【Enter】キーを押します。
- 3 「View Event Log」を選択し、【Enter】キーを押します。 記録されているイベントログが表示されます。

イベントログに記録されるメッセージについては、「7.2.5 [エラーメッセージ一覧」\(→](#page-87-0)P.88) の「■BIOSイベントログに記録されるエラーメッセージ」をご覧ください。

## <span id="page-63-1"></span>5.3.5 イベントログを消去する

- 1 「Advanced」メニューを選択します。
- 2 「Event Logging」を選択し、【Enter】キーを押します。
- 3 「Clear All Event Logs」を選択し、【Enter】キーを押します。 「Clear Event Log now?」と表示されます。
- 4 「Yes」を選択し、【Enter】キーを押します。
- <span id="page-63-2"></span>5 変更を保存して、BIOSセットアップを終了します。 「5.2.5 BIOS[セットアップを終了する」\(→](#page-55-1)P.56)

## <span id="page-63-0"></span>5.3.6 ご購入時の設定に戻す

- 1 「Exit」メニューを選択します。
- 2 「Load Setup Defaults」を選択し、【Enter】キーを押します。 確認メッセージが表示されます。
- 3 「Yes」を選択して【Enter】キーを押します。 次の項目を除くすべての設定が、ご購入時の設定値に戻ります。
	- 「Load Setup Defaults」で変更されない項目
		- ・日時の設定(System Time/System Date)
		- ・互換性サポートモジュール(CSM)
		- ・高速起動(Fast Boot)
		- ・管理者用パスワード(Supervisor Password Is)
		- ・ユーザー用パスワード(User Password Is)
		- ・ハードディスクパスワード(Drive0 Password Is)
		- ・セキュアブート機能(Secure Boot Option)

### $P$  POINT

▶ 「Secure Boot Option」が「Enabled」の場合には、「CSM」設定が自動的に「Disabled」 に固定され、「Load Setup Default」は対象外となります。

#### 4 変更を保存して、BIOSセットアップを終了します。 「5.2.5 BIOS[セットアップを終了する」\(→](#page-55-1)P.56)

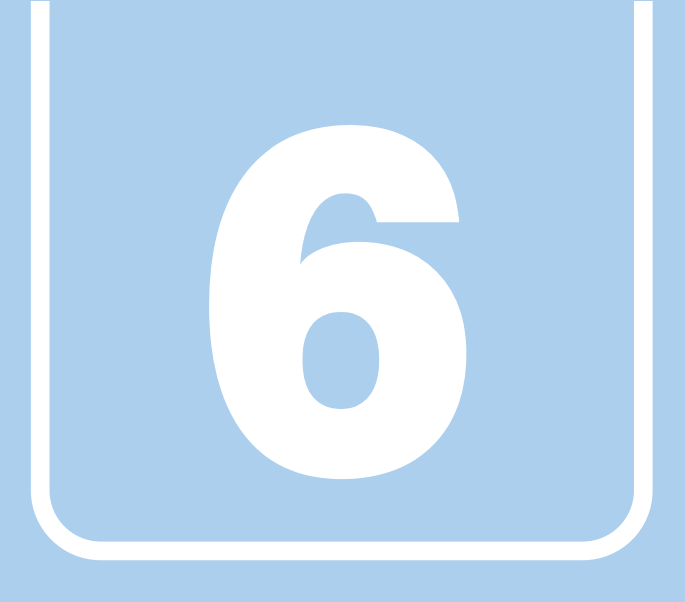

## 第6章

# お手入れ

快適にお使いいただくためのお手入れ方法を説明し ています。

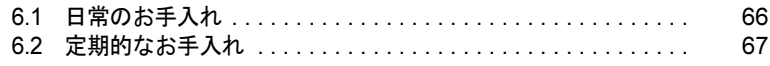

## <span id="page-65-0"></span>6.1 日常のお手入れ

パソコン本体や周辺機器を長時間ご使用になると、汚れが付いたり、ほこりがた まったりします。ここでは、日常のお手入れのしかたを説明しています。

## 6.1.1 パソコン本体、キーボード、マウスの表面の汚れ

乾いた柔らかい布で拭き取ってください。

汚れがひどい場合は、水または水で薄めた中性洗剤を含ませた布を、固く絞って拭き取って ください。中性洗剤を使用して拭いた場合は、水に浸した布を固く絞って中性洗剤を拭き 取ってください。

### 重要

- ▶ 拭き取るときは、内部に水が入らないよう充分に注意してください。
- ▶ シンナーやベンジンなど揮発性の強いものや、化学ぞうきんは使わないでください。損傷 する原因となります。

#### ■ キーの間のほこり

キーボードのキーの間のほこりは、柔らかいブラシなどを使って取り除いてください。

### 重要

- ▶ ゴミは吹き飛ばして取らないでください。キーボード内部にゴミが入り、故障の原因とな ります。
- ▶ 掃除機などを使って、キーを強い力で引っ張らないでください。
- ▶ 毛先が抜けやすいブラシは使用しないでください。キーボード内部にブラシの毛などの異 物が入り、故障の原因となります。

## <span id="page-66-0"></span>6.2 定期的なお手入れ

長期間パソコンを使用していると、通風孔やパソコン内部にほこりがたまります。 ほこりがたまった状態で使用し続けると、故障の原因となりますので、定期的にお 手入れをしてください。

## 6.2.1 注意事項

● 感電やけがの原因となるので、お手入れの前に、必ず次の事項を行うようにしてください。 ・パソコン本体の電源を切り、ACアダプタを取り外してください。

電源の切り方については、「2.4.2 [電源を切る」\(→](#page-25-0)P.26)をご覧ください。

- ・周辺機器の電源を切り、パソコン本体から取り外してください。
- 清掃時には、ほこりなどを口や鼻から吸い込まないように、窓を開けたり、換気扇を回し たりするなどして、充分に換気してください。
- 洗剤を使用しないでください。故障の原因となります。
- 清掃時に破損した場合は、保証期間にかかわらず修理は有償となります。取り扱いについ ては、充分にご注意ください。
- パソコン本体内部のお手入れをする前に、一度金属質のものに手を触れたり金属質のもの に掃除機の吸引口先端を触れさせたりして、静電気を放電してください。 パソコン本体内部は静電気に対して非常に弱い部品で構成されており、掃除機の吸引口や 人体にたまった静電気によって破壊される場合があります。

## 6.2.2 パソコン本体外部のほこりを取る

パソコン本体の通風孔(吸気や排気)、光学ドライブなどの開孔部にほこりがたまると、故障 の原因となります。

通風孔などに付着したほこりは、掃除機で吸い取ってください。

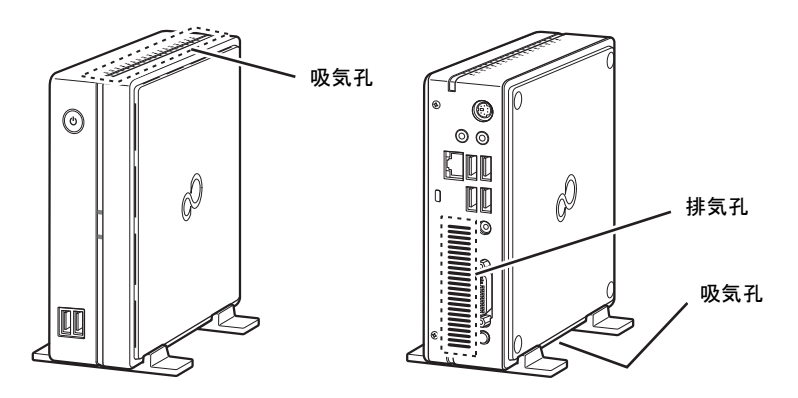

## 6.2.3 パソコン本体内部のほこりを取る

パソコン本体内部や吸気孔などにほこりがたまった状態で使い続けると、パソコン本体内部 に熱がこもり、故障の原因となります。

パソコン本体内部や吸気孔のほこりは、掃除機で吸い取ってください。

#### 重要

- ▶ パソコン本体内部の突起物には、手を触れないでください。けがや故障の原因となります。
- 1 本体カバーを取り外します[\(→](#page-31-0)P.32)。
- 2 パソコン内部のほこりを、掃除機で吸い取ります。 イラスト点線部がほこりのたまる場所です。

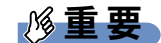

▶ ほこりを取るときは、ファンの羽根に触れないようにしてください。

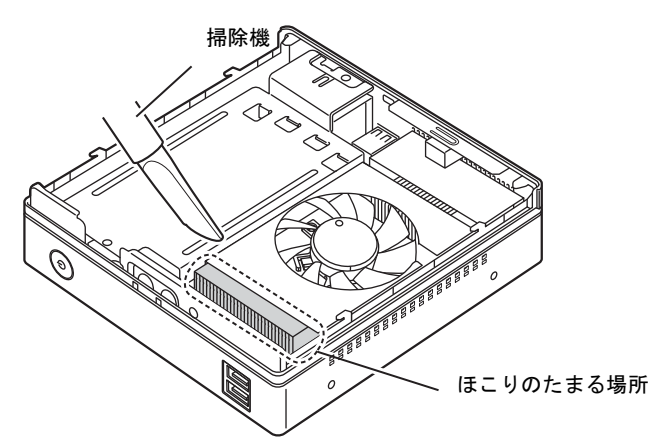

 $3\pi$ 本体カバーを取り付けます[\(→](#page-32-0)P.33)。

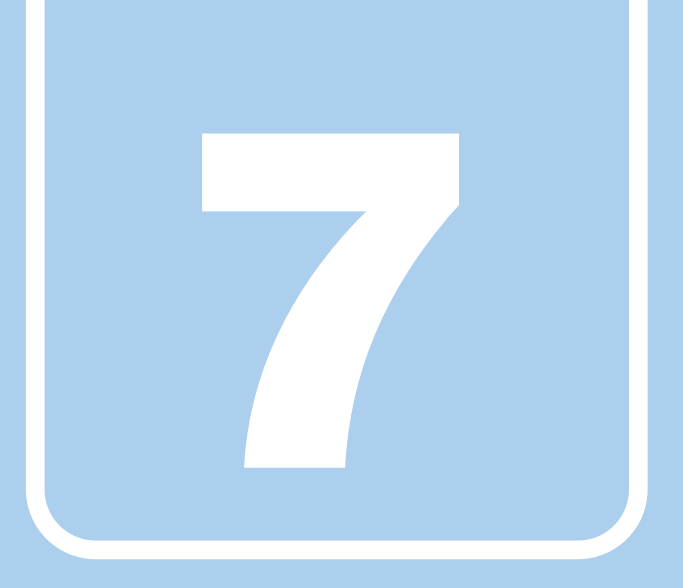

## 第7章

# トラブルシューティング

おかしいなと思ったときや、わからないことがあっ たときの対処方法について説明しています。

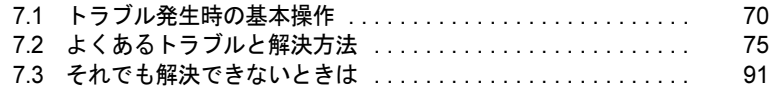

## <span id="page-69-0"></span>7.1 トラブル発生時の基本操作

トラブルを解決するにはいくつかのポイントがあります。トラブル発生時に対応し ていただきたい順番に記載しています。

## 7.1.1 状況を確認する

トラブルが発生したときは、直前に行った操作や現在のパソコンの状況を確認しましょう。

#### ■ メッセージなどが表示されたら控えておく

画面上にメッセージなどが表示されたら、メモ帳などに控えておいてください。マニュアル で該当するトラブルを検索する場合や、お問い合わせのときに役立ちます。

#### ■ パソコンや周辺機器の電源を確認する

電源が入らない、画面に何も表示されない、ネットワークに接続できない、などのトラブル が発生したら、まずパソコンや周辺機器の電源が入っているか確認してください。

- 雷源ケーブルや周辺機器との接続ケーブルは正しいコネクタに接続されていますか?また 緩んだりしていませんか?
- 電源コンセント自体に問題はありませんか? 他の電器製品を接続して動作するか確認してください。
- OAタップを使用している場合、OAタップ自体に問題はありませんか? 他の電器製品を接続して動作するか確認してください。
- 使用する装置の電源はすべて入っていますか? ネットワーク接続ができなくなった場合は、ネットワークを構成する機器(サーバー本体 やハブなど)の接続や電源も確認してください。
- キーボードの上にものを載せていませんか? キーが押され、パソコンが正常に動作しないことがあります。 このほか、「7.2.2 [起動・終了時のトラブル」\(→](#page-75-0)P.76)の「電源が入らない」、「画面に何も表 示されない」もあわせてご覧ください。

## 7.1.2 以前の状態に戻す

周辺機器の取り付けやソフトウェアのインストールの直後にトラブルが発生した場合は、 いったん以前の状態に戻してください。

- 周辺機器を取り付けた場合は、取り外します。
- ソフトウェアをインストールした場合は、アンインストールします。

その後、製品に添付されているマニュアル、「Readme.txt」などの補足説明書、インターネッ ト上の情報を確認し、取り付けやインストールに関して何か問題がなかったか確認してくだ さい。

発生したトラブルに該当する記述があれば、指示に従ってください。

## 7.1.3 セーフモードで起動する(Windows 7の場合)

セーフモードで起動できるか確認してください。セーフモードは、Windowsが正常に起動で きないとき、必要最低限の機能で起動するモードです。そのためトラブルの原因を突き止め るのに適しています。 起動方法は次のとおりです。

## 重要

- 1 本パソコンの電源を入れます。
- <sup>2</sup> 「FUJITSU」ロゴが消えたら、【F8】キーを押します。 「詳細ブートオプション」が表示されます。 【F8】キーは一度押しただけでは認識されない場合があります。しばらくの間押してく ださい。
- <sup>3</sup> 「セーフモード」を選択し、【Enter】キーを押します。

#### 4 管理者アカウントでログオンします。 パスワードを設定している場合は、パスワードを入力してログオンします。 Windowsがセーフモードで起動し、「Windowsヘルプとサポート」ウィンドウが表示さ れます。

#### **POINT**

▶ セーフモードでも起動できない場合 手順3で「前回正常起動時の構成(詳細)」を選択して、Windowsを「前回正常起動時の 構成」に戻してください。

<sup>-</sup> セーフモードで起動する場合は、完全に電源を切った状態から操作してください。 電源の切り方は、「2.4.2 [電源を切る」\(→](#page-25-0)P.26)をご覧ください。

## 7.1.4 トラブルシューティングで調べる

「7.2 [よくあるトラブルと解決方法」\(→](#page-74-0)P.75)は、よくあるトラブルの解決方法が記載されて います。発生したトラブルの解決方法がないかご覧ください。

## 7.1.5 Windowsのヘルプで調べる

Windowsの機能については、Windowsのヘルプをご覧ください。

## 7.1.6 インターネットで調べる

よくあるQA一覧ページ(<http://www.fmworld.net/biz/fmv/support/qalist/index.html>)では、本パソ コンで発生したトラブルの解決方法を提供しています。 また、富士通製品情報ページ([http://www.fmworld.net/biz/fmv/index\\_support.html](http://www.fmworld.net/biz/fmv/index_support.html))では、本パ ソコンに関連したサポート情報や更新されたドライバーを提供しております。 注意事項や補足情報も公開していますので、解決方法がないかご覧ください。

## 7.1.7 診断プログラムを使用する

<span id="page-71-0"></span>診断プログラムを使用して、ハードウェアに障害が発生していないか診断してください。 まずBIOSの起動メニューにある診断プログラムで簡単に診断し、異常が発見されなければ続 けて「富士通ハードウェア診断ツール」でデバイスを選んで詳しく診断します。 診断後にエラーコードが表示された場合は控えておき、「富士通ハードウェア修理相談セン ター」にご連絡ください。

診断時間は5~10分程度ですが、診断する内容やパソコンの環境によっては長時間かかる場 合があります。

### 重要

- ▶ 診断プログラムを使用する場合は、完全に電源を切った状態から操作してください。 電源の切り方は、「2.4.2 [電源を切る」\(→](#page-25-0)P.26)をご覧ください。
- ▶ BIOSの設定をご購入時の状態に戻してください。 診断プログラムを使用する前に、必ず、BIOSをご購入時の状態に戻してください。詳し くは、「5.3.6 [ご購入時の設定に戻す」\(→](#page-63-2)P.64)をご覧ください。
- ▶ 診断プログラムを使用する前に周辺機器を取り外してください。 USBメモリや外付けハードディスクなど、ハードディスクやリムーバブルディスクと認 識される周辺機器は、診断を行う前に取り外してください。
- <sup>1</sup> 【F12】キーを押したまま、本パソコンの電源を入れます。
- 2 「FUJITSU」ロゴが表示された後、起動メニュー (Boot Menu) が表示された ら【F12】キーを離します。
### $P$  POINT

- ▶ 起動時のパスワードを設定している場合は、パスワードを入力してください。
- ▶ 起動メニューが表示されずWindowsが起動してしまった場合は、本パソコンの電源を 切ってもう一度操作してください。
- <sup>3</sup> カーソルキーで「診断プログラム」または「Diagnostic Program」を選択し、 【Enter】キーを押します。

「診断プログラムを実行しますか?」と表示されます。

<sup>4</sup> 【Y】キーを押します。

ハードウェア診断が始まります。

ハードウェア診断が終了したら、診断結果が表示されます。診断結果が表示される前 に、自動的にパソコンが再起動する場合があります。

- 5 次の操作を行います。
	- ●トラブルが検出されなかった場合

続けて「富士通ハードウェア診断ツール」が起動します。【Enter】キーを押してく ださい。

「富士通ハードウェア診断ツール」ウィンドウと「注意事項」ウィンドウが表示され ます。[手順](#page-72-0)6に進んでください。

●トラブルが検出された場合

[手順](#page-72-0)6以降の「富士通ハードウェア診断ツール」での診断は不要です。画面に表示 された内容を控え、お問い合わせのときにお伝えください。その後、【Y】キーを押 してパソコンの電源を切ってください。 電源が自動で切れない場合は、電源ボタンを押して電源を切ってください。

<span id="page-72-0"></span><sup>6</sup> 「注意事項」ウィンドウの内容を確認し、「OK」をクリックして閉じます。

7 診断したいアイコンにチェックが入っていることを確認し、「実行」をクリッ クします。

ハードウェア診断が始まります。

### $P$  POINT

- ▶ 「[ハードウェア名]に[媒体]をセットしてください」などと表示された場合、「リカバリ データディスク」や「トラブル解決ナビディスク」など、『リカバリガイド』に従って作成 したディスクをセットしてください。音楽CDなどでは診断できない場合があります。 診断を取りやめる場合は、「スキップ」をクリックしてください。
- 8 「診断結果」ウィンドウに表示された内容を確認します。 表示された内容に従って操作してください。エラーコードが表示された場合には控え ておき、お問い合わせのときにお伝えください。
- 9 「診断結果」ウィンドウで「閉じる」をクリックします。 「富士通ハードウェア診断ツール」ウィンドウに戻ります。
- 10 「終了」をクリックします。 「終了」ウィンドウが表示されます。
- 11 「はい」をクリックします。 「トラブル解決ナビ」ウィンドウが表示されます。
- 12 「トラブル解決ナビ」ウィンドウで「終了」をクリックし、終了を確認する画 面で「OK」をクリックします。 パソコンが再起動します。

# 7.1.8 サポートの窓口に相談する

本章をご覧になり、トラブル解決のための対処をした後も回復しない場合には、「7.3 [それで](#page-90-0) [も解決できないときは」\(→](#page-90-0)P.91)をご覧になりサポートの窓口に相談してください。

# 7.2 よくあるトラブルと解決方法

## 7.2.1 トラブル一覧

### ■ 起動・終了時のトラブル

- 「電源が入らない」 (→P.76)
- **●「ビープ音が鳴[った」\(→](#page-76-0)P.77)**
- 「メッセージが表示された」 (→P.77)
- ●[「画面に何も表示されない」\(→](#page-76-2)P.77)
- ●「Windowsが起動しない」 (→P.78)
- 「Windows[が動かなくなってしまい、電源が](#page-77-1)切れない」 (→P.78)

### ■ Windows・ソフトウェア関連のトラブル

- 「ソフトウェアが動かなくなってしまった」 (→P.79)
- 「頻繁にフリーズ[するなど動作が](#page-78-1)不安定になる」 (→P.79)
- 「Windows[やソフトウェアの動作が](#page-78-2)遅くなった」 (→P.79)
- ●「「デバイスマネージャー」に「不明なデバイス」がある」 (→P.80)

### ■ ハードウェア関連のトラブル

### □BIOS

● 「BIOS[で設定したパスワードを](#page-79-1)忘れてしまった」(→P.80)

#### □メモリ

●「仮想メモリが足りない」 (→P.80)

### □LAN

- 「ネットワークに接続できない」 (→P.81)
- ●「通信速度が遅い」 (→P.82)

### □ハードディスク

● [「ハードディスクから](#page-81-2)カリカリ音がする」 (→P.82)

### □デバイス

●[「機器が使用できない」\(→](#page-81-0)P.82)

#### □CD/DVD

- [「ディスクからデータの](#page-82-0)読み出しができない」 (→P.83)
- ●[「ディスクが取り](#page-82-1)出せない」(→P.83)
- ●「WinDVD[が起動しない」\(→](#page-82-2)P.83)
- ●「ディスクが再[生されない、ディスクの](#page-82-3)再生が円滑に行われない」(→P.83)

### □ディスプレイ

- ●[「画面に何も表示されない」\(→](#page-83-0)P.84)
- 「表示が乱れる」 (→P.84)

### □ サウンド

- 「スピーカーから音が出ない、音が小[さい、または](#page-83-2)音が割れる」 (→P.84)
- [「マイクからうまく](#page-84-1)録音ができない」 (→P.85)

### □キーボード

●[「キーボードが動作しない」\(→](#page-84-2)P.85)

### □ポインティングデバイス

● 「マウスポインターが動かない、正しく動作しない」 (→P.85)

### □USB

- ●「USB[デバイスが使えない」\(→](#page-85-0)P.86)
- 「USB[デバイスが使えず、「デバイスマネージ](#page-86-0)ャー」で確認すると「!」が表示される」(→ [P.87](#page-86-0))

### □プリンター

●「プリ[ンターを使用できない」\(→](#page-86-1)P.87)

### □その他

●[「「ジー」「キーン」という](#page-86-2)音がする」(→P.87)

# <span id="page-75-1"></span>7.2.2 起動・終了時のトラブル

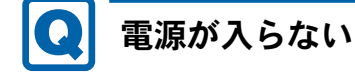

- <span id="page-75-0"></span>● 電源ケーブルまたはACアダプタは接続されていますか?
- パソコン本体背面のメインスイッチはオンになっていますか? (メインスイッチ搭載機種)
- 電源スイッチのあるOAタップをお使いの場合、OAタップの電源は入っていますか?

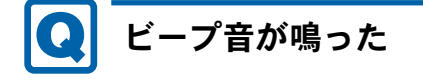

<span id="page-76-0"></span>● 電源を入れた後の自己診断(POST)時に、ビープ音が鳴る場合があります。 ビープ音によるエラー通知は、「ピーッ」「ピッ」「ピッピッ」「ピッピッピッ」のように、 1回または連続したビープ音の組み合わせにより行われます。 ビープ音が鳴る原因と対処方法は、次のとおりです。 ・メモリのテストエラー メモリが正しく取り付けられていないか、本パソコンでサポートしていないメモリを取 り付けている可能性があります。 メモリテストエラーの場合、画面には何も表示されません。 メモリが正しく取り付けられているか確認してください。

上記のことを確認してもビープ音が鳴る場合は、「富士通ハードウェア修理相談センター」、 またはご購入元にご連絡ください。市販のメモリを増設している場合は、製造元・販売元 に確認してください。

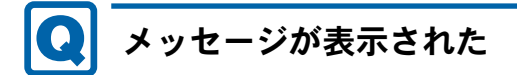

- <span id="page-76-1"></span>● 電源を入れた後の自己診断(POST)時に、画面にメッセージが表示される場合がありま す。「7.2.5 エラーメッセージー覧」(→P.88)の「■ 起動時に表示されるエラーメッセー ジ」で該当するメッセージを確認し、記載されている処置に従ってください。 一部のメッセージはBIOSイベントログに記録され、BIOSセットアップから確認できます。 「7.2.5 [エラーメッセージ一覧」\(→](#page-87-0)P.88)の「■ BIOSイベントログに記録されるエラーメッ セージ」をご覧ください。
- 周辺機器の取り付けを確認してください。

拡張カードなどを取り付けているときは、それらが正しく取り付けられているか確認して ください。また、カードの割り込み要求など正しく設定されているかも確認してください。 このとき、拡張カードやユーティリティソフトのマニュアルがある場合は、それらもあわ せてご覧ください。

上記の処置をしてもまだエラーメッセージが発生する場合は、本パソコンが故障している可能 性があります。「富士通ハードウェア修理相談センター」、またはご購入元にご連絡ください。

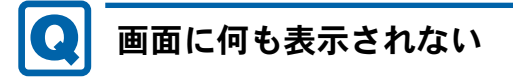

- <span id="page-76-2"></span>● 電源ランプが点灯していますか? 電源ボタンを押して動作状態にしてください。それでも、画面が表示されない場合は[「電](#page-75-0) [源が入らない」\(→](#page-75-0)P.76)をご覧ください。
- ディスプレイに関して、次の項目を確認してください。
	- ・ディスプレイケーブルのコネクタのピンが破損していませんか?
	- ・ディスプレイのブライトネス/コントラストボリュームは、正しく調節されていますか?

・デジタルディスプレイや複数台のディスプレイを接続している場合、パソコン本体の電 源を入れる前に、ディスプレイの電源を入れていますか? 必ずパソコン本体の電源を入れる前にディスプレイの電源を入れてください。 パソコン本体の電源を入れた後にディスプレイの電源を入れると、画面が表示されない ことがあります。そのような場合は、いったん電源を切ってから入れ直してください。

<span id="page-77-0"></span>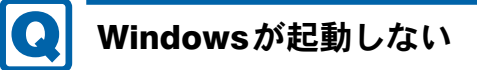

- Windows 起動時に「スタートアップ修復」ウィンドウが表示された場合は、Windowsが 起動するまでそのままお待ちください。 Windowsを正常に終了できなかった場合、次回起動時に「スタートアップ修復」ウィンドウ
- が表示され、Windowsの修復が行われることがあります。修復後は自動的に再起動されます。 ● OSを変更しましたか?

OSを変更した場合、BIOSの設定も変更する必要があります。BIOSの設定については、『リ カバリガイド』-「ハードディスク全体をリカバリする、またはOSを切り替える」をご覧 ください。

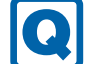

# <span id="page-77-1"></span>Windowsが動かなくなってしまい、電源が切れない

- 次の手順でWindowsを終了させてください。
	- 1.【Ctrl】+【Alt】+【Delete】キーを押し、画面右下の「シャットダウン」アイコンを クリックします。

この操作で強制終了できないときは、電源ボタンを4秒以上押して電源を切り、30秒以上 待ってから電源を入れてください。

## 重要

- ▶ 強制終了した場合、プログラムでの作業内容を保存することはできません。
- ▶ 強制終了した場合は、ハードディスクのチェックをお勧めします。

# 7.2.3 Windows・ソフトウェア関連のトラブル

ここでは、Windows、ソフトウェアに関連するトラブルを説明しています。トラブルにあわ せてご覧ください。

# <span id="page-78-0"></span>ソフトウェアが動かなくなってしまった

●「Windowsタスクマネージャー」から、動かなくなったソフトウェアを強制終了してくだ さい。

### $P$  POINT

- ▶ ソフトウェアを強制終了した場合、ソフトウェアでの作業内容を保存することはできません。
- ▶ ソフトウェアを強制終了した場合は、ハードディスクのチェックをお勧めします。

# <span id="page-78-1"></span>頻繁にフリーズするなど動作が不安定になる

- 次の項目を確認してください。
	- ・ウイルス対策ソフトウェアでハードディスクをスキャンする 定期的にハードディスクをスキャンすることをお勧めします。
	- ・Cドライブの空き容量が充分か確認する Windowsのシステムファイルが格納されているCドライブの空き容量が少ないと、 Windowsの動作が不安定になることがあります。 Cドライブの空き容量が少ない場合は、空き容量を増やしてください。空き容量を増や すには次の方法があります。
		- ・ごみ箱を空にする
		- ・不要なファイルやソフトウェアを削除する
		- ・ディスクのクリーンアップを行う
	- ・ハードディスクのエラーチェックを行う

それでもトラブルが頻繁に発生する場合は、リカバリを実行してください。詳しくは『リ カバリガイド』をご覧ください。

# <span id="page-78-2"></span>Windowsやソフトウェアの動作が遅くなった

- 通風孔などにほこりが付着し、パソコンの内部が高温になっている可能性があります。
	- ・「6.2 定期的なお手[入れ」\(→](#page-66-0)P.67)をご覧になり、パソコンのお手入れをしてください。
	- ・再起動してください。問題が解決する場合があります。

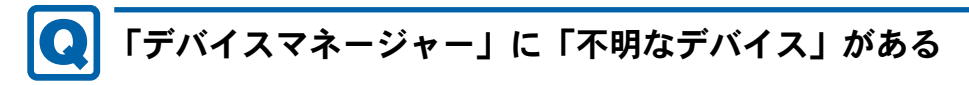

- <span id="page-79-0"></span>●「FUJ02E3デバイスドライバー」がインストールされていない可能性があります。 「デバイスマネージャー」の「システムデバイス」に「Fujitsu FUJ02E3 Device Driver」が表 示されているかを確認してください。 表示されていない場合は、「FUJ02E3デバイスドライバー」をインストールしてください。 インストール方法は、「ドライバーズディスク」に格納されている「FUJ02E3.txt」をご覧 ください。
	- 1.「ドライバーズディスク」をセットします。 「ドライバーズディスク検索ツール」が起動します。
	- 2.「機種名」にお使いの機種を、「OS」にお使いのOSを設定します。
	- 3.「種別」に「必須」を設定します。
	- 4.「一覧」の「ソフトウェア」で「FUJ02E3 Device Driver」を選択します。
	- 5.「内容」の「driver」フォルダー→「ja」フォルダー→「FUJ02E3.txt」をご覧ください。

# 7.2.4 ハードウェア関連のトラブル

### ■ BIOS

# <span id="page-79-1"></span>BIOSで設定したパスワードを忘れてしまった

● 管理者用パスワードを忘れると、項目の変更やパスワード解除ができなくなります。 ハードディスクパスワードを忘れると、ハードディスクが使えなくなったり、ハードディ スクのセキュリティ機能を解除できなくなったりします。 いずれの場合も修理が必要となります。 ユーザー用パスワードを忘れた場合は、修理の必要はありません。 詳しくは、「■ パスワードを忘[れてしまったら」\(→](#page-60-0)P.61)をご覧ください。

■ メモリ

# <span id="page-79-2"></span>仮想メモリが足りない

● 仮想メモリ(ページングファイル)を設定してください。 仮想メモリの設定を行うには、仮想メモリの「最大サイズ」分の空き容量がハードディス クに必要です。 ただし、ブートパーティション以外に設定する場合、あるいはページングファイルサイズ が小さい場合などは、メモリダンプをファイルに出力できなくなります。ダンプファイル を取得するには、システムドライブに最低でも物理メモリ+1MB(仮想メモリの容量は含 まず)の空き容量が必要です。

## $P$  POINT

- 搭載メモリサイズによっては、推奨サイズを設定できない場合があります。その場合は、 ページングファイルを保存するドライブを変更してください。
- ▶ 仮想メモリを小さい値に設定した場合、性能に影響があります。最良のシステム効率を得 るには、「初期サイズ」に、「すべてのドライブの総ページング ファイル サイズ」の「推 奨」に表示されている数値以上の値を設定してください。システムの搭載メモリ総量の 1.5倍の値に設定することをお勧めします。 ただし、メモリを大量に消費するソフトウェアを定期的に使用する場合は、必要に応じて サイズを大きい値に設定してください。

仮想メモリのサイズは次の手順で変更します。

- 1. コントロールパネルの「システム」を開きます。 「システムとセキュリティ」→「システム」
- 2. ウィンドウ左の「システムの詳細設定」をクリックします。
- 3.「パフォーマンス」の「設定」をクリックします。
- 4.「詳細設定」タブをクリックし、「仮想メモリ」の「変更」をクリックします。
- 5.「すべてのドライブのページングファイルのサイズを自動的に管理する」のチェックを 外します。
- 6. ページングファイルを保存するドライブを変更する場合は、「ドライブ」で保存する ドライブをクリックします。 システムドライブに充分な空き容量がある場合は、ドライブの変更は必要ありません。
- 7.「カスタムサイズ」をクリックします。
- 8.「初期サイズ」および「最大サイズ」を入力し、「設定」をクリックします。 「初期サイズ」には「すべてのドライブの総ページングファイルサイズ」に表示されて いる「推奨」の値より大きい値を設定してください。また、「最大サイズ」には「初期 サイズ」に設定した値より大きい値を設定してください。
- 9.「OK」をクリックし、すべてのウィンドウを閉じます。
- 10. 再起動のメッセージが表示された場合は、メッセージに従って本パソコンを再起動し ます。

### ■ LAN

### <span id="page-80-0"></span>ネットワークに接続できない $\bullet$

- ネットワークケーブルは正しく接続されていますか?
- ネットワークケーブルに関して、次の項目を確認してください。
	- ・ケーブルのコネクタやケーブルは損傷していませんか?
	- ・使用するネットワーク環境に合ったケーブルを使っていますか?
- 無線LAN電波オン/オフツールでオンに設定されていますか?

ネットワークの設定については、ネットワーク管理者に確認してください。

# <span id="page-81-1"></span>通信速度が遅い

● ネットワーク機器の電源を入れてから本パソコンの電源を入れてください。また、本パソ コンをご使用中にLANケーブルを抜いたり、ネットワーク機器の電源をオフにしたりしな いでください。

ネットワーク機器との接続ができなくなったり、通信速度が極端に低下したりする場合が あります。

例:1Gbpsで通信していたのに10Mbpsの速度になる

ネットワーク機器との接続ができない場合は、ネットワーク機器の電源が入っているこ と、およびLANケーブルで本パソコンとネットワーク機器が接続されていることを確認 後、パソコン本体を再起動してください。

# ■ ハードディスク

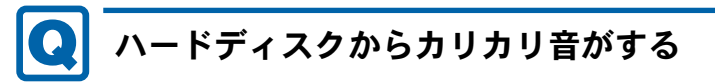

- <span id="page-81-2"></span>● 次のような場合に、ハードディスクからカリカリという音がすることがあります。
	- ・Windowsを終了した直後
	- ・省電力状態(スリープ、休止状態)にした直後
	- ・パソコンの操作を一時中断した場合(ハードディスクアクセスが数秒間なかった場合)
	- ・中断した状態から再度パソコンを操作した場合
	- ・パソコンを操作しない場合でも、常駐しているソフトウェアなどが動作した場合(ハー ドディスクアクセスされた場合)

## ■ デバイス

<span id="page-81-0"></span>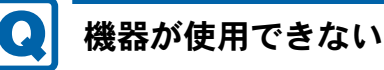

●「Portshutter Premium」のポート設定は、有効になっていますか?

次の機器を搭載した機種では、情報漏えいや不正プログラムの導入を防ぐために、 「Portshutter Premium」を使用して接続ポートを無効に設定している場合があります。 システム管理者に確認してください。

・USB(内蔵USBデバイスを含む)

これらはハードディスクの特性です。故障ではありませんので、そのままお使いください。

■ CD/DVD

# <span id="page-82-0"></span>ディスクからデータの読み出しができない

- ディスクが正しくセットされていますか? ディスクの表裏を間違えないよう、正しくセットしてください。詳しくは、「2.11.3 ディ スクをセットする」(→P.163)をご覧ください。
- ディスクが汚れていたり、水滴が付いたりしていませんか? 汚れたり水滴が付いたりしたときは、少し湿らせた布で中央から外側へ向かって拭いた 後、乾いた布で拭き取ってください。
- ディスクが傷付いていたり、極端に反っていたりしませんか? ディスクを交換してください。
- 規格外のディスクを使用していませんか? 規格にあったディスクをお使いください。詳しくは、「2.11.2 使用できるディスク」(→ P.158)をご覧ください。

# <span id="page-82-1"></span>ディスクが取り出せない

● パソコン本体は動作状態になっていますか? 本パソコンの光学ドライブは電子ロックのため、パソコン本体が動作状態の場合のみディ スクのセット/取り出しが可能です。

なお、なんらかの原因でトレーが出ない場合は、「2.11.4 ディスクを取り出す」(→P.164)を ご覧ください。

# <span id="page-82-2"></span>WinDVDが起動しない

- 市販されているウイルス対策ソフトウェアを起動していませんか? 市販されているウイルス対策ソフトウェアと「WinDVD」を同時に起動することはできま せん。ウイルス対策ソフトウェアを終了してから、「WinDVD」を起動してください。なお、 本パソコンに添付の「マカフィー マルチアクセス」は問題ありません。
- 自動検索機能付のウイルス対策ソフトウェア (市販) をインストールしていませんか? 自動検索機能付のウイルス対策ソフトウェアをインストールしていると、「WinDVD」を起 動することはできません。 ウイルス対策ソフトウェアをアンインストールしてから「WinDVD」を起動してください。 なお、本パソコンに添付の「マカフィー マルチアクセス」は問題ありません。

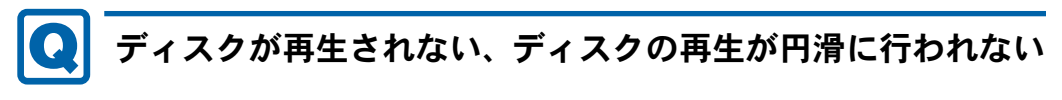

<span id="page-82-3"></span>●「WinDVD」を使用して、ディスクを再生していますか? 「WinDVD」以外のソフトウェアで再生した場合、円滑に再生できないことがあります。

## ■ ディスプレイ

<span id="page-83-0"></span>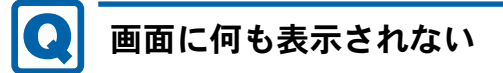

- ●「7.2.2 [起動・終了時のトラブル」\(→](#page-75-1)P.76)の「電源が入らない」、「画面に何も表示され ない」をご覧ください。
- 省電力状態になっていませんか? 本パソコンには省電力機能が設定されており、一定時間マウスやキーボードからの入力が ないと省電力状態に移行します。 詳しくは「2.4 省[電力」\(→](#page-22-0)P.23)をご覧ください。

<span id="page-83-1"></span>表示が乱れる

- 解像度、発色数、リフレッシュレートが正しく設定されていますか? 「2.2.2 解像度を変[更する」\(→](#page-17-0)P.18)をご覧になり、正しく設定してください。 外部ディスプレイの場合は、外部ディスプレイのマニュアルをご覧ください。
- ソフトウェアを使用中に、アイコンやウィンドウの一部が画面に残ってしまった場合は、 次の手順でウィンドウを再表示してください。
	- 1. ソフトウェアを最小化します。
	- 2. 最小化したソフトウェアを元のサイズに戻します。

### $P$  POINT

- ▶ 次のような場合に表示が乱れることがありますが、動作上は問題ありません。
	- ・Windows起動時および画面の切り替え時
	- ・DirectXを使用した一部のソフトウェア使用時
- ●近くにテレビなどの強い磁界が発生するものがありませんか? 強い磁界が発生するものは、ディスプレイやパソコン本体から離して置いてください。

● ドライバーが正しくインストールされていますか? 「4.2 [インストール」\(→](#page-47-0)P.48)をご覧になり、ディスプレイドライバーを再インストール してください。

Windows 7の場合、Windowsが起動しないときは、セーフモードで起動してからインス トールしてください[\(→](#page-70-0)P.71)。

## ■ サウンド

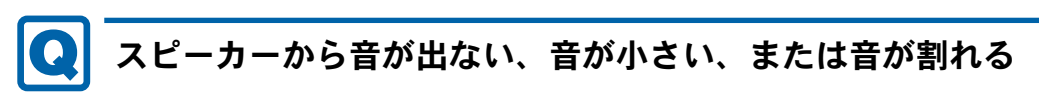

- <span id="page-83-2"></span>● 外付けスピーカーに関して、次の項目を確認してください。
	- ・パソコン本体と正しく接続されていますか?
	- ・スピーカーの電源ケーブルは接続されていますか?
	- ・スピーカーの電源ボタンは入っていますか?
	- ・音量ボリュームは正しく調節されていますか?
- ・ヘッドホン・ラインアウト兼用端子、またはヘッドホン端子にヘッドホン(または他の デバイス)が接続されていませんか?
- ミュートや音量などを確認してください。
- 詳しくは、「2.3 [サウンド」\(→](#page-19-0)P.20)をご覧ください。
- 音が割れる場合は、音量を小さくしてください。
- サウンドドライバーが正しくインストールされていますか? 必要に応じて、「4.2 [インストール」\(→](#page-47-0)P.48)をご覧になり、再インストールしてください。

# <span id="page-84-1"></span>マイクからうまく録音ができない

● 音量は調節されていますか?

音量を設定するウィンドウで録音の項目を有効にし、音量を調節してください。詳しくは、 「2.3 [サウンド」\(→](#page-19-0)P.20)をご覧ください。

■ キーボード

<span id="page-84-2"></span>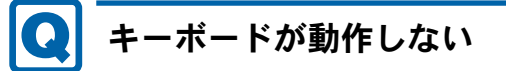

- キーボードは正しく接続されていますか?
	- ・PS/2キーボードをご使用の場合は、電源ボタンを軽く1回押して電源を切り、キーボー ドのコネクタを一度抜き接続し直してください。このとき、電源ボタンは4秒以上押さ ないでください。4秒以上押すと、Windowsが正常終了せずにパソコン本体の電源が切 れてしまいます。
	- ・USBキーボードをご使用の場合は、電源を切らずにキーボードのUSBコネクタを一度抜 き、接続し直してください。

# ■ ポインティングデバイス

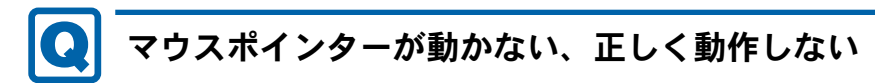

- <span id="page-84-0"></span>● マウスは正しく接続されていますか?
	- ・PS/2マウスをご使用の場合は、電源ボタンを軽く1回押して電源を切り、マウスのコネ クタを一度抜き接続し直してください。このとき、電源ボタンは4秒以上押さないでく ださい。4秒以上押すと、Windowsが正常終了せずにパソコン本体の電源が切れてしま います。
	- ・USBマウスをご使用の場合は、電源を切らずにマウスのUSBコネクタを一度抜き、接続 し直してください。

● オプティカルセンサー部分が汚れていませんか? (光学式マウスおよびレーザー式マウス の場合)

オプティカルセンサー部分をクリーニングしてください。

● キーボードは正しく接続されていますか?

キーボードとマウスをPS/2ポートに接続している場合、キーボードが正しく接続されてい なくてもWindowsは起動しますが、マウスポインターは動きません。電源ボタンを軽く1 回押して電源を切り、キーボードのコネクタを一度抜き差し後、再起動してください。こ のとき、電源ボタンを4秒以上押さないでください。4秒以上押すと、Windowsが正常終了 せずにパソコン本体の電源が切れてしまいます。

- 次のようなものの上で操作していませんか?(光学式マウスおよびレーザー式マウスの場合)
	- ・鏡やガラスなど反射しやすいもの
	- ・光沢のあるもの
	- ・濃淡のはっきりしたしま模様や柄のもの(木目調など)
	- ・網点の印刷物など、同じパターンが連続しているもの

### ■ USB

<span id="page-85-0"></span>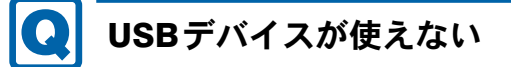

- ケーブルは正しく接続されていますか?
- USBデバイスがUSBハブを経由して接続されていませんか? USBハブを経由すると問題が発生する場合があります。USBデバイスを本体のUSBコネク タに直接接続してみてください。
- USBデバイスに不具合はありませんか? USBデバイスに不具合がある場合、Windowsが正常に動作しなくなることがあります。 パソコンを再起動して、USBデバイスを接続し直してみてください。それでも正常に動作 しない場合は、USBデバイスのご購入元にご連絡ください。
- ●「Portshutter Premium」のポート設定は、有効になっていますか?[\(→](#page-81-0)P.82)

#### <span id="page-86-0"></span>Q USBデバイスが使えず、「デバイスマネージャー」で確認する と「!」が表示される

- デバイスドライバーに問題はありませんか?インストールされていますか? 必要なドライバーをインストールしてください。
- 外部から電源が供給されないUSBデバイスの場合、消費電力に問題はありませんか? 次の手順でUSBコネクタの電力使用状況を確認してください。
	- 1. コントロールパネルの「デバイスマネージャー」を開きます。 「システムとセキュリティ」→「システム」の「デバイスマネージャー」
	- 2.「ユニバーサルシリアルバスコントローラー」をダブルクリックし、「USB Root Hub」 または「USBルートハブ」をダブルクリックします。 「USB Root Hubのプロパティ」ウィンドウまたは「USBルートハブのプロパティ」 ウィンドウが表示されます。
	- 3.「電力」タブをクリックし、USBバスの電力使用状況がデバイスマネージャーで使用 可能な電力の合計を超えていないか確認します。
- ●「Portshutter Premium」のポート設定は、有効になっていますか?[\(→](#page-81-0)P.82)

■ プリンター

# <span id="page-86-1"></span>プリンターを使用できない

●「Portshutter Premium」のポート設定は、有効になっていますか?[\(→](#page-81-0)P.82) プリンターの使用方法については、プリンターのマニュアルをご覧ください。

## ■ その他

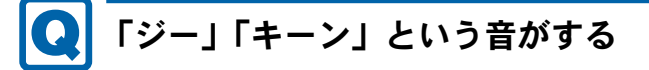

<span id="page-86-2"></span>● 静かな場所では、「ジー」「キーン」というパソコン本体内部の電子回路の動作音が聞こえ る場合があります。

故障ではありませんので、そのままお使いください。

# <span id="page-87-0"></span>7.2.5 エラーメッセージ一覧

ここでは、本パソコンが表示するメッセージと、その対処方法を説明しています。 エラーメッセージ一覧には、お使いのパソコンに搭載されているハードウェアによっては、 表示されないメッセージも含まれています。

本書に記載されていないエラーメッセージが表示された場合は、「富士通ハードウェア修理相 談センター」、またはご購入元にご連絡ください。

## ■ 起動時に表示されるエラーメッセージ

起動時の自己診断(POST)で異常が見つかった場合に表示されるメッセージは、次のとおり です。

BIOSセットアップメニューについては、『BIOSセットアップメニュー 一覧』をご覧ください。

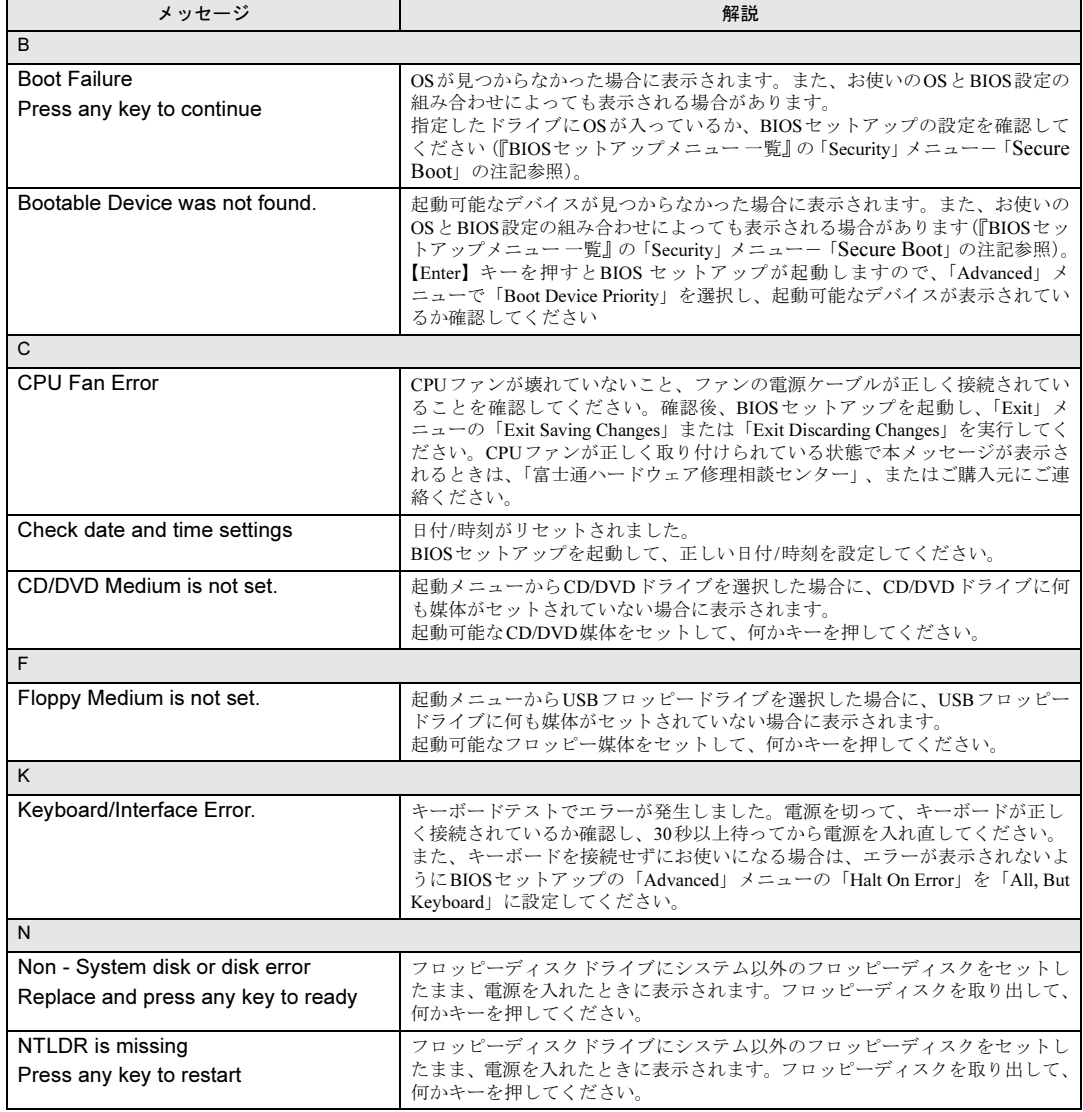

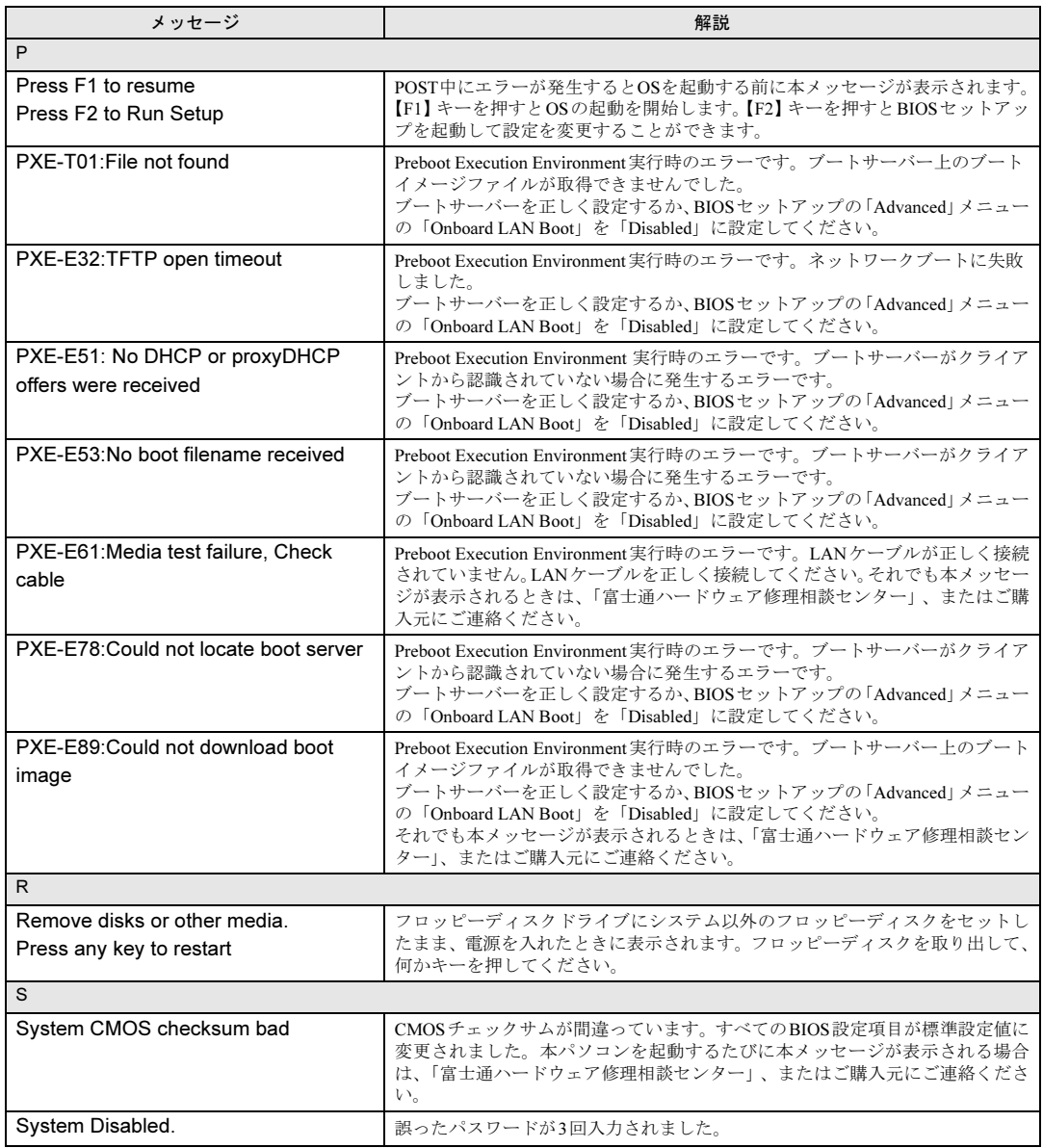

## ■ BIOSイベントログに記録されるエラーメッセージ

起動時の自己診断 (POST) で、一部のエラーはBIOSイベントログに記録されます。 BIOSイベントログは、BIOSセットアップの「Advanced」メニューの「Event Logging」の 「View Event Log」から確認できます。

BIOSセットアップメニューについては、『BIOSセットアップメニュー 一覧』をご覧ください。 BIOSイベントログに記録されるエラーメッセージは、次のとおりです。

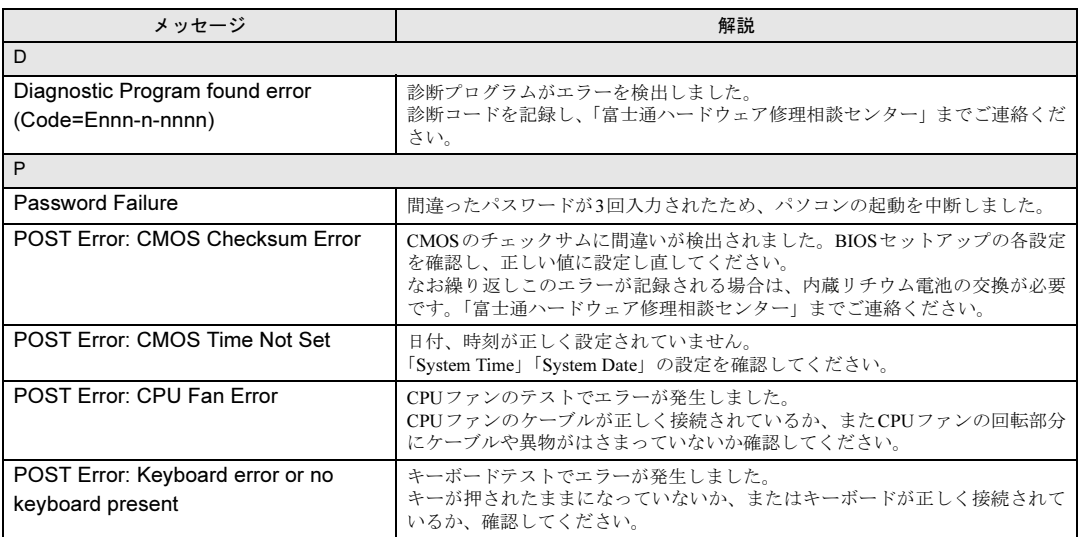

# <span id="page-90-0"></span>7.3 それでも解決できないときは

## 7.3.1 お問い合わせ先

### ■ 弊社へのお問い合わせ

故障かなと思われたときや、技術的なご質問・ご相談などについては、『取扱説明書』をご覧 になり、弊社までお問い合わせください。

### ■ ソフトウェアに関するお問い合わせ

本パソコンに添付されている、次のソフトウェアの内容については、各連絡先にお問い合わ せください。

電話番号などが変更されている場合は、『取扱説明書』をご覧になり、「富士通パーソナル製 品に関するお問い合わせ窓口」へお問い合わせください。

# ● マカフィー<sup>®</sup> マルチアクセスーインターネットセキュリティ期間限定版

マカフィー株式会社 URL:<http://www.mcafee.com/japan/mcafee/support/> (1)マカフィー・テクニカルサポートセンター 電話:0570-060-033(携帯電話からの場合:03-5428-2279) 受付時間:9:00 ~ 21:00(年中無休) お問い合わせフォーム:  [http://www.mcafee.com/japan/mcafee/support/supportcenter\\_tswebform.asp](http://www.mcafee.com/japan/mcafee/support/supportcenter_tswebform.asp) (2)マカフィー・カスタマーサービスセンター 電話:0570-030-088(携帯電話からの場合:03-5428-1792) 受付時間: 9:00 ~ 17:00 (土・日・祝祭日を除く) お問い合わせフォーム:  [http://www.mcafee.com/japan/mcafee/support/supportcenter\\_cswebform.asp](http://www.mcafee.com/japan/mcafee/support/supportcenter_cswebform.asp) 90 日間の試用期間中、サポートいたします。

### $\bullet$  i-フィルター

```
デジタルアーツ株式会社
サポートセンター
電話:0570-00-1334
受付時間:10:00~18:00(指定休業日を除く)
http://www.daj.jp/faq/
お問い合わせフォーム:http://www.daj.jp/ask/ 
90日間の試用期間中、サポートいたします。
```
### ● Adobe Reader

ソフトウェア提供会社より無償で提供されている製品のため、ユーザーサポートはござい ません。ご了承ください。

 $\bullet$  Skype

日本マイクロソフト株式会社

URL:<https://support.skype.com/ja/>

● Windows Live メール

日本マイクロソフト株式会社 マイクロソフトコミュニティからお問い合わせください。

URL:<http://answers.microsoft.com/ja-jp/>

情報を探す、質問を投稿する方法は「マイクロソフトコミュニティを初めてご利用になる 方へ」ページでご確認いただけます。

URL: <http://support.microsoft.com/gp/microsoft-answers/>

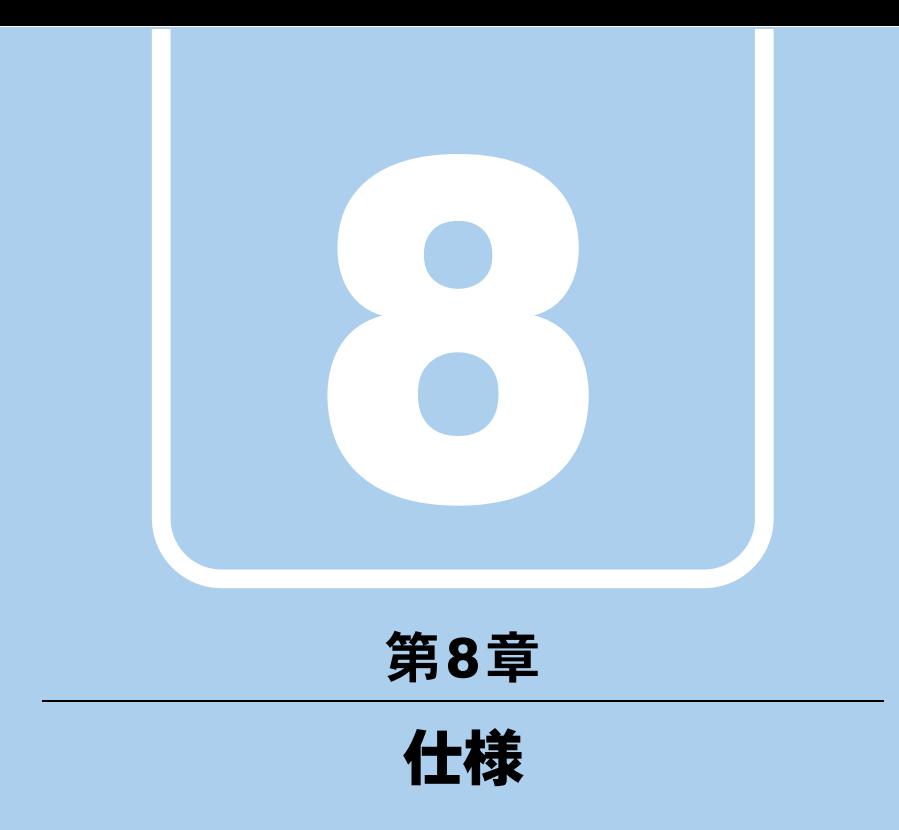

本製品の仕様を記載しています。

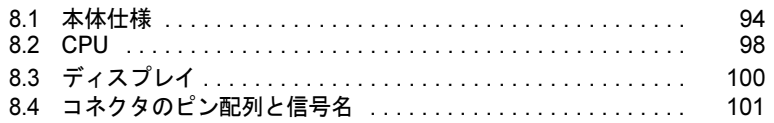

a sa kacamatan ing Kabupatèn Kabupatèn Ing

# <span id="page-93-0"></span>8.1 本体仕様

# 8.1.1 B532/G

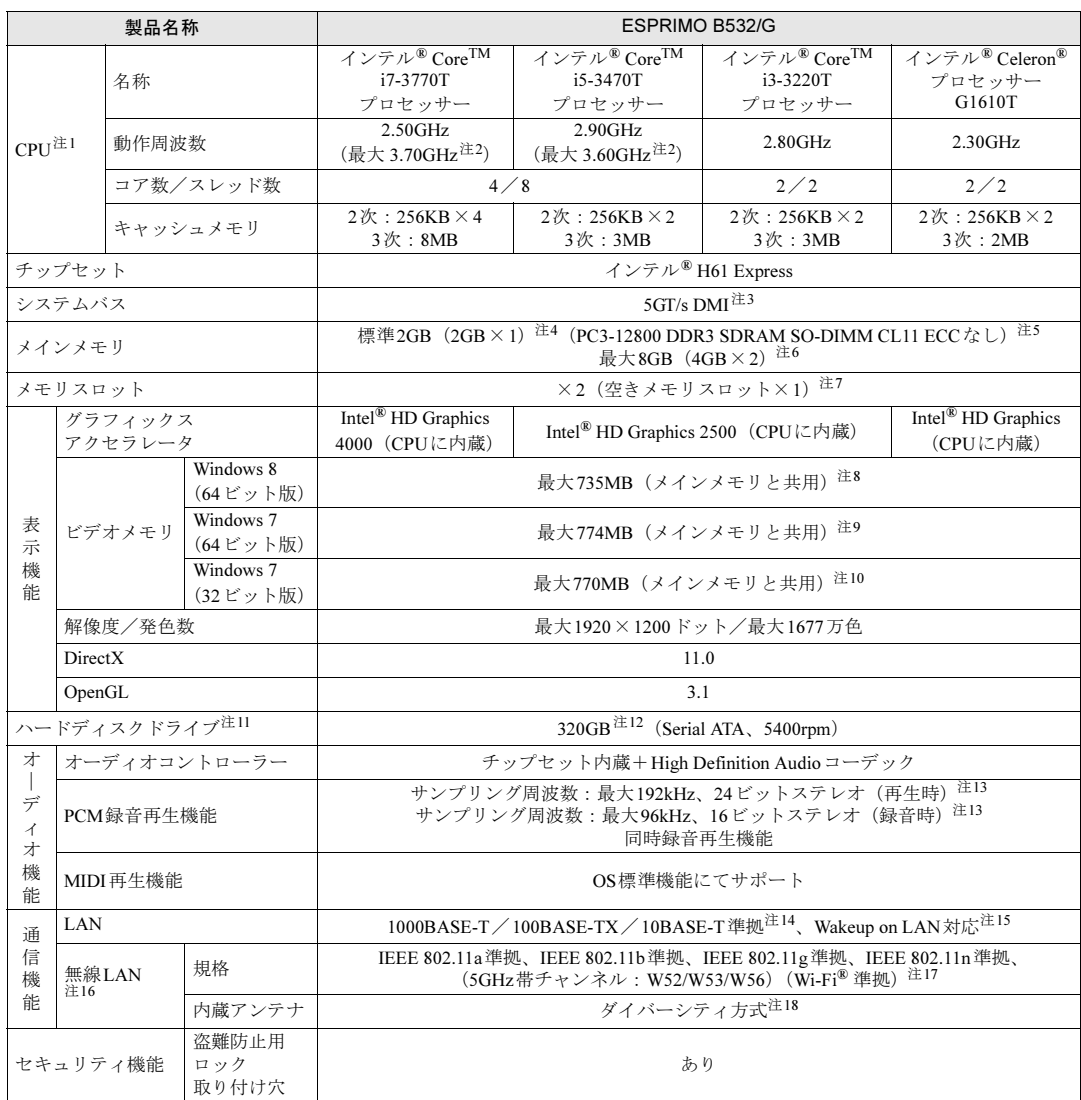

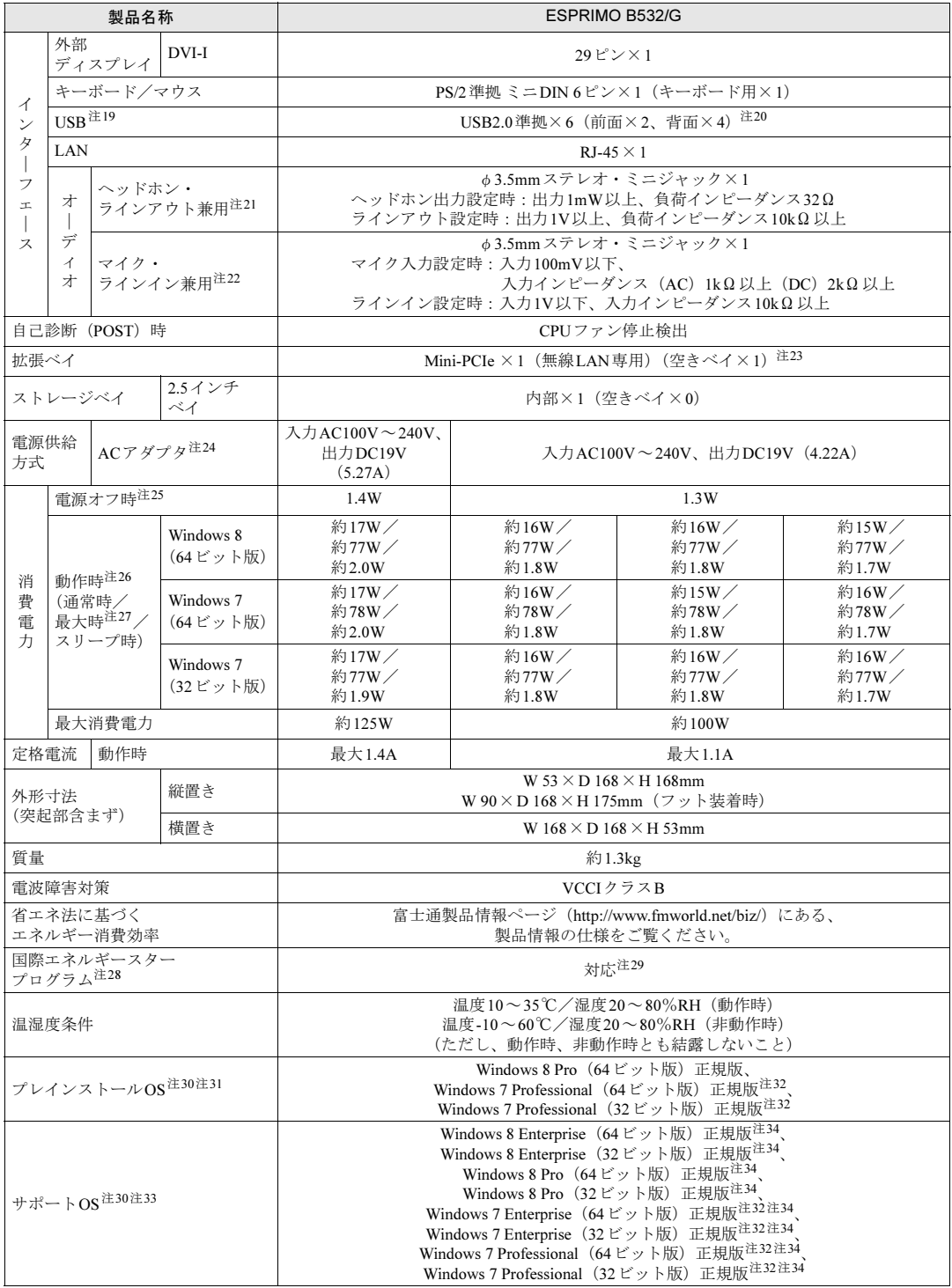

本パソコンの仕様は、改善のために予告なく変更することがあります。あらかじめご了承ください。

- <span id="page-95-0"></span>注1 :・ ソフトウェアによっては、CPU名表記が異なる場合があります。
- ・ 本パソコンに搭載されているCPUで使用できる主な機能については、「[8.2 CPU](#page-97-0)」(→P.98)をご覧ください。
- <span id="page-95-1"></span>注2 : インテル<sup>®</sup> ターボ・ブースト・テクノロジー 2.0 [\(→](#page-97-1)P.98)動作時。
- <span id="page-95-2"></span>注3 : DMIはDirect Media Interfaceの略です。
- <span id="page-95-3"></span>注4 : カスタムメイドの選択によっては、次の容量のメモリが搭載されています。
	- ・ Windows 8(64ビット版)/Windows 7(64ビット版)の場合 : 4GB(2GB×2)、4GB(4GB×1)、8GB(4GB×2) · Windows 7 (32ビット版) の場合: 4GB (2GB×2)、4GB (4GB×1)
- <span id="page-95-4"></span>注5 : インテル® Celeron® プロセッサー G1610Tの場合は、PC3-8500で動作します。
- <span id="page-95-5"></span>注6 : ・Windows 7 (32ビット版)の場合、4GB搭載してもOSの画面上の表示にかかわらず、OSが使用可能な領域は約3GB になります ただし、装置構成によってご利用可能なメモリ容量は異なります。
- ・ Windows 7(32ビット版)の場合、合計で2GBを超えるメモリを搭載したときは、完全メモリダンプを使用できません。 注7 : カスタムメイドの選択によっては、空きメモリスロットがない場合もあります。
- <span id="page-95-7"></span><span id="page-95-6"></span>注8 : Intel® Dynamic Video Memory Technology (DVMT)により、本パソコンの動作状況によってビデオメモリ容量が最大容 量まで変化します。最大容量は、メインメモリの容量によって次のように変わります。
	- ・ メインメモリ2GBの場合:最大735MB
	- ・ メインメモリ4GBの場合:最大1664MB

最大容量はメインメモリの使用可能な領域によって決定するため、お使いの環境によって記載された値から増減する場合 があります。ビデオメモリの容量を任意に変更することはできません。

- <span id="page-95-8"></span>注9 : Intel® Dynamic Video Memory Technology (DVMT)により、本パソコンの動作状況によってビデオメモリ容量が最大容 量まで変化します。最大容量は、メインメモリの容量によって次のように変わります。
	- ・ メインメモリ2GBの場合:最大774MB
	- ・ メインメモリ4GBの場合:最大1696MB

最大容量はメインメモリの使用可能な領域によって決定するため、お使いの環境によって記載された値から増減する場合 があります。ビデオメモリの容量を任意に変更することはできません。

- <span id="page-95-9"></span>注10: Intel® Dynamic Video Memory Technology(DVMT)により、本パソコンの動作状況によってビデオメモリ容量が最大容 量まで変化します。最大容量は、メインメモリの容量によって次のように変わります。
	- ・ メインメモリ2GBの場合:最大770MB
	- ・ メインメモリ4GBの場合:最大1549MB

最大容量はメインメモリの使用可能な領域によって決定するため、お使いの環境によって記載された値から増減する場合 があります。ビデオメモリの容量を任意に変更することはできません。

- <span id="page-95-10"></span>注11: 容量は、1GB=1000<sup>3</sup>バイト換算値です。
- <span id="page-95-11"></span>注12: カスタムメイドの選択によっては、500GB(Serial ATA、5400rpm)の場合もあります。
- <span id="page-95-12"></span>注13: 使用できるサンプリングレートは、ソフトウェアによって異なります。
- <span id="page-95-13"></span>注14:・ 1000Mbpsは1000BASE-Tの理論上の最高速度であり、実際の通信速度はお使いの機器やネットワーク環境により変化 します。
	- ・ 1000Mbpsの通信を行うためには、1000BASE-Tに対応したハブが必要となります。また、LANケーブルには、 1000BASE-Tに対応したエンハンスドカテゴリー 5 (カテゴリー 5E) 以上のLANケーブルを使用してください。
- <span id="page-95-14"></span>注15:・ 1000Mbpsのネットワーク速度しかサポートしていないハブでは、Wakeup on LAN機能は使用できません。
	- ・Wakeup on LAN機能を使用する場合は、次の両方でリンク速度とデュプレックス共に自動検出可能な設定(オートネ ゴシエーション)にしてください。
		- ・<br>・本パソコンの有線LANインターフェース
		- ・本パソコンの有線LANインターフェースと接続するハブのポート
		- この両方が自動検出可能な設定になっていない場合、本パソコンが省電力状態や電源オフ状態のときにハブやポートを つなぎ変えたり、ポートの設定を変えたりするとWakeup on LAN機能が動作しない場合があります。
		- ・ 省電力状態からのWakeup on LAN機能を使用するには、「■ WoL[機能によるレジュームの設定を変更する」\(→](#page-23-0)P.24) をご覧ください。

・ 電源オフ状態からのWakeup on LAN機能を使用するには、「[5.3.3 Wakeup on LAN](#page-62-0)を有効にする」(→P.63)をご覧く ださい。

- <span id="page-95-15"></span>注16: カスタムメイドの選択によって搭載されています。
- <span id="page-95-16"></span>注17: Wi-Fi® 準拠とは、無線LANの相互接続性を保証する団体「Wi-Fi Alliance®」の相互接続性テストに合格していることを示 しています。
- <span id="page-95-17"></span>注18: IEEE 802.11n準拠を使用したときは、MIMO方式にもなります。
- <span id="page-95-18"></span>注19: すべてのUSB対応周辺機器の動作を保証するものではありません。
- <span id="page-95-19"></span>注20: USB2.0の場合、外部から電源が供給されないUSB対応周辺機器を接続するときの消費電流の最大容量は、1ポートにつ き500mAです。
- 詳しくは、USB対応周辺機器のマニュアルをご覧ください。
- <span id="page-95-20"></span>注21: ご購入時はヘッドホン出力に設定されています。ラインアウトに設定するには「2.3.4 [オーディオ端子の機能を切り替え](#page-21-0) [る」\(→](#page-21-0)P.22)をご覧ください。
- <span id="page-95-21"></span>注22: ご購入時はマイク入力に設定されています。ラインインに設定するには「2.3.4 [オーディオ端子の機能を切り替える」](#page-21-0) (→[P.22](#page-21-0))をご覧ください。
- <span id="page-95-22"></span>注23: 無線LAN専用スロットです。無線LAN搭載機種の場合、「空きベイ×0」になります。
- <span id="page-95-23"></span>注24: 標準添付されている電源ケーブルはAC100V(国内専用品)用です。また、矩形波が出力される機器(UPS(無停電電源 装置)や車載用AC電源など)に接続されると、故障する場合があります。
- <span id="page-96-0"></span>注25: 消費電力を0にするには、ACケーブルの電源プラグをコンセントから抜いてください。
- <span id="page-96-1"></span>注26:・ ご使用になる機器構成により値は変動します。
- ・ 標準構成でOSを起動させた状態での本体のみの測定値です。
- <span id="page-96-2"></span>注27:・ 本パソコンで選択可能なカスタムメイドの最大構成で測定しています。 ・ 測定プログラムは当社独自の高負荷テストプログラムを使用しています。
- <span id="page-96-3"></span>注28:「国際エネルギースタープログラム」は、長時間電源を入れた状態になりがちなオフィス機器の消費電力を削減するため の制度です。
- <span id="page-96-4"></span>注29: 当社は、国際エネルギースタープログラムの参加事業者として本製品が国際エネルギースタープログラムの 対象製品に関する基準を満たしていると判断します。
- **NICOCV CTAD**

- <span id="page-96-5"></span>注30: 日本語版。
- <span id="page-96-6"></span>注31: いずれかのOSがプレインストールされています。
- <span id="page-96-7"></span>注32: Windows 7 Service Pack 1。
- <span id="page-96-8"></span>注33: 富士通は、本製品で「サポートOS」を動作させるために必要なBIOSおよびドライバーを提供しますが、すべての機能 を保証するものではありません。
- <span id="page-96-9"></span>注34: Windowsを新規にインストールする場合は、「付録2 Windowsの新規[インストールについて」\(→](#page-107-0)P.108)をご覧ください。

# <span id="page-97-0"></span>8.2 CPU

本パソコンに搭載されているCPUで使用できる主な機能は、次のとおりです。

お使いのパソコン本体に搭載されているCPUの欄をご覧ください。

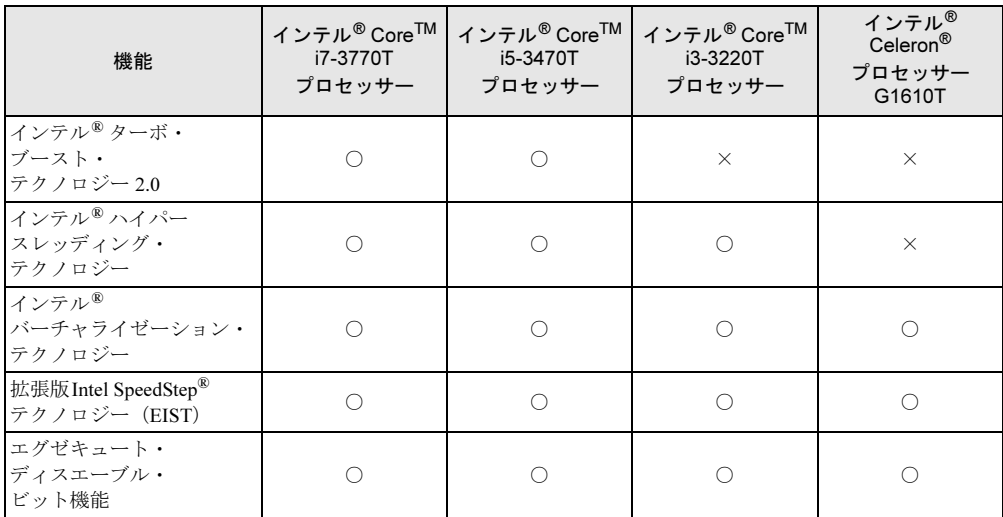

## <span id="page-97-1"></span>■ インテル(R)ターボ・ブースト・テクノロジー 2.0

インテル®ターボ・ブースト・テクノロジー 2.0は、従来のマルチコアの使用状況にあわせて CPUが処理能力を自動的に向上させる機能に加え、高負荷時にパフォーマンスを引き上げる ように最適化された機能です。

### $P$  POINT

▶ OSおよびソフトウェアの動作状況や設置環境などにより処理能力量は変わります。性能 向上量は保証できません。

## ■ インテル(R) ハイパースレッディング・テクノロジー

インテル® ハイパースレッディング・テクノロジーは、OS上で物理的な1つのCPUコアを仮 想的に2つのCPUのように見せることにより、1つのCPUコア内でプログラムの処理を同時 に実行し、CPUの処理性能を向上させる機能です。複数のソフトウェアを同時に使っている 場合でも、処理をスムーズに行うことが可能です。

## ■ インテル(R) バーチャライゼーション・テクノロジー

インテル® バーチャライゼーション・テクノロジーは、本機能をサポートするVMM (仮想マ シンモニター)をインストールすることによって、仮想マシンの性能と安全性を向上させる ための機能です。

## ■ 拡張版 Intel SpeedStep(R) テクノロジー(EIST)

拡張版Intel SpeedStep® テクノロジーは、実行中のソフトウェアのCPU負荷に合わせて、 WindowsがCPUの動作周波数および動作電圧を自動的に低下させる機能です。

### $P$  POINT

▶ この機能により本パソコンの性能が低下することがあります。お使いの環境で性能の低下 が気になる場合は、電源プランを「高パフォーマンス」に切り替えてください。電源プラ ンを切り替えるには、「■ [電源プランを切り](#page-26-0)替える」(→P.27)をご覧ください。

## ■ エグゼキュート・ディスエーブル・ビット機能

エグゼキュート・ディスエーブル・ビット機能は、Windowsのデータ実行防止(DEP)機能と 連動し、悪意のあるプログラムが不正なメモリ領域を使用すること(バッファー・オーバーフ ロー脆弱性)を防ぎます。

データ実行防止 (DEP)機能がウイルスやその他の脅威を検出した場合、「[ソフトウェア名 称]は動作を停止しました」という画面が表示されます。「プログラムの終了」をクリックし、 表示される対処方法に従ってください。

# <span id="page-99-0"></span>8.3 ディスプレイ

# 8.3.1 解像度

本パソコンが出力可能な解像度です。

お使いのディスプレイが[対応](#page-99-2)している解像度のみ表示できます。お使いのディスプレイのマ ニュアルをご覧になり、表示可能な解像度を確認してください。

発色数はWindows 8の場合は「32ビット」(約1677万色)、Windows 7の場合は「16ビット」 (約6万5千色)または「32ビット」(約1677万色)が選択できます。

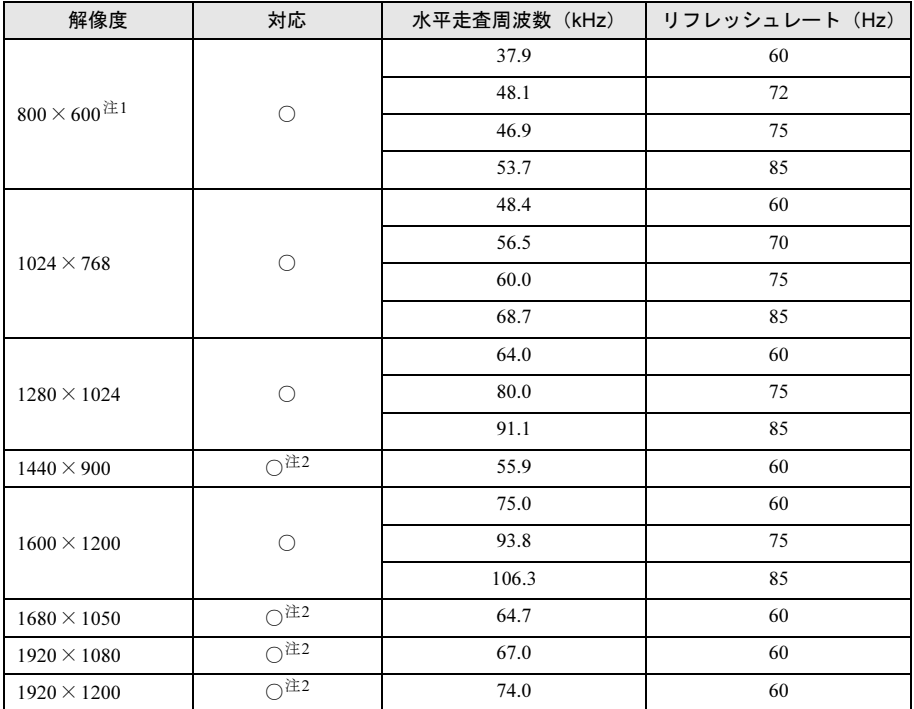

<span id="page-99-1"></span>注1 :Windows 7の場合のみ表示できます。

<span id="page-99-2"></span>注2 :お使いの外部ディスプレイのパネルの解像度と一致している場合のみ表示できます。

# <span id="page-100-0"></span>8.4 コネクタのピン配列と信号名

各コネクタのピンの配列および信号名は、次のとおりです。

## ■ DVI-Iコネクタ

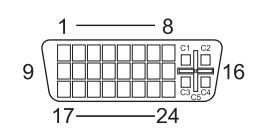

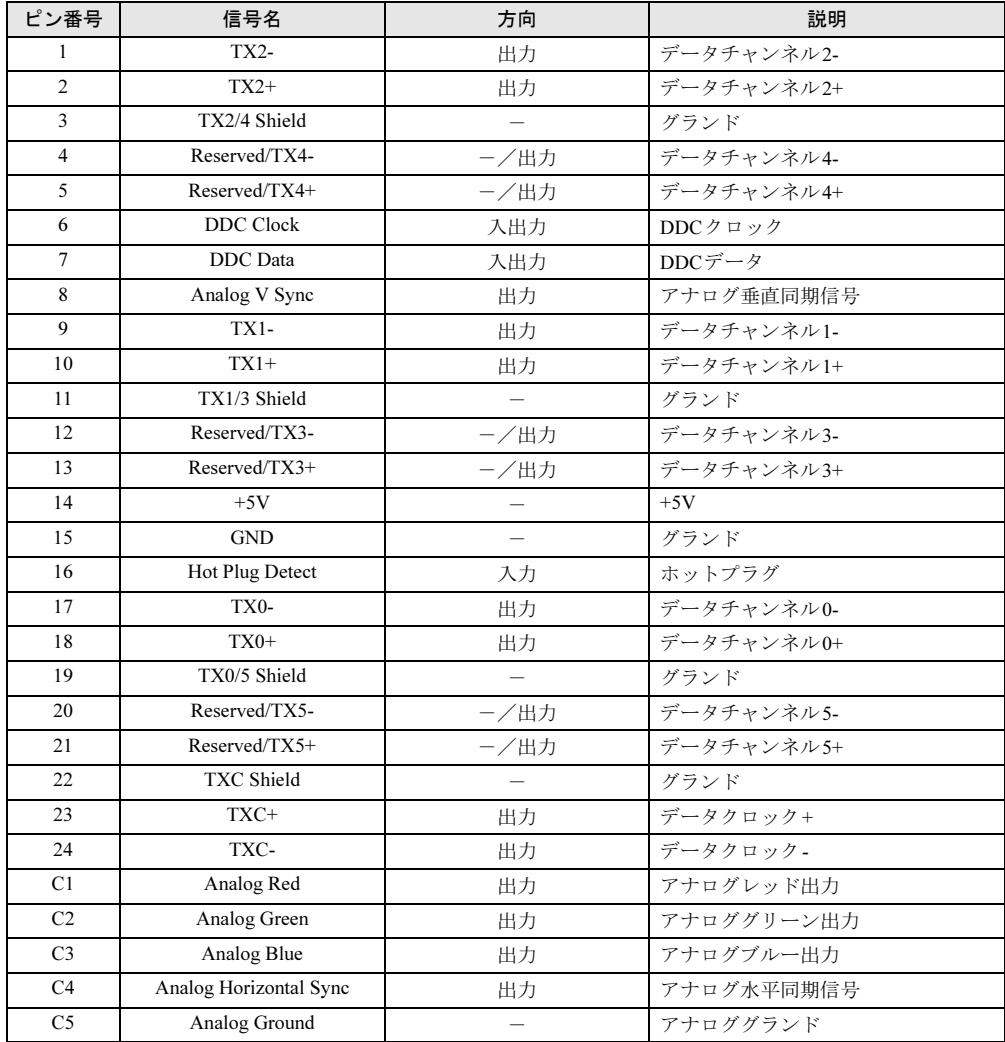

## ■ LANコネクタ (1000BASE-T/100BASE-TX/10BASE-T)

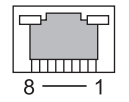

### □1000BASE-T

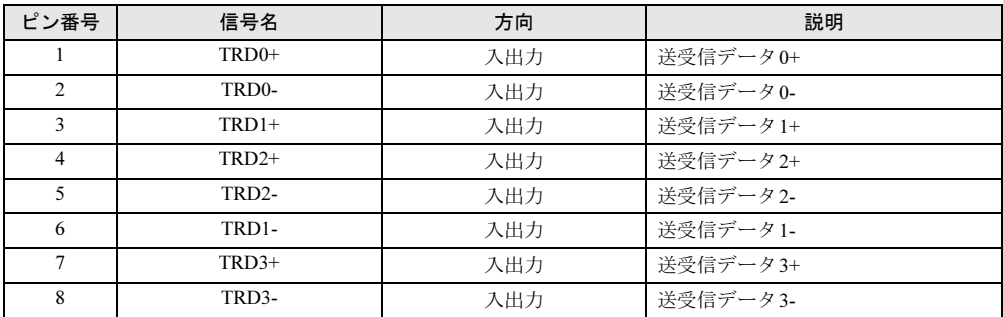

### □100BASE-TX/10BASE-T

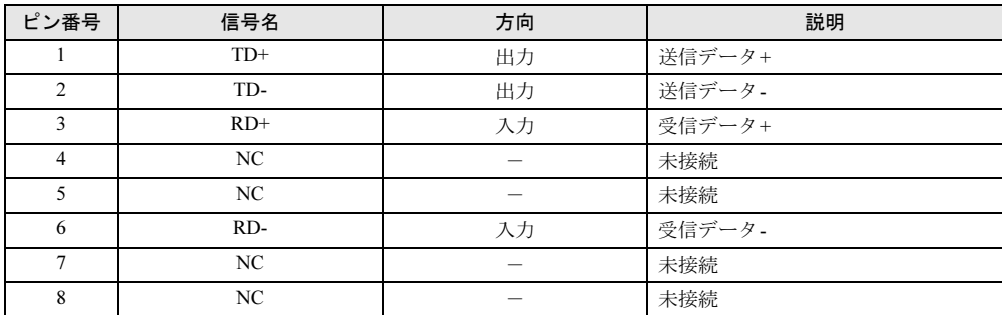

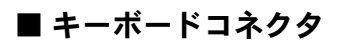

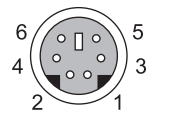

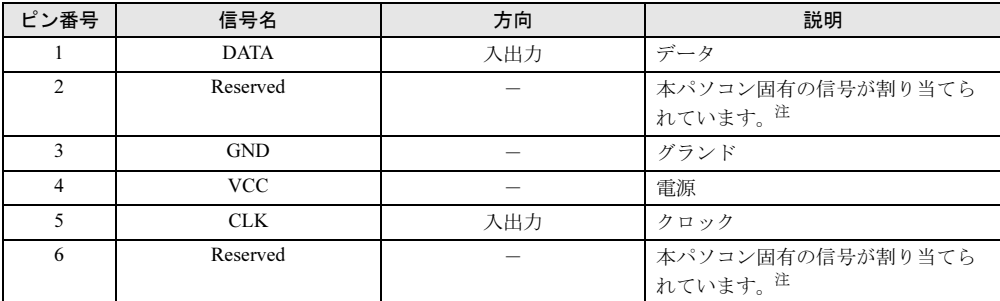

<span id="page-101-0"></span>注 : ケーブル側コネクタの2ピン、6ピンがNC(未接続)になっていないキーボードは、使用しないでください。

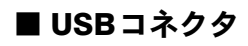

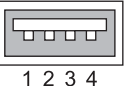

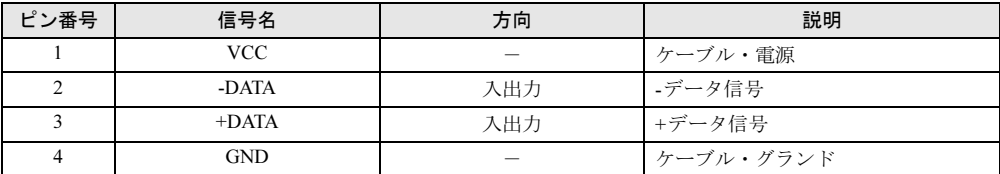

# 廃棄・リサイクル

### ■ 本製品の廃棄について

- ハードディスクのデータを消去していますか? パソコン本体に搭載されているハードディスクには、お客様の重要なデータ(作成した ファイルや送受信したメールなど)が記録されています。パソコンを廃棄するときは、 ハードディスク内のデータを完全に消去することをお勧めします。 ハードディスク内のデータ消去については、「付録1 [パソコン本体の廃棄・譲渡時の注意」](#page-104-0) (→[P.105](#page-104-0))をご覧ください。
- 本製品(付属品を含む)を廃棄する場合は、「廃棄物の処理及び清掃に関する法律」の規 制を受けます。
	- ・法人、企業のお客様へ 本製品の廃棄については、弊社ホームページ「IT製品の処分・リサイクル」([http://](http://jp.fujitsu.com/about/csr/eco/products/recycle/recycleindex.html) [jp.fujitsu.com/about/csr/eco/products/recycle/recycleindex.html](http://jp.fujitsu.com/about/csr/eco/products/recycle/recycleindex.html)) をご覧ください。

### ・個人のお客様へ 本製品を廃棄する場合は、弊社ホームページ「富士通パソコンリサイクル」([http://](http://azby.fmworld.net/recycle/) [azby.fmworld.net/recycle/](http://azby.fmworld.net/recycle/))をご覧ください。

付録

# <span id="page-104-0"></span>付録1 パソコン本体の廃棄・譲渡時の注意

ここでは、パソコンを廃棄・譲渡するときにデータが流出するのを防ぐための対策 について説明しています。

### パソコンの廃棄・譲渡時のハードディスク上のデータ消去に関する注意

パソコンは、オフィスや家庭などで、いろいろな用途に使われるようになってきています。 これらのパソコンの中のハードディスクという記憶装置に、お客様の重要なデータが記録さ れています。

したがって、そのパソコンを譲渡あるいは廃棄するときには、これらの重要なデータを消去 するということが必要です。

ところが、このハードディスク内に書き込まれたデータを消去するというのは、それほど簡 単ではありません。

「データを消去する」という場合、一般に

- ① データを「ごみ箱」に捨てる
- ②「削除」操作を行う
- ③「ごみ箱を空にする」コマンドを使って消す

(4) ソフトで初期化(フォーマット)する

⑤ リカバリし、ご購入時の状態に戻す

などの作業を行うと思います。

まず、「ごみ箱」にデータを捨てても、OSのもとでファイルを復元する事ができてしまいま す。更に②~⑤の操作をしても、ハードディスク内に記録されたデータのファイル管理情報 が変更されるだけで、実際はデータが見えなくなっているだけの場合があります。

つまり、一見消去されたように見えますが、WindowsなどのOSのもとで、それらのデータを 呼び出す処理ができなくなっただけで、本来のデータは残っているという状態にあるのです。 したがいまして、特殊なデータ回復のためのソフトウェアを利用すれば、これらのデータを読 みとることが可能な場合があります。このため、悪意のある人により、このパソコンのハード ディスク内の重要なデータが読みとられ、予期しない用途に利用される恐れがあります。

パソコンユーザが、廃棄・譲渡等を行う際に、ハードディスク上の重要なデータが流出する というトラブルを回避するためには、ハードディスクに記録された全データを、ユーザの責 任において消去することが非常に重要です。消去するためには、専用ソフトウェアあるいは サービス(共に有償)を利用するか、ハードディスク上のデータを物理的・磁気的に破壊し て、読めなくすることを推奨します。

なお、ハードディスク上のソフトウェア(OS、アプリケーションソフトなど)を削除するこ となくパソコンを譲渡すると、ソフトウェアライセンス使用許諾契約に抵触する場合がある ため、十分な確認を行う必要があります。

## <span id="page-105-0"></span>ハードディスクデータ消去

本パソコンには、専用ソフトウェア「ハードディスクデータ消去」が添付されています。 「ハードディスクデータ消去」は、WindowsなどのOSによるファイル削除やフォーマットと 違い、ハードディスクの全領域に固定パターンを上書きするため、データが復元されにくく なります。

ただし、特殊な設備や特殊なソフトウェアの使用によりデータを復元される可能性はありま す。あらかじめご了承ください。

### ■ 注意事項

- パソコン本体にUSBメモリ、メモリーカード、外付けハードディスクなど周辺機器を接続 している場合は、「ハードディスクデータ消去」を実行する前に必ず取り外してください。
- データ消去を実行するとハードディスクのリカバリ領域も消去されます。 必要があれば「ハードディスクデータ消去」の前にリカバリデータディスクを作成してく ださい。作成方法は『リカバリガイド』をご覧ください。
- ●「トラブル解決ナビディスク」を起動してから、72時間経過すると、本パソコンが自動的に 再起動されます。そのため、「トラブル解決ナビディスク」を起動してから長時間放置した 場合は、再起動してから「ハードディスクデータ消去」を実行してください。
- 必要なデータはバックアップしてください。
- データ消去中に電源を切らないでください。ハードディスクが故障する可能性があります。
- データ消去中に「トラブル解決ナビディスク」を取り出さないでください。処理を継続で きなくなる場合があります。
- 光学ドライブが搭載されていない機種をお使いの場合は、別売の外付け光学ドライブを接 続してください。外付け光学ドライブは、添付のACアダプタを接続した状態で使用します。 外付け光学ドライブについては、富士通製品情報ページ内の「システム構成図」([http://](http://www.fmworld.net/biz/fmv/product/syskou/) [www.fmworld.net/biz/fmv/product/syskou/](http://www.fmworld.net/biz/fmv/product/syskou/))をご覧ください。

## ■ データ消去方法

「トラブル解決ナビディスク」を用意してください。

- 1 「トラブル解決ナビディスク」をセットします。
- 2 「2.4.2 [電源を切る」\(→](#page-25-0)P.26)をご覧になり、パソコン本体の電源を切ります。
- 3 「5.2.6 [起動メニューを使用する」\(→](#page-57-0)P.58)をご覧になり、光学ドライブから 起動します。

「トラブル解決ナビ」ウィンドウが表示されます。

4 「ユーティリティ」タブをクリックし、「ハードディスクデータ消去」を選択し、 「実行」をクリックします。

「ハードディスクデータ消去」ウィンドウが表示されます。

5 画面の指示に従って「ハードディスクデータ消去」を実行します。 データの消去には数時間かかります。完了すると「消去が完了しました。」と表示され ます。

重要

- ▶ フラッシュメモリディスク搭載機種の場合、ハードディスクデータを消去する方式は、必 ず「SSD対応(フラッシュメモリディスク用)」を選択してください。それ以外の方式を 選択すると、完全にデータを消去することができませんのでご注意ください。
- 6 「トラブル解決ナビディスク」を取り出します。
- 7 電源ボタンを4秒以上押して、電源を切ります。

# <span id="page-107-0"></span>付録2 Windowsの新規インストールについて

Windows 8またはWindows 7を新規にインストールするときに気を付けていただきたいことにつ いて説明します。

### 注意事項

- Windowsを新規にインストールすると、ハードディスクのすべてのデータが削除されます。 必要に応じて事前にバックアップしてください。
- Windows 8またはWindows 7をインストールすることにより、今までお使いになっていた機 能が使えなくなることがあります。
- ご購入後に増設・接続された周辺機器は、必ず取り外してください(カスタムメイドオプ ションを除く)。OSの新規インストールが完了してから、1つずつ取り付けてください。
- 「ドライバーズディスク」の「種別」-「必須」に表示されるドライバーはすべてインス トールしてください。また、ご購入時に選択したカスタムメイドに合わせて、「カスタム メイド」に表示されるドライバーも必ずインストールしてください。インストールしな かった場合、パソコンが正常に動作しません。
- 最新版のドライバーやユーティリティは、富士通製品情報ページ ([http://www.fmworld.net/](http://www.fmworld.net/biz/fmv/index_support.html) [biz/fmv/index\\_support.html](http://www.fmworld.net/biz/fmv/index_support.html))にて提供されている場合があります。必要に応じて適用してく ださい。
- 光学ドライブが搭載されていない場合は、別売の外付け光学ドライブを接続してください。

### 新規インストールの準備

### ■ BIOSの設定をご購入時の状態に戻す (→ P.64)

### ■ ハードディスクデータを消去する (→[P.106](#page-105-0))

### ■ Windowsをインストールする前にBIOSの設定を変更する

次の表のとおりに変更します。

### □Windows 8(64ビット版)を新規にインストールする場合

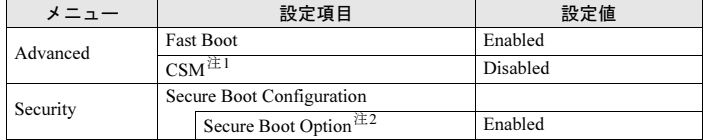

### □Windows 8 (32ビット版)を新規にインストールする場合

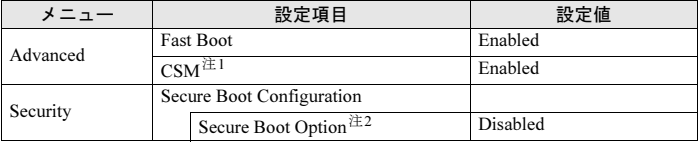
#### □Windows 7(64ビット版/32ビット版)を新規にインストールする場合

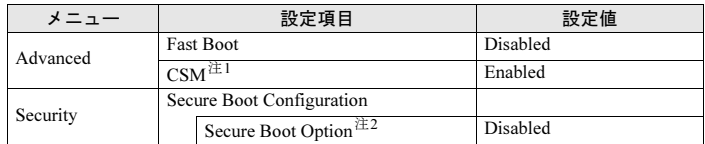

- <span id="page-108-0"></span>注1 :「Secure Boot Option」の設定が「Enabled」の場合、「CSM」は自動的に「Disabled」になり変更できなく なります。
- <span id="page-108-1"></span>注2 :「Secure Boot Option」の設定は「Supervisor Password」が設定されているときのみ変更可能です。

#### ■ ディスクを用意する

- 正規のWindows 8またはWindows 7のインストールディスク
- ドライバーズディスク

#### 新規インストール手順

- 1 Windows 8またはWindows 7のインストールディスクを起動します。
	- 1.【F12】キーを押しながら、本パソコンの電源を入れます。
	- 2.「FUJITSU」のロゴが表示された後、起動メニューが表示されたら、【F12】キー を離します。
	- 3. インストールディスクをセットします。
	- 4. CD/DVD を選択して【Enter】キーを押します。
		- ・Windows 8 (64ビット版/32ビット版)またはWindows 7(32ビット版)の場合 「Please select boot mode」と表示された場合はBIOSの設定が誤っている可能性が あります。「 新規[インストールの](#page-107-0)準備」(→P.108)に戻り、設定を確認してく ださい。
		- · Windows 7 (64ビット版) の場合 「Please select boot mode」と表示された場合は「BIOS Boot」を選択してください。

「Press any key to boot from CD or DVD…」と表示された場合は、何かキーを押して ください。

2 画面の指示に従って、OSのインストールとセットアップを行います。

途中、「Windowsのインストール場所を選択してください。」と表示された場合は、「プ ライマリ」と書かれたパーティションを選択してください。

3 必要に応じて、Service Packをインストールします。

#### 4 ドライバーおよびユーティリティをインストールします。

- 1.「ドライバーズディスク」をセットします。 「ドライバーズディスク検索 (DRVCDSRC.exe)」が起動します。 自動的に起動しない場合は、「DRVCDSRC.exe」を実行してください。
- 2.「種別」から「必須」を選択します。
- 3. 表示されたドライバーを、上から順にすべてインストールします。
- 4.「種別」から「カスタムメイド」を選択し、ご購入時に選択したカスタムメイドに あわせて必要なドライバーをインストールします。

# 索引

### A

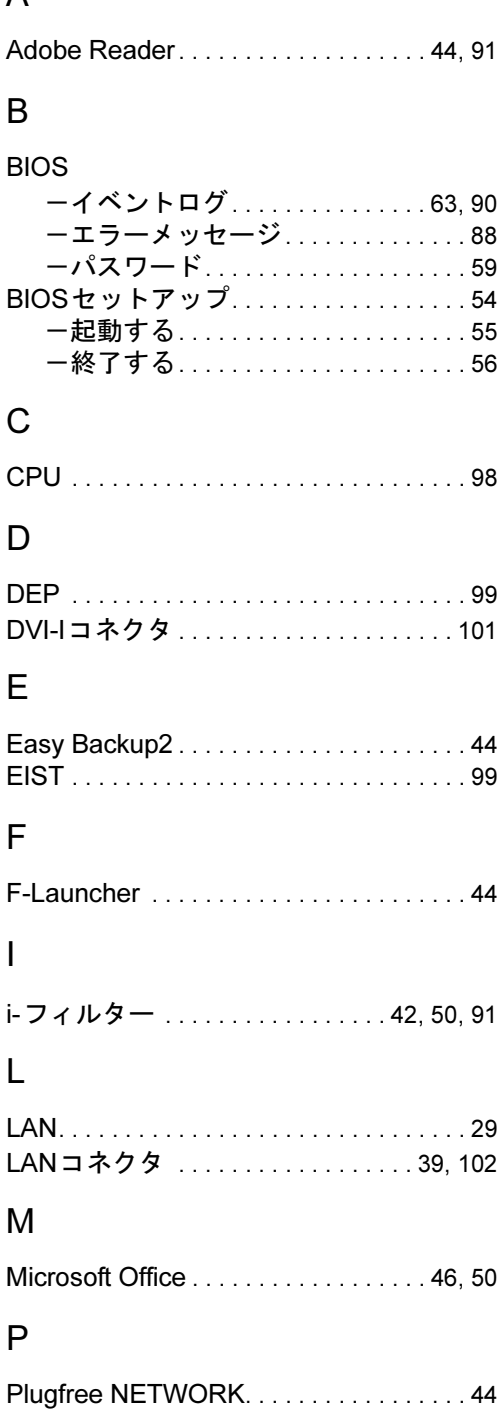

Portshutter Premium. . . . . . . . . . . . . . . . [42](#page-41-1)

## R

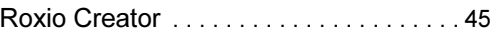

#### S

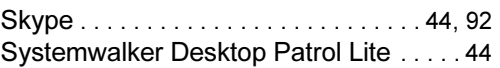

#### U

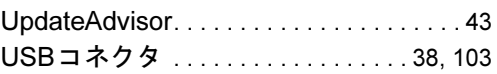

#### W

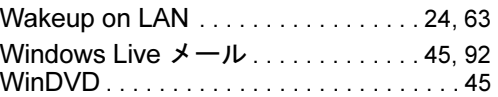

## あ行

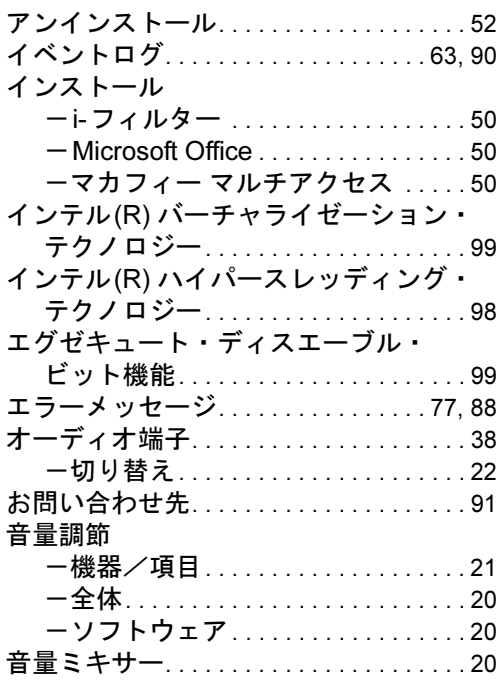

# か行

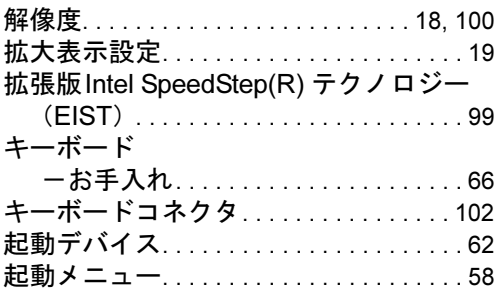

# さ行

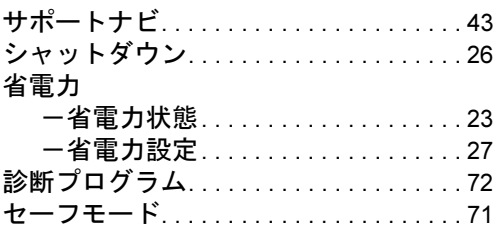

# た行

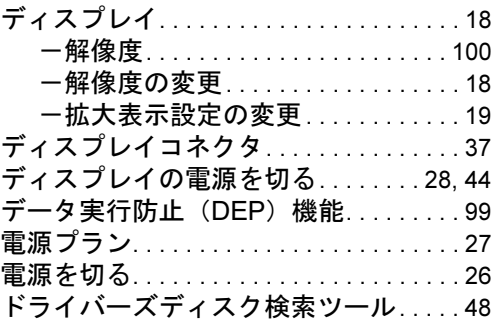

# は行

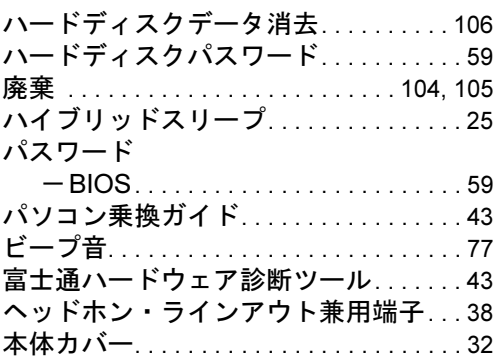

# ま行

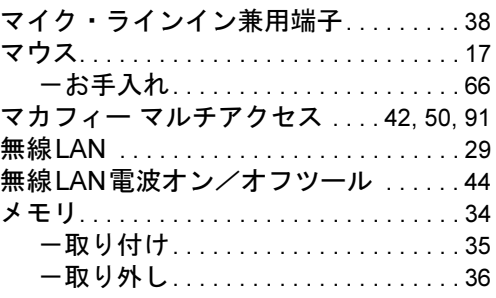

# や行

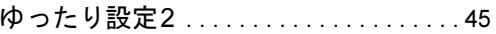

# ら行

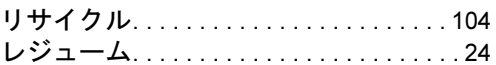

Memo

#### ESPRIMO B532/G

#### 製品ガイド B5FK-1701-01-01

発 行 日 2013年4月 発行責任 富士通株式会社

〒105-7123 東京都港区東新橋1-5-2 汐留シティセンター

- ●このマニュアルの内容は、改善のため事前連絡なしに変更することがあります。
- ●このマニュアルに記載されたデータの使用に起因する第三者の特許権および その他の権利の侵害については、当社はその責を負いません。
- ●無断転載を禁じます。
- ●落丁、乱丁本は、お取り替えいたします。